# **NTT**

### nity SYSTEM Netcommunity SYSTEM Netcommunity SYSTEM  $\alpha$ N **ブロードバンドルータユニット 取扱説明書**

このたびは、ネットコミュニティシステム αNX typeS/typeMブロードバンドルータユ ニットをお買い求めいただきまして、まこと にありがとうございます。

- ●ご使用の前に、この「取扱説明書」をよく お読みのうえ、内容を理解してからお使い ください。
- ●お読みになったあとも、本商品のそばなど いつも手もとに置いてお使いください。

この取扱説明書には、あなたや他の人々への危害や財産への損害を未然に防ぎ、本商品を安全にお使いいただ くために、守っていただきたい事項を示しています。

その表示と図記号の意味は次のようになっています。内容をよく理解してから本文をお読みください。

本書を紛失または損傷したときは、当社のサービス取扱所またはお買い求めになった販売店でお求めください。

#### 本書中のマーク説明

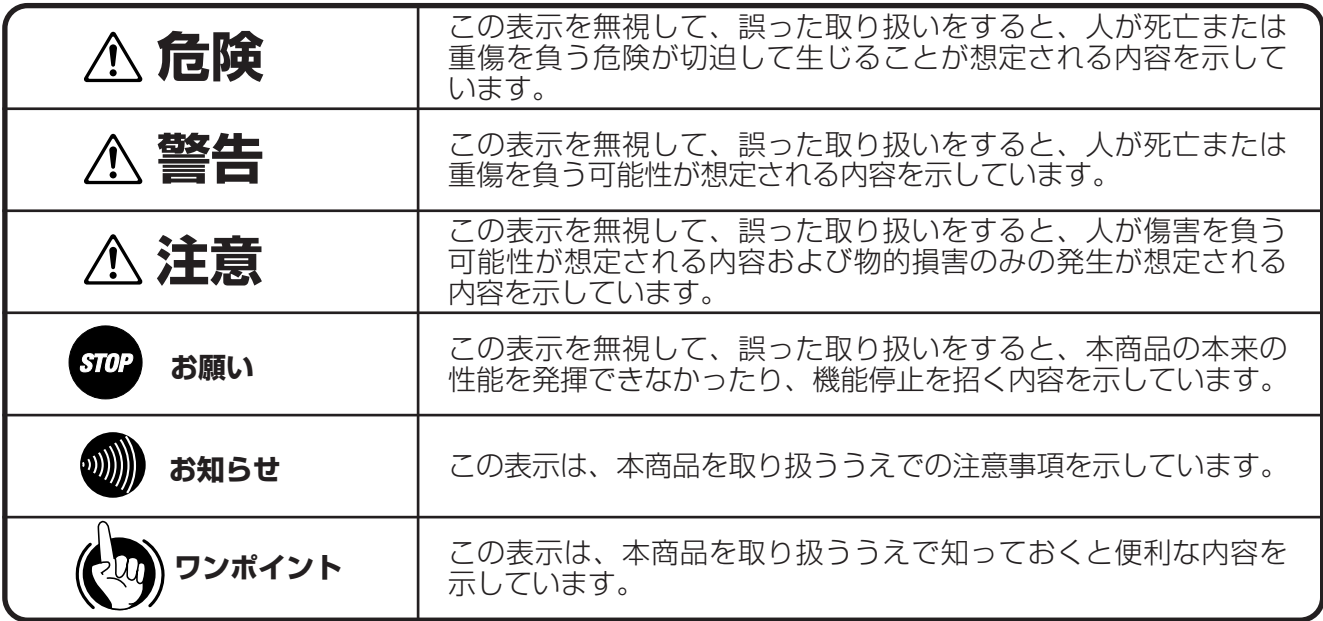

#### ご使用にあたってのお願い

- この取扱説明書は、ネットコミュニティシステム αNXシリーズの標準電話機を例として記載しており、本文中では、 特に断りがない限り「内線電話機」という表現を用いております。
- 本商品の仕様は国内向けとなっておりますので、海外ではご利用できません。

This telephone system is designed for use in Japan only and cannot be used in any other country. ● 本商品の故障、誤動作、不具合、あるいは停電などの外部要因によって、通信、録音などの機会を逸したために生じ た損害、または本商品に登録された情報内容の消失などにより生じた損害などの純粋経済損失につきましては、当社 は一切その責任を負いかねますので、あらかじめご了承ください。本商品に登録された情報内容は、別にメモをとる などして保管くださるようお願いします。

● 本商品は、お客様固有のデータを登録または保持可能な商品です。本商品内に登録または保持されたデータの流出に よる不測の損害などを回避するために、本商品を廃棄、譲渡、返却される際には、本商品内に登録または保持された データを取扱説明書の消去方法 (●[P8](#page-7-0)) にしたがって消去願います。

● 本商品の設置工事および修理には、工事担任者資格を必要とします。無資格者の工事、修理は違法となりまた事故の もととなりますので絶対におやめください。

● 本商品を分解したり改造したりすることは、絶対に行わないでください。

● 本商品の取り扱いについては、本書とともに必ず、ネットコミュニティシステム αNXシリーズの取扱説明書をよく お読みになり、理解したうえでお使いください。

- 本商品の取り扱いについては、本書とともに必ず、ご使用のパソコンの取扱説明書をよくお読みになり、理解したう えでお使いください。
- 商品の外観および機能などの仕様は、お客様にお知らせすることなく変更される場合があります。
- 本書の内容につきましては万全を期しておりますが、お気づきの点がございましたら、当社のサービス取扱所へお申 しつけください。

● 外部からの不正な(意図しない)アクセス等により、IP電話サービスおよびインターネットがご利用できなくなる場 合があります。このような場合は弊社ホームページ等で最新のプログラムをその都度提供してまいりますので、対応 内容をご確認のうえ、最新バージョンをご利用いただきますようお願いします。なおプログラムのバージョンアップ に関しては「本商品のファームウェアを更新するには」(☛[P87\)](#page-86-0)を参照してください。

<sup>\*</sup>Microsoft®、Windows®、Windows Vista®、Internet Explorer®は米国 Microsoft Corporation の米国およびその 他の国における登録商標または商標です。

<sup>\*</sup>その他、各会社名、各製品名は各社の商標または登録商標です。

<sup>\*</sup>なお、本文中に™、®マークは明記しておりません。

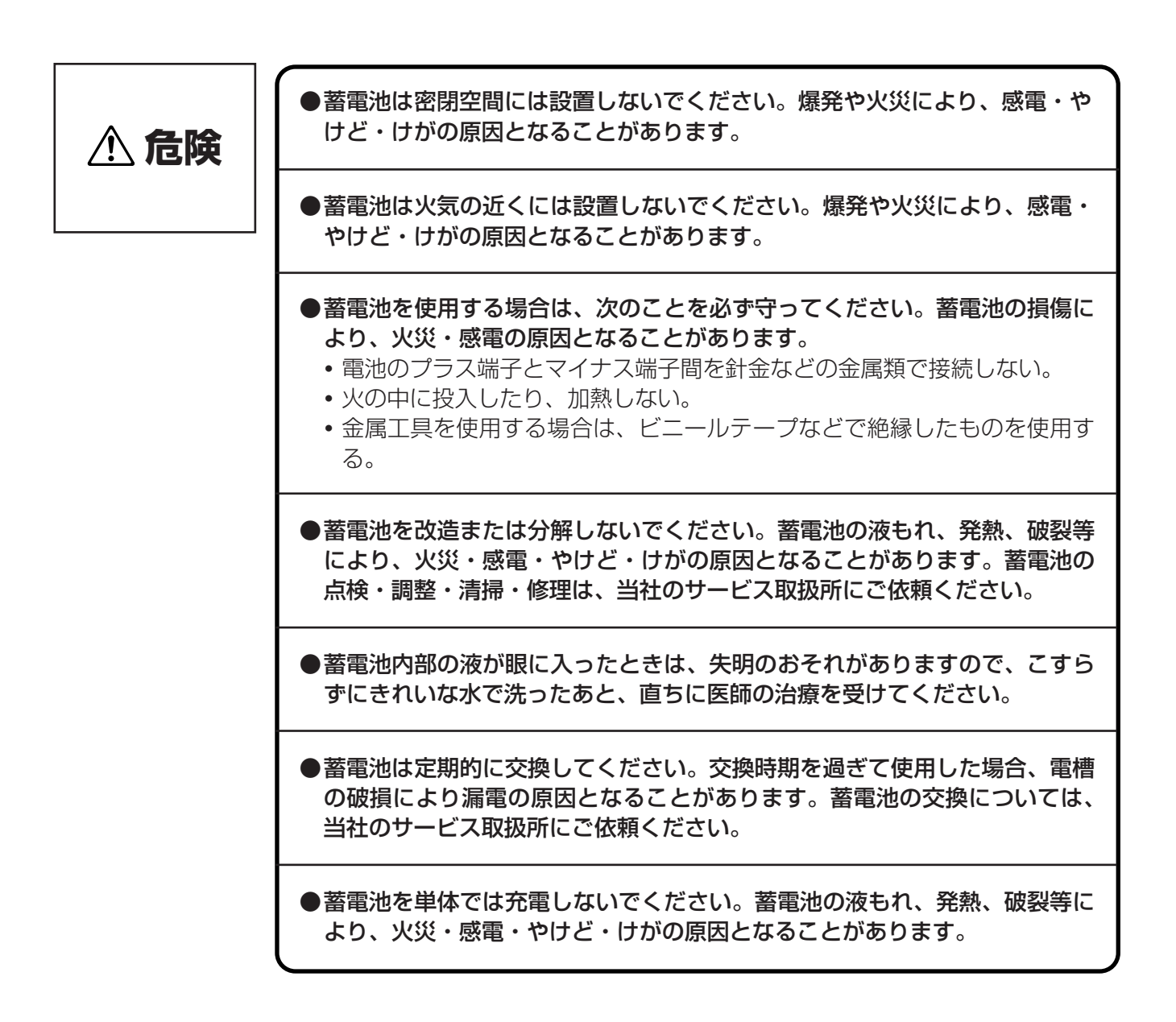

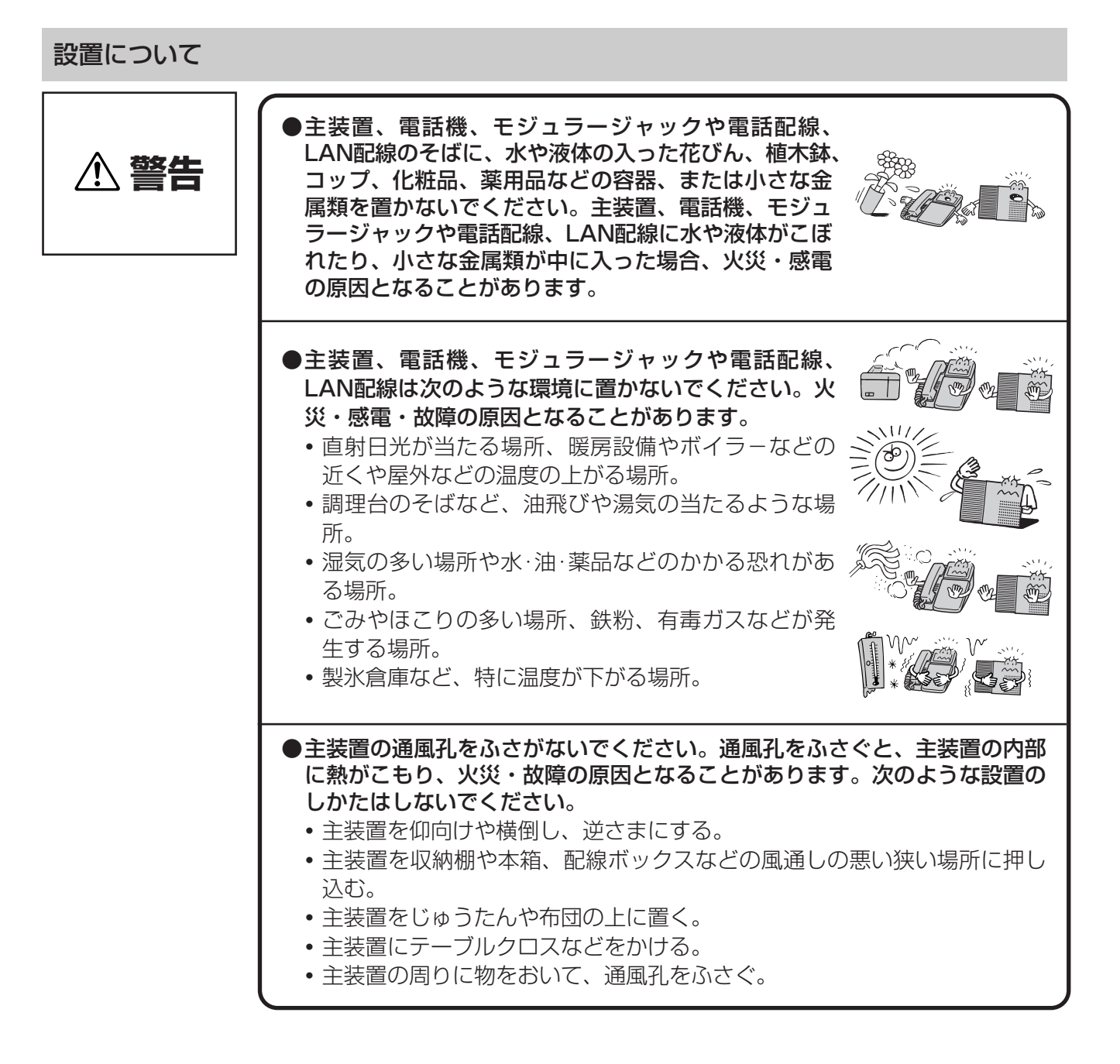

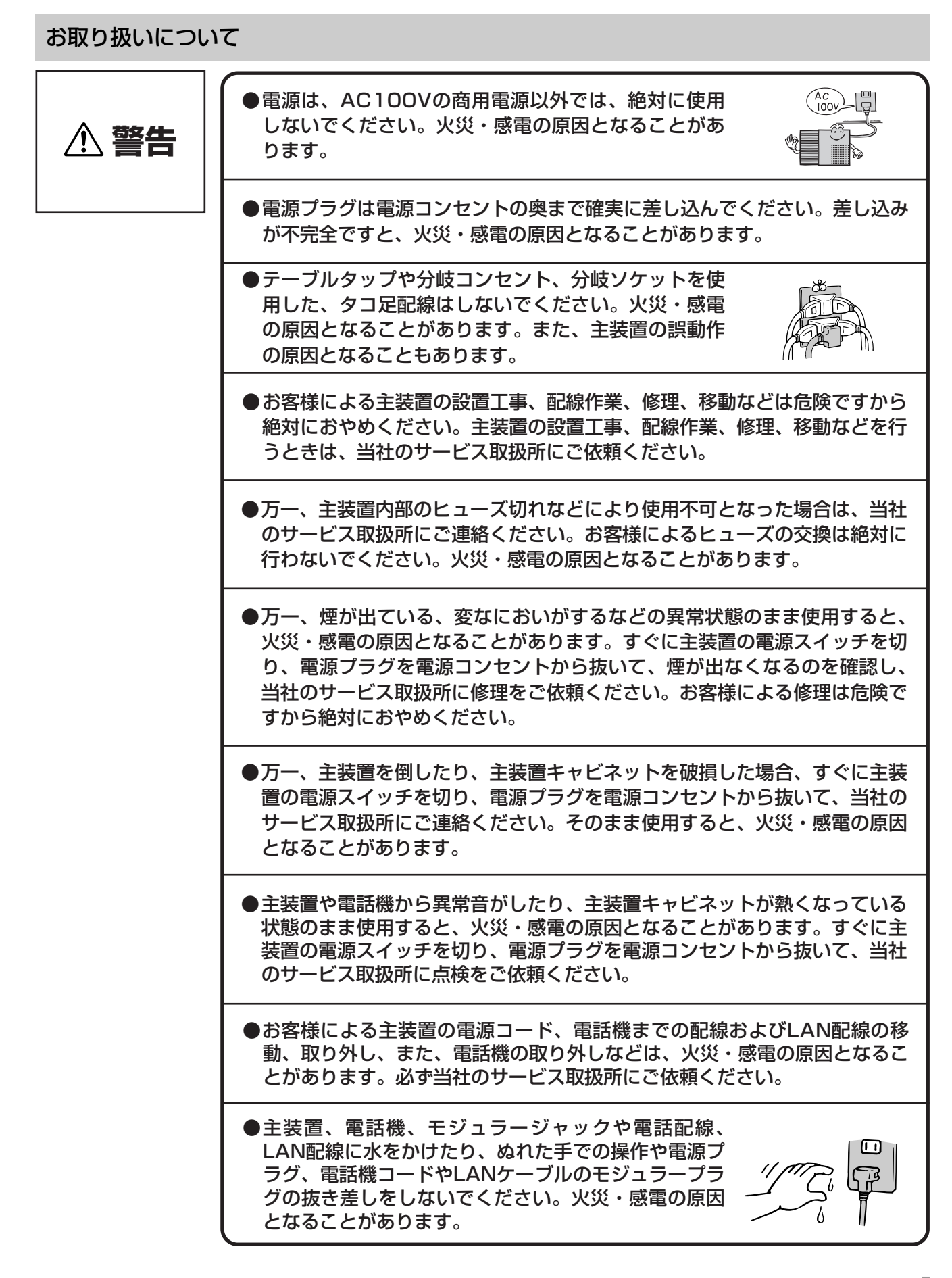

●主装置の通風孔などから内部に金属類や燃えやすいものなどの、異物を差し 込んだり、落としたりしないでください。万一、異物が入った場合、すぐに **警告** 主装置の電源スイッチを切り、電源プラグを電源コンセントから抜いて、当 社のサービス取扱所にご連絡ください。そのまま使用すると、火災・感電の 原因となることがあります。特に小さなお子様のいるご家庭ではご注意くだ さい。 ●万一、主装置内部、電話機、モジュラージャックや電話配線、LAN配線に水 などの液体が入った場合、すぐに主装置の電源スイッチを切り、電源プラグを 電源コンセントから抜いて、当社のサービス取扱所にご連絡ください。そのま ま使用すると、火災・感電の原因となることがあります。また、電話機コード やLANケーブルのモジュラープラグが、ぬれた場合は、乾いても使用しない でください。 ●主装置や電話機を分解、改造しないでください。火 災・感電の原因となることがあります。内部の点検、 調整、清掃、修理は当社のサービス取扱所にご依頼く ださい(分解、改造された主装置や電話機は修理に応 じられない場合があります)。 ●主装置のキャビネットは外さないでください。感電の原  $(No!$ 因となることがあります。内部の点検、調整、清掃、修 理は当社のサービス取扱所にご依頼ください。 ●主装置の電源コード、電話機までの配線およびLAN配線などを傷つけたり、 破損したり、加工したり、無理に曲げたり、引っ張ったり、ねじったり、た ばねたりしないでください。また、重い物をのせたり、加熱したりするとコ ードおよび配線が破損し、火災・感電の原因となることがあります。コード および配線が傷んだら、当社のサービス取扱所に修理をご依頼ください。 ●主装置の電源コード、電話機までの配線およびLAN配線などが傷んだ状態 (芯線の露出、断線など)のまま使用すると、火災・感電の原因となることが あります。すぐに主装置の電源スイッチを切り、電源プラグを電源コンセン トから抜いて、当社のサービス取扱所に修理をご依頼ください。 ●近くに雷が発生したときは、すぐに電源プラグを電源コンセントから抜き、 主装置の電源スイッチを切って、ご使用を控えてください。雷による、火 災・感電の原因となることがあります。 ●主装置、電話機、モジュラージャックや電話配線、LAN配線、電源コード類 を熱器具に近づけないでください。キャビネットや電源コード類の被覆が溶け て、火災・感電の原因となることがあります。 ●電源プラグを電源コンセントから抜くときは、必ず電源プラグを持って抜いて ください。コードを引っ張るとコードが傷つき、火災・感電や断線の原因とな ることがあります。 ●電源プラグは、ほこりが付着していないことを確認してから電源コンセントに 差し込んでください。また、半年から1年に1回は、電源プラグを電源コンセ ントから抜いて点検、清掃をしてください。ほこりにより、火災・感電の原因 となることがあります。なお、点検に関しては当社のサービス取扱所にご相談 ください。

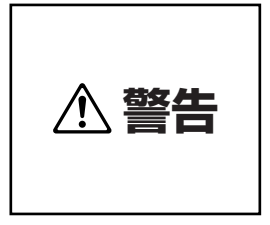

●お客様が用意された機器を主装置および電話機に接続してお使いになる場合 は、あらかじめ当社のサービス取扱所にご確認ください。確認できない場合 は絶対に接続してお使いにならないでください。火災・感電の原因となるこ とがあります。

設置について

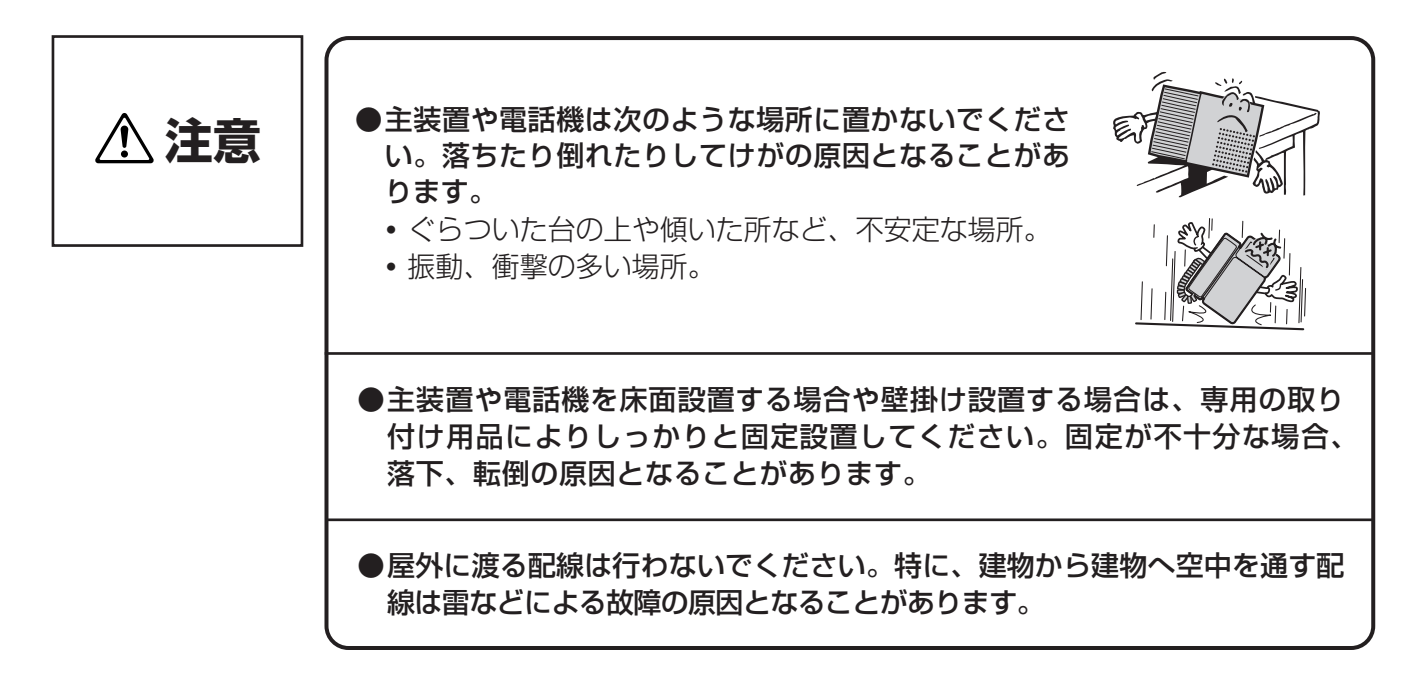

#### お取り扱いについて

●主装置や電話機に乗らないでください。特に、小さなお子様のいるご家庭で はご注意ください。倒れたり、こわしたりして、けがの原因となることがあ ります。 ●本商品を長時間ご使用にならないときは、安全のため必ず主装置の電源スイッ チを切り、電源プラグを電源コンセントから抜いてください。 ●主装置は高度な技術によって構成された精密機器です。より安心して使用し ていただくためには、当社の定期点検をお受けすることをお勧めします。詳 しくは、当社のサービス取扱所にお問い合わせください。 **注意** ●主装置や電話機の上に重い物をのせないでください。バランスがくずれて落 下やけがの原因となることがあります。

<span id="page-7-0"></span>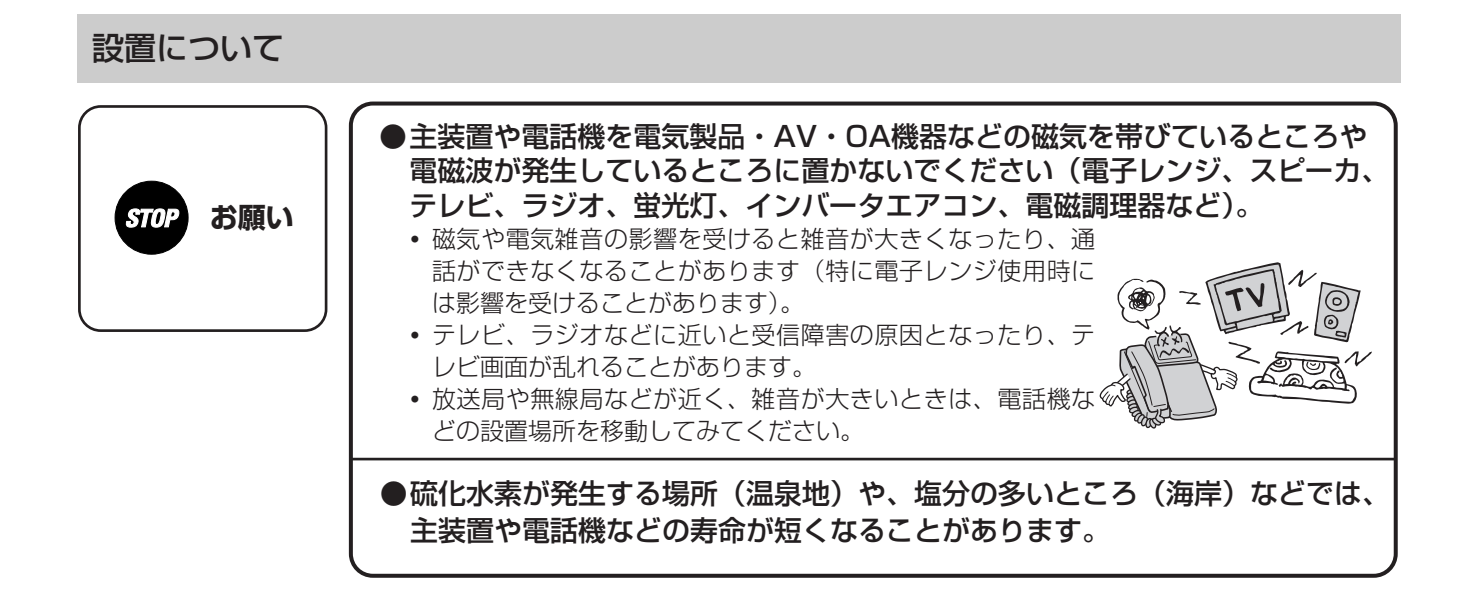

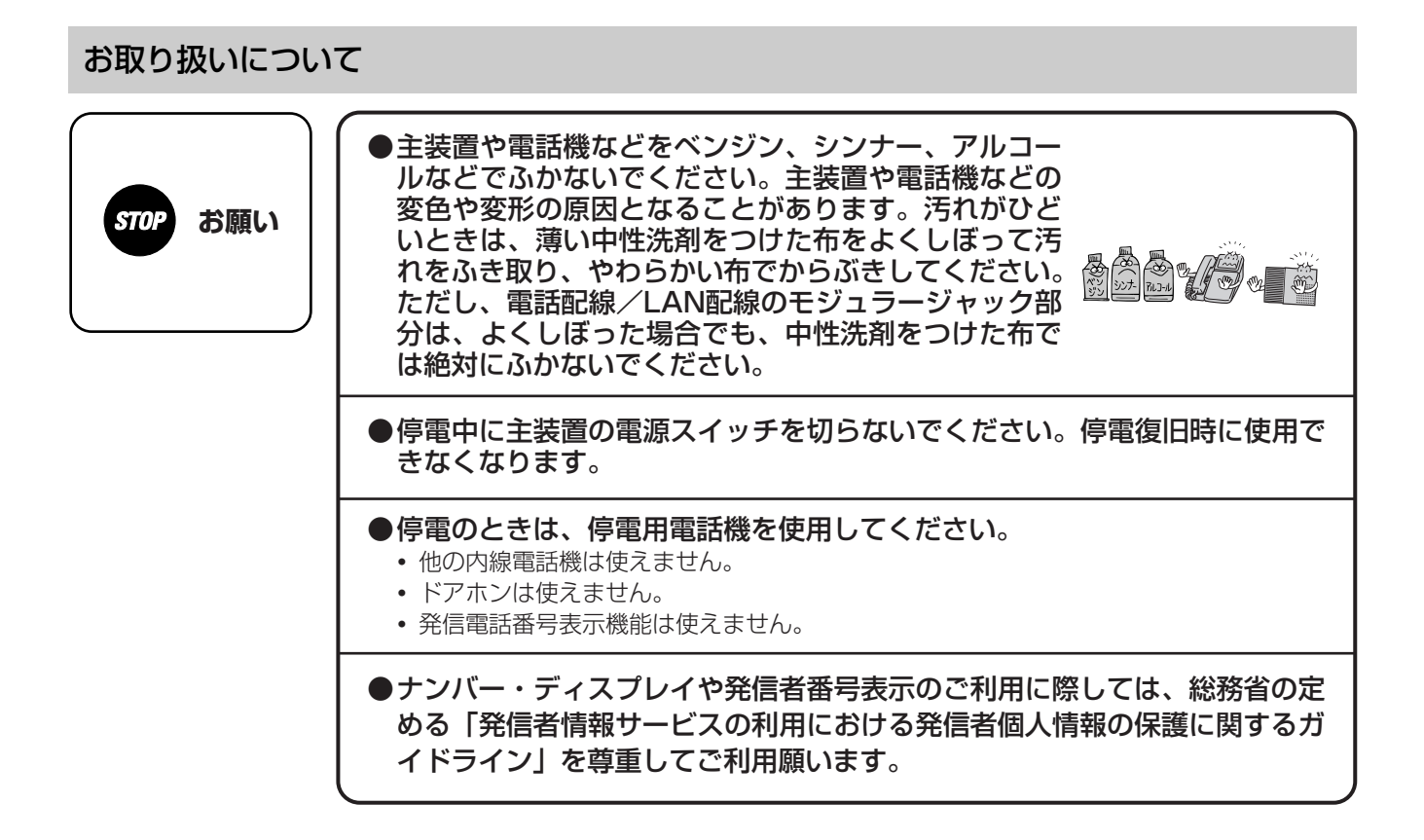

#### 廃棄(または譲渡、返却)される場合のご注意

本商品は、お客様固有のデータを登録または保持可能な商品です。本商品内に登録または保持されたデータの流出による不 測の損害などを回避するために、本商品を廃棄、譲渡、返却される際には、本商品内に登録または保持されたデータを下表 にしたがって消去または当社のサービス取扱所にご相談ください。

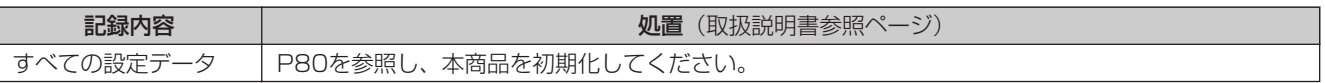

### **この取扱説明書の見方**

#### この取扱説明書の構成

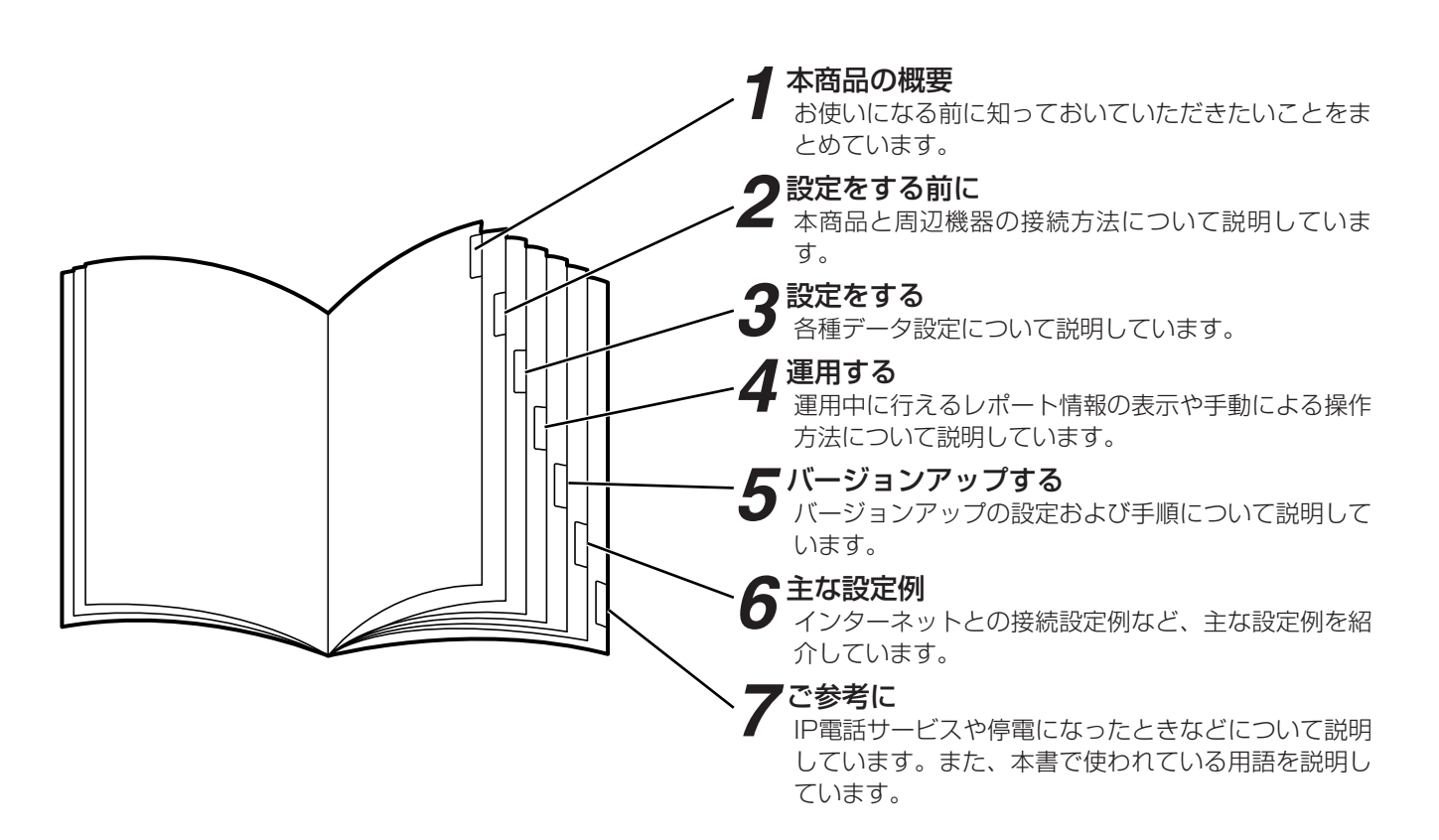

#### 操作説明ページの構成

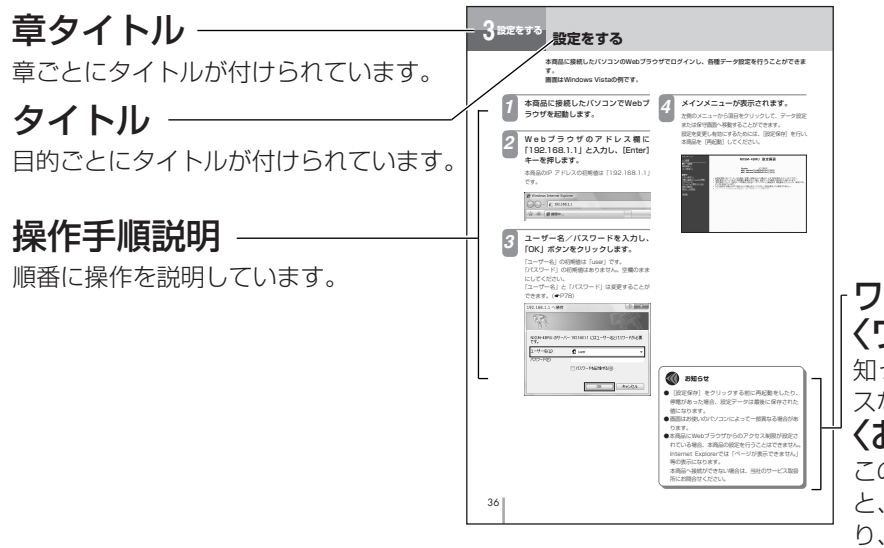

#### ワンポイント/お願い/お知らせ 〈ワンポイント〉

知っておくと便利な事項、操作へのアドバイ スなどの補足をしています。

#### 〈お願い〉

この表示を無視して、誤った取り扱いをする と、本商品の本来の性能を発揮できなかった り、機能停止を招く内容を示しています。

#### 〈お知らせ〉

この表示は、本商品を取り扱ううえでの注意 事項を示しています。

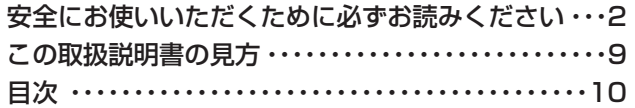

### *1* **本商品の概要**

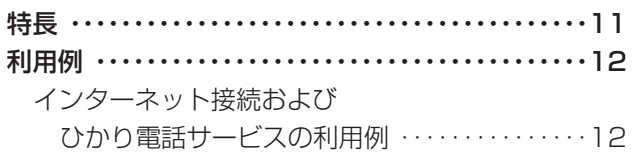

### *2* **設定をする前に**

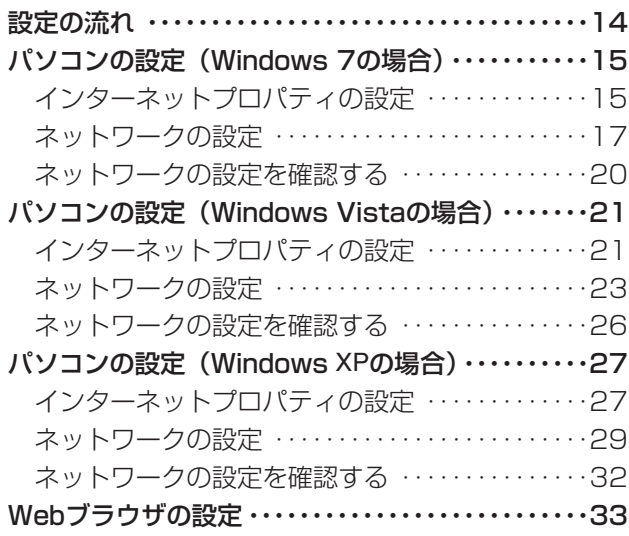

### *3* **設定をする**

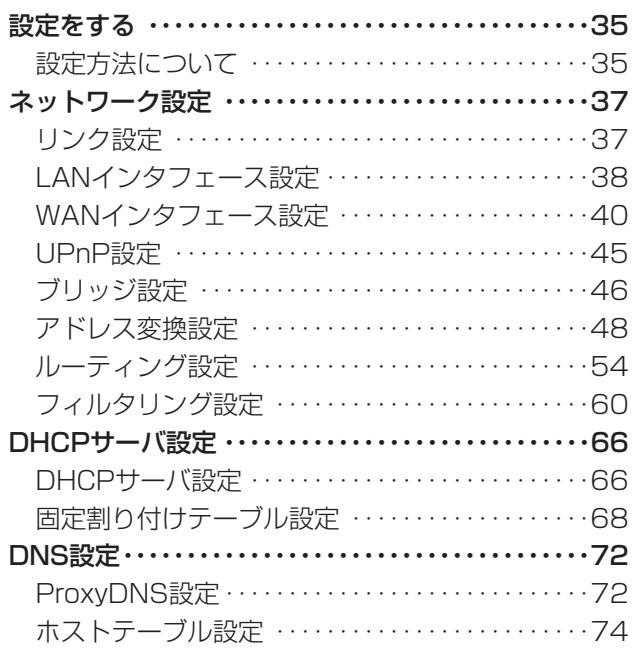

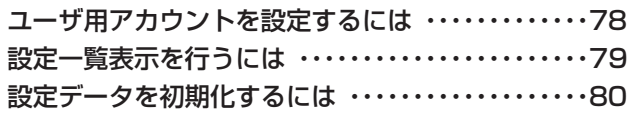

### *4* **運用する**

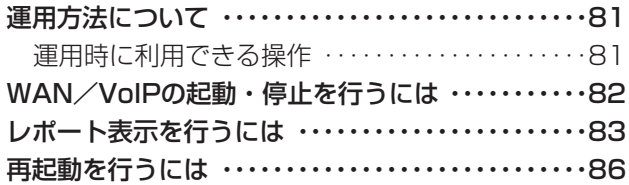

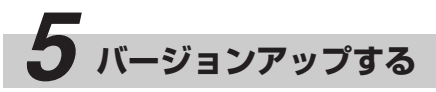

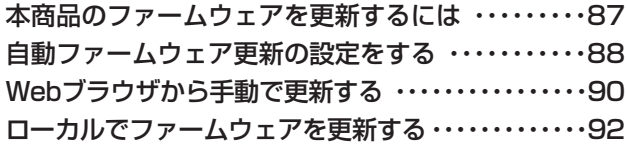

### *6* **主な設定例**

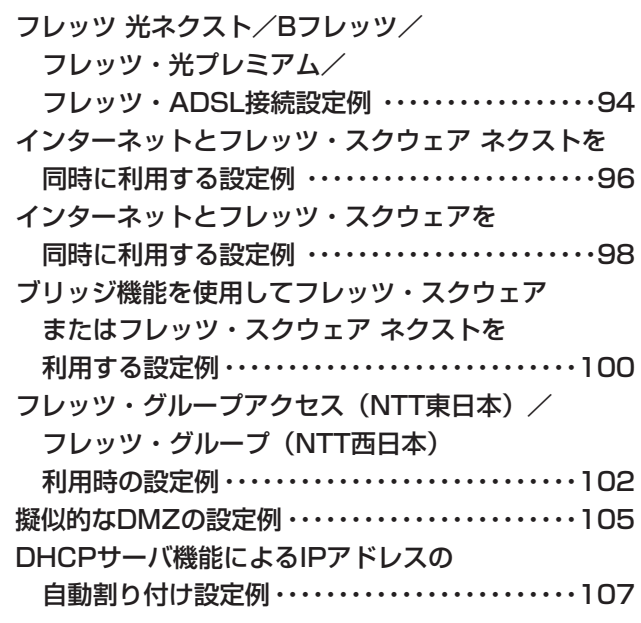

*7* **ご参考に**

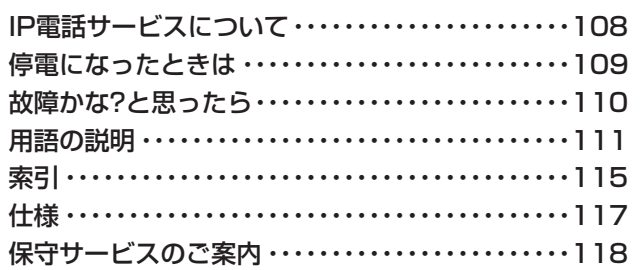

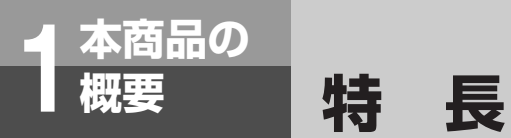

#### 本商品は、ネットコミュニティシステム αNX typeS/typeM用ブロードバンドルータユ ニットです。次のような特長があります。

#### **フレッツ 光ネクスト/Bフレッツ/フレッ ツ・光プレミアム/フレッツ・ADSL接 続機能**

回線終端装置(ONU)、加入者網終端装置(CTU)、 またはADSLモデムと接続し、PPPoEによりフ レッツ 光ネクスト/Bフレッツ/フレッツ・光プ レミアム/フレッツ・ADSLを利用することがで きます。

#### **ギガビットEthernet 対応**

本商品のLAN/WANインタフェースがギガビット Ethernet に対応しており、PPPoE/IPv6ブリッジ のスループットは最大1Gbps を提供可能です。

#### **アドレス割り付け(DHCP)**

- DHCP (Dynamic Host Configuration) Protocol)クライアント機能を持つ端末に、動 的にIPアドレス、DNSサーバアドレス、ゲート ウェイアドレスなどの割り付けを行うことがで きます。
- ネットワーク内のIPアドレス管理ができ、端末 の設定を簡単に行えます。
- 端末ごとに登録されたIPアドレスを静的に割り 付けることもできます。

#### **IP電話サービス**

ひかり電話網、050IP電話網などを利用して、内線 電話機からひかり電話/050IP電話/システム間接 続サービスを同時に利用することができます。 ※本書記載の「050IP電話」とは、050番号を利用 するIP電話サービスのことです。

#### **最新のファームウェアに自動的にバージョ ンアップ**

最新のファームウェアに自動的にバージョンアップ したり、最新のファームウェアがあることをお客様 へ通知することができます。

#### **ルーティング機能**

ルーティング機能として、スタティックIPルーティ ング/ソースルーティング/ドメインルーティング と、ルーティングプロトコル(RIP)を使用したダ イナミックルーティングをサポートしています。

#### **IPアドレス変換機能**

- NATの独自拡張により、ローカルLANのIPアド レスからグローバルIPアドレスへの変換を行い ます。
- IPアドレスの変換を行うことにより、ローカル LANを隠ぺいすることができるので、セキュ リティ効果が得られます。

設

*3*

本 商 品  $\overline{\mathcal{D}}$ 概 要

*1*

設 定 を す る 前 に

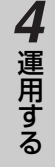

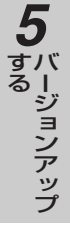

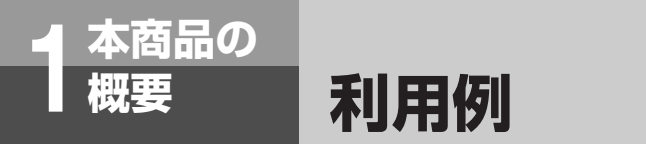

### **インターネット接続およびひかり電話サービスの利用例**

- インターネット(IP網)を利用したインターネット接続機能とひかり電話網を利用した音声通話機能を同時 に利用することが可能です。
- 回線終端装置(ONU)、加入者網終端装置(CTU)とLAN接続し、PPPoEによりフレッツ 光ネクスト/B フレッツ/フレッツ・光プレミアムを利用可能です。

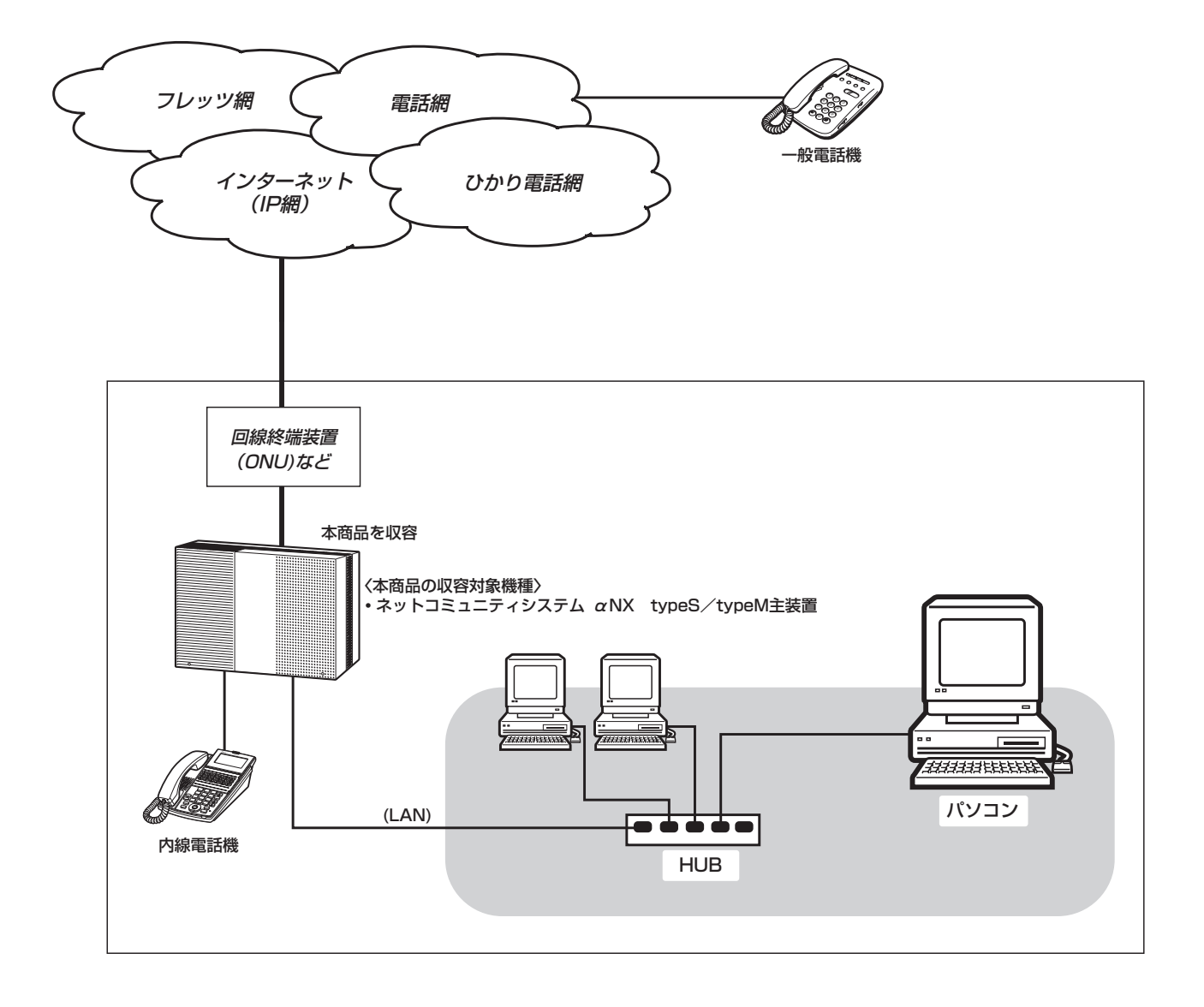

#### **WII) お知らせ**

- ●フレッツ 光ネクスト/Bフレッツ/フレッツ・光プレミアムをご利用の場合、お住まいの地域がフレッツ 光ネクス ト/Bフレッツ/フレッツ・光プレミアムの対象地域になっている必要があります。 また、当社へのフレッツ 光ネクスト/Bフレッツ/フレッツ・光プレミアム回線のお申し込みと、フレッツ 光ネク スト/Bフレッツ/フレッツ・光プレミアムに対応したサービスプロバイダへのインターネット接続サービスのお 申し込みが必要となります。
- ●ひかり電話をご利用の場合、お住まいの地域がひかり電話の対象地域になっている必要があります。 また、当社へのフレッツ 光ネクスト/Bフレッツ/フレッツ・光プレミアム回線のお申し込みと、ひかり電話のお 申し込みが必要となります。
- ●回線の状態により、データ転送のスループットが落ちる場合があります。
- ●IP電話サービスを提供しているプロバイダ等との契約が必要です。

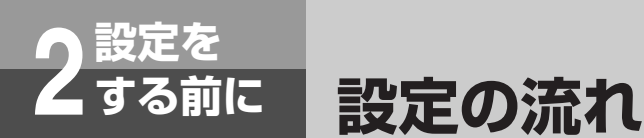

本商品を設定および運用する場合は、パソコン側で以下の準備が必要です。

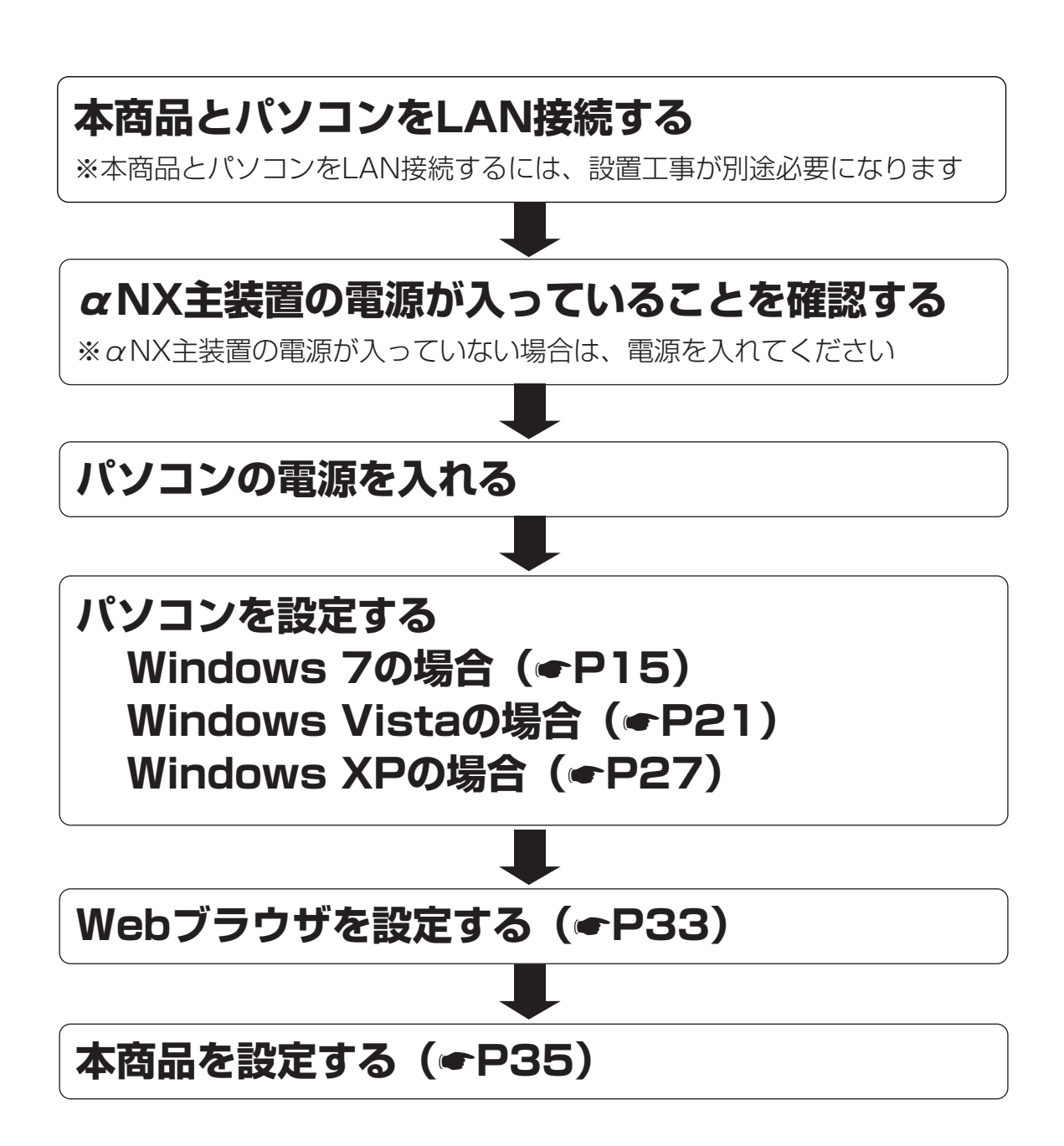

※Windows 7は、Windows 7 Starter、Windows 7 Home Premium、Windows 7 Professional、Windows 7 Enterprise およびWindows 7 Ultimate の各日本語版かつ32 ビット (x86)版の略です。

※Windows Vistaは、Windows Vista Home Basic、Windows Vista Home Premium、Windows Vista Business およびWindows Vista Ultimate の各日本語版かつ32 ビット (x86) 版の略です。

※Windows XPは、Windows XP Home Edition operating system およびWindows XP Professional operating system の略です。

# <span id="page-14-0"></span>**設定を 2 する前に**

### **パソコンの設定 (Windows 7の場合)**

Windows 7の場合は、下記の手順に従ってパソコンを設定します。設定後は「Webブラウン**」とする**<br>ザの設定!に進んでください、(sP23) ザの設定」に進んでください。(☛[P33](#page-32-0))

本書ではWindows 7の通常の画面イメージで説明しています。お使いになっているパソコ ンによっては表示が異なる場合があります。

### **インターネットプロパティの設定**

これまで通常のモデムと加入電話回線を使ってインターネットに接続していた場合は、下記の方法でインター ネットの接続を設定してください。

これまでADSLもしくはBフレッツ接続などでインターネットに接続していた場合は、「ネットワークの設定」 (☛[P17](#page-16-0))に進んでください。

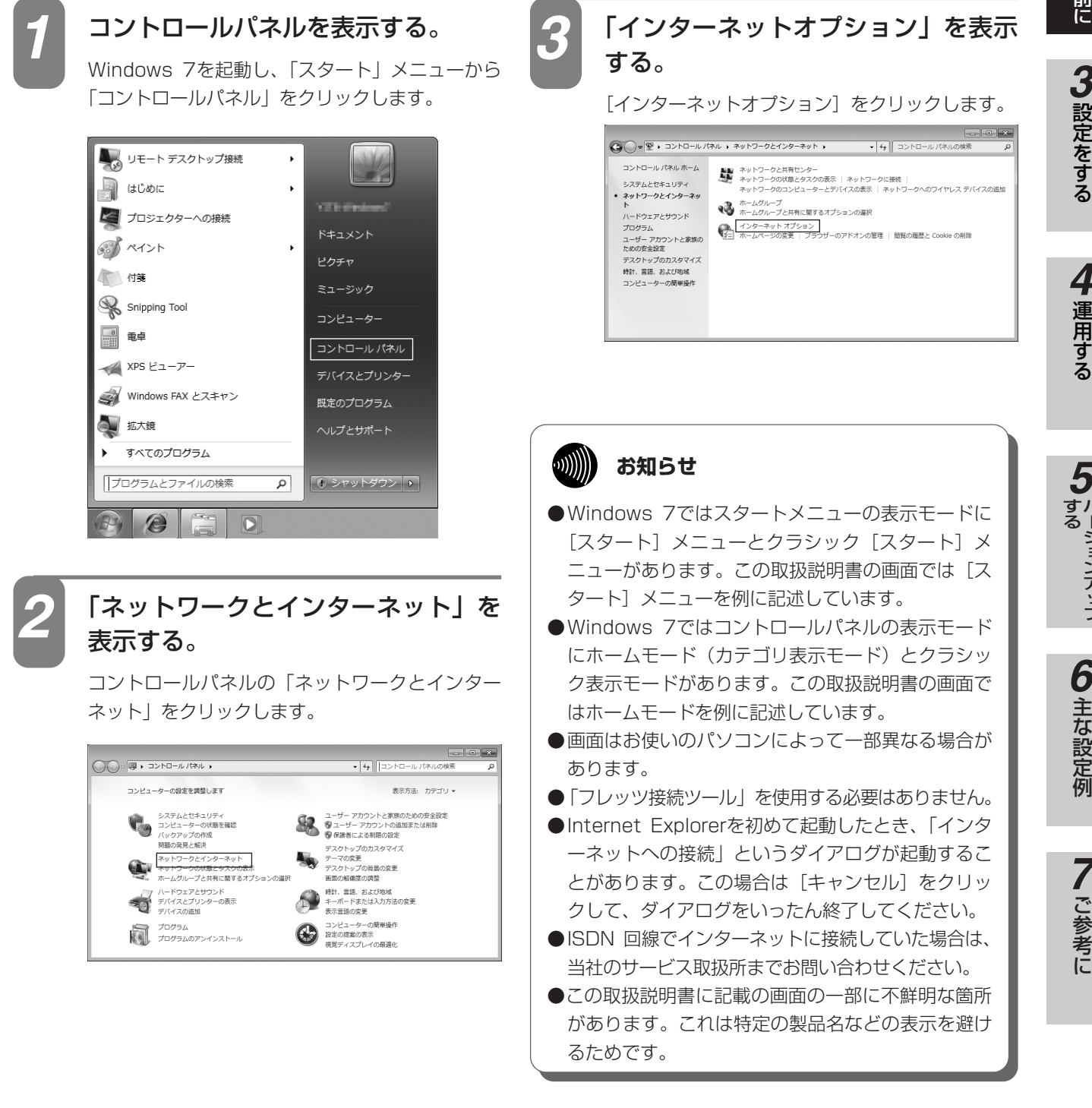

ご 参 考 に

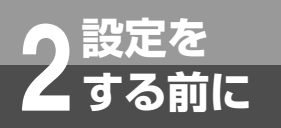

### **パソコンの設定 (Windows 7の場合)**

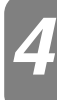

#### [接続]タブで[ダイヤルしない]を 選択する。

「インターネットのプロパティ」の「接続」タブを クリックします。 「ダイヤルアップと仮想プライベートネットワーク

の設定」で [ダイヤルしない] が選択されている ことを確認してください。

[ネットワーク接続が存在しないときには、ダイヤ ルする]や[通常の接続でダイヤルする]が選択 されている場合は、[ダイヤルしない]をクリック します。

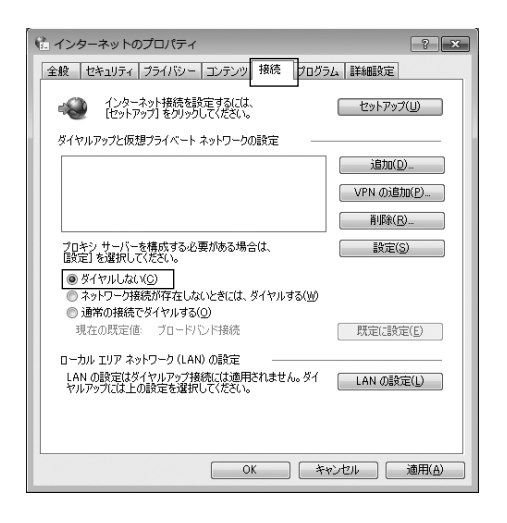

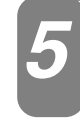

「ローカルエリアネットワーク(LAN) の設定」の[LAN の設定]をクリッ クする。

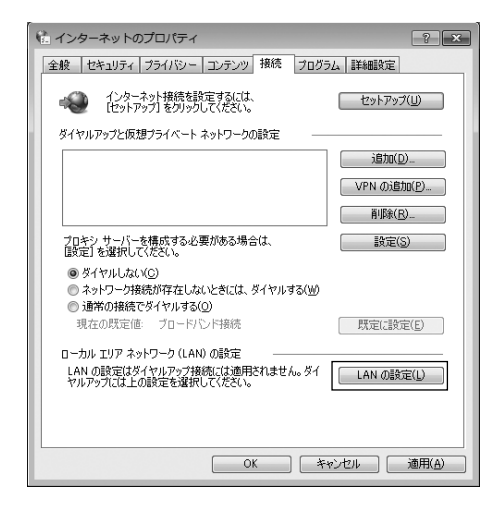

#### *4* 「ローカルエリアネットワーク(LAN) の設定」を設定する。 *6*

次のように設定します。

- ①「自動構成」のチェックを外す 「設定を自動的に検出する」、「自動構成スクリプ トを使用する」のチェックがついていないこと を確認してください。 チェックがついている場合は、すべてのチェッ クを外してください。
- ②「プロキシサーバー」のチェックを外す 「LAN にプロキシサーバーを使用する」のチェ ックがついていないことを確認してください。 チェックがついている場合は、チェックを外し、 [OK] をクリックしてください。

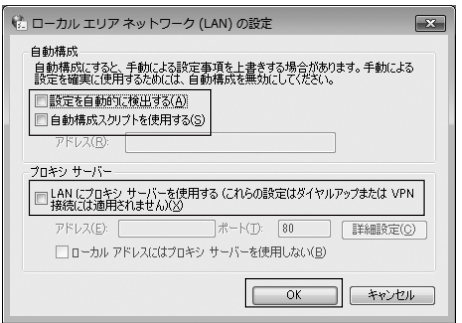

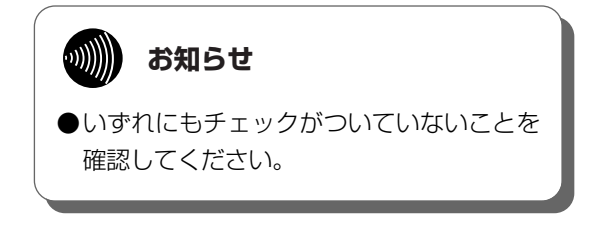

③ 最後に「インターネットのプロパティ」の[OK] をクリックする 「インターネットのプロパティ」の設定はこれで 終了です。

に

る

*4*

### **ネットワークの設定**

<span id="page-16-0"></span>LANカードの取り付けとドライバのインストールは、ご利用機器メーカのインストール指示に従い、あらかじ め行っておいてください。

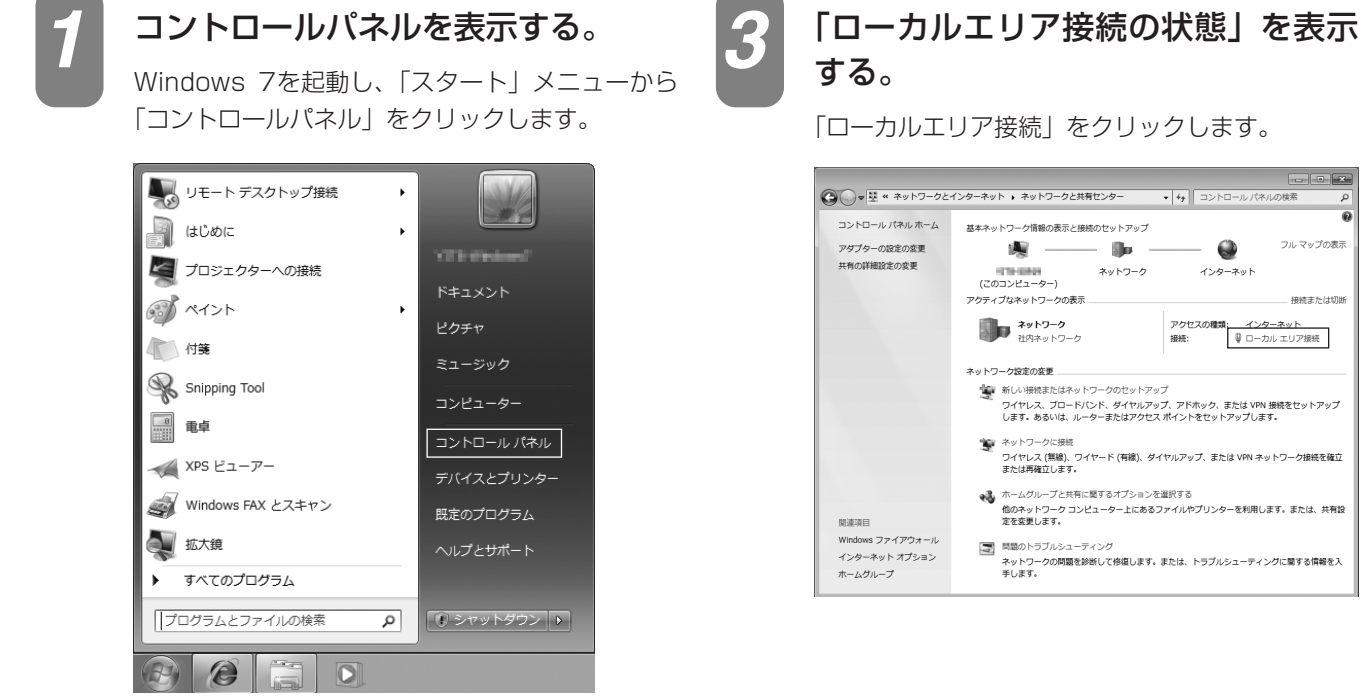

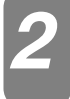

#### 「ネットワークと共有センター」を表 示する。

コントロールパネルの「ネットワークの状態とタ スクの表示」をクリックします。

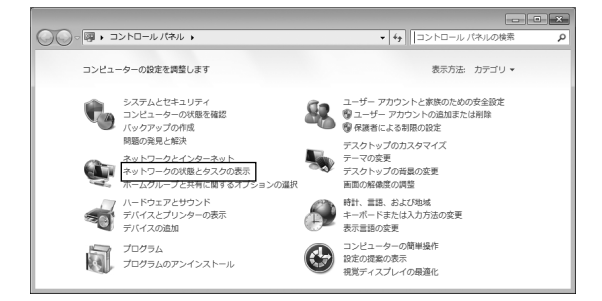

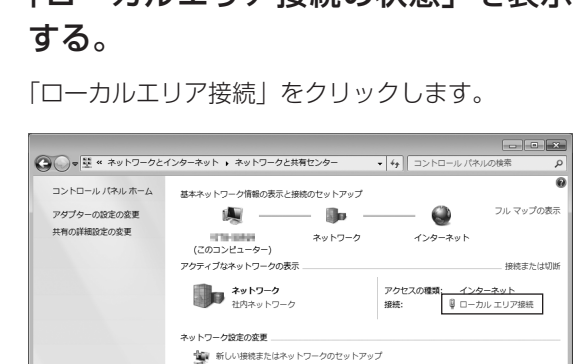

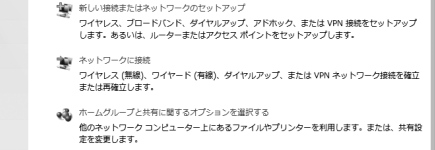

[■] 問題のトラブルシューティング<br>ネットワークの問題を診断して修復します。または、トラブルシューティングに関する情報を入<br>手します。

設 定 例

ご 参 考 に

*7*

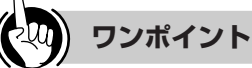

●「ネットワーク接続」にPPPoE設定がされていて、その 設定が既定の接続に設定されている場合には、PPPoEの アイコンを右クリックして、表示されるサブメニューの 「既定の接続を解除」を選択し、クリックしてください。

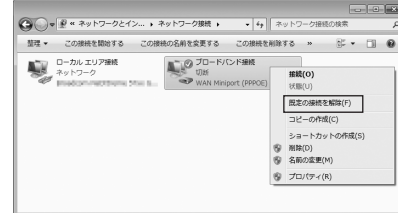

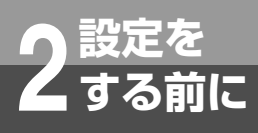

### **パソコンの設定 (Windows 7の場合)**

*6*

*7*

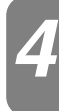

#### <del>イ</del> 「ローカルエリア接続のプロパティ」 6 IPアドレスとDNSを設定する。<br>→ を表示する。 を表示する。

「ローカルエリア接続の状態」の「プロパティ]を クリックします。

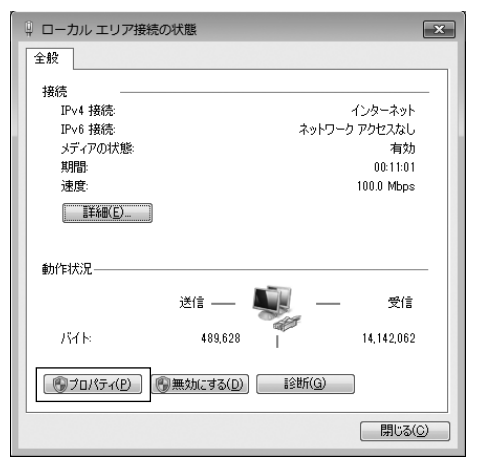

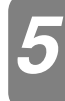

#### 「インターネットプロトコルバージョ ン4(TCP/IPv4)のプロパティ」を 表示する。

「ローカルエリア接続のプロパティ」の一覧から [インターネットプロトコルバージョン4 (TCP/IPv4)]を選択し、[プロパティ]をクリッ クしてください。

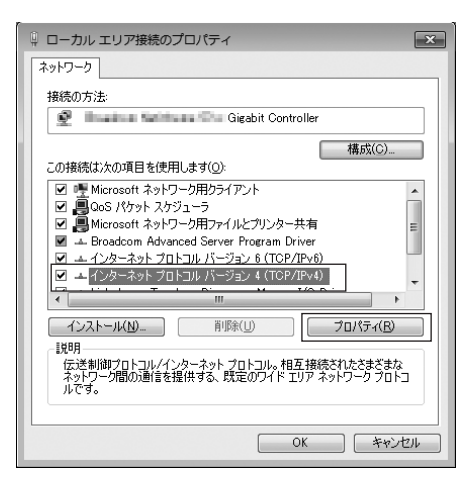

※ 一覧に表示されているチェックは外さないでくだ さい。

「インターネットプロトコルバージョン4 (TCP/IPv4)のプロパティ | の「IP アドレスを自 動的に取得する]と、[DNS サーバーのアドレスを 自動的に取得する]を選択してください。 IP アドレスとDNS の設定を確認したら [詳細設定] をクリックします。

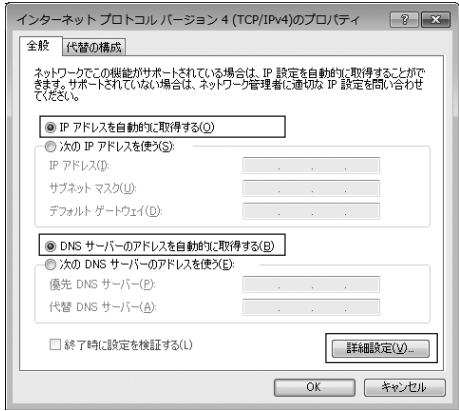

#### DHCP 設定を確認し、「OK1 をクリ ックする。

「TCP/IP 詳細設定| の [IP 設定] タブをクリック して、一覧に「DHCP 有効」と表示されているか 確認します。

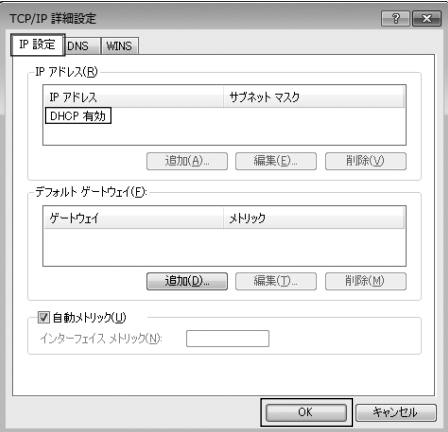

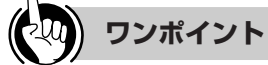

#### ●「DHCP 有効」となっていない場合、手順6の画面で 「IP アドレスを自動的に取得する」と、「DNS サーバー のアドレスを自動的に取得する」を選択してあるか、再 度確認してください。

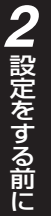

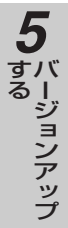

7 ご参考に

*8*

「インターネットプロトコルバージョ ン4 (TCP/IPv4) のプロパティ」の [OK]をクリックする。

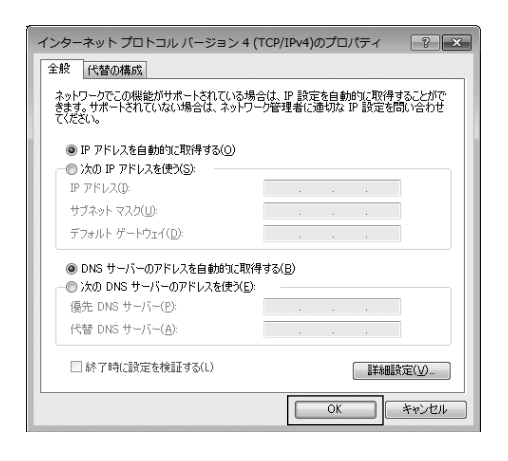

「ローカルエリア接続のプロパティ」 *9* の[閉じる]をクリックする。

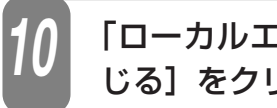

「ローカルエリア接続の状態」の[閉 じる]をクリックする。 *10*

**ネットワークの設定を確認する**

**パソコンの設定**

**(Windows 7の場合)**

パソコン(LANカード)と本商品が正しく接続・設定されているか確認する場合、Windows 7では次の手順 で確認します。

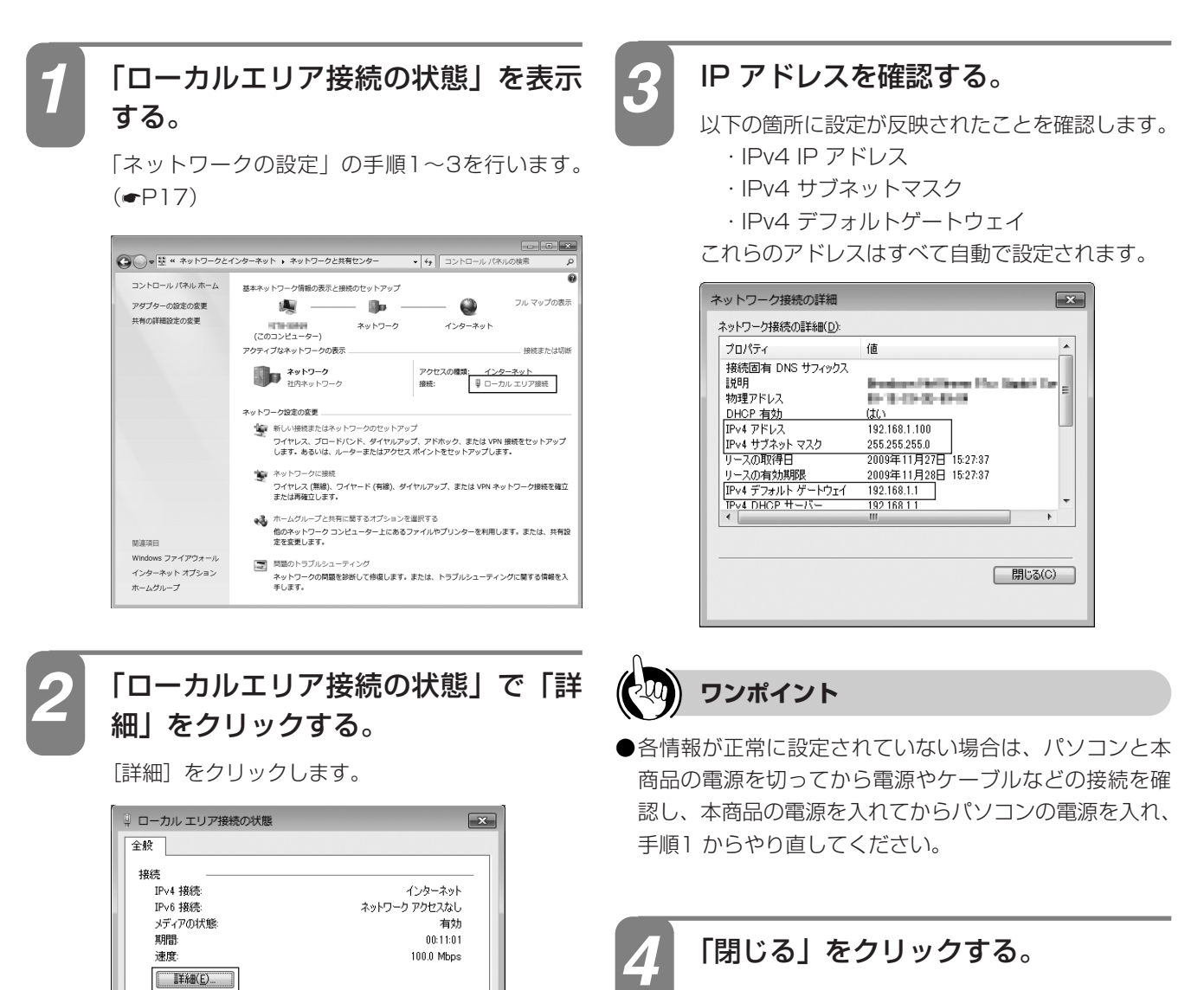

動作状況

 $154k$ 

**A** WE

受信

14,142,062

**|開じる(C)** 

送信 --

●プロパティ(P) ●無効にする(D) ■診断(G)

489,628

**設定を 2 する前に**

### **パソコンの設定 (Windows Vistaの場合)**

Windows Vistaの場合は、下記の手順に従ってパソコンを設定します。設定後は「Webブン**」を** ラウザの設定」に進んでください。(☛[P33](#page-32-0))

本書ではWindows Vistaの通常の画面イメージで説明しています。お使いになっているパ ソコンによっては表示が異なる場合があります。

### **インターネットプロパティの設定**

これまで通常のモデムと加入電話回線を使ってインターネットに接続していた場合は、下記の方法でインター ネットの接続を設定してください。

これまでADSLもしくはBフレッツ接続などでインターネットに接続していた場合は、「ネットワークの設定」 (☛[P23](#page-22-0))に進んでください。

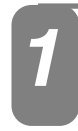

<span id="page-20-0"></span>**設定を 2 する前に**

#### コントロールパネルを表示する。

Windows Vistaを起動し、「スタート」メニュー から「コントロールパネル」をクリックします。

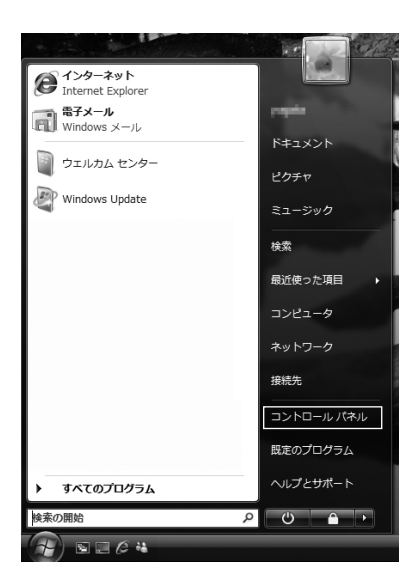

*2*

「ネットワークとインターネット」を 表示する。

コントロールパネルの「ネットワークとインター ネット」をクリックします。

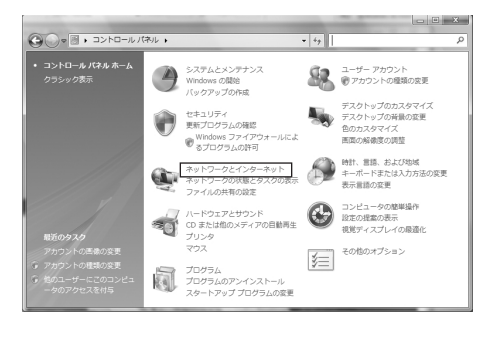

*1* 「インターネットオプション」を表示 する。 *3*

[インターネットオプション]をクリックします。

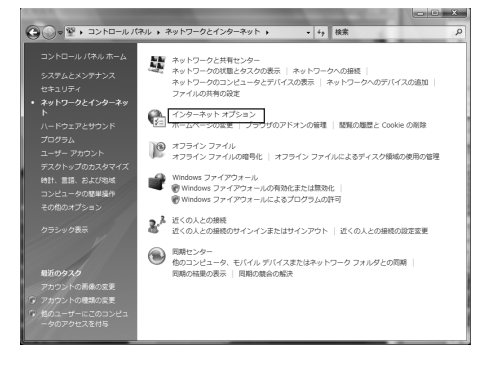

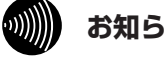

#### **お知らせ**

- ●Windows Vistaではスタートメニューの表示モード に[スタート]メニューとクラシック[スタート] メニューがあります。この取扱説明書の画面では [スタート] メニューを例に記述しています。
- ●Windows Vistaではコントロールパネルの表示モ ードにホームモード(カテゴリ表示モード)とクラ シック表示モードがあります。この取扱説明書の画 面ではホームモードを例に記述しています。
- ●画面はお使いのパソコンによって一部異なる場合が あります。
- ●「フレッツ接続ツール」を使用する必要はありません。
- ●Internet Explorerを初めて起動したとき、「インタ ーネットへの接続」というダイアログが起動するこ とがあります。この場合は [キャンセル]をクリッ クして、ダイアログをいったん終了してください。
- ●ISDN 回線でインターネットに接続していた場合は、 当社のサービス取扱所までお問い合わせください。
- ●この取扱説明書には、特定の製品名などの表示を避 けるため、画面の一部に不鮮明な箇所があります。

設 定 を す る

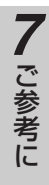

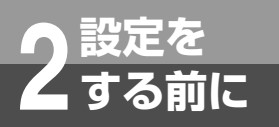

### **パソコンの設定 (Windows Vistaの場合)**

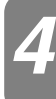

#### [接続]タブで[ダイヤルしない]を 選択する。

「インターネットのプロパティ」の「接続」タブを クリックします。

「ダイヤルアップと仮想プライベートネットワーク の設定」で [ダイヤルしない] が選択されている ことを確認してください。

[ネットワーク接続が存在しないときには、ダイヤ ルする]や[通常の接続でダイヤルする]が選択 されている場合は、[ダイヤルしない]をクリック します。

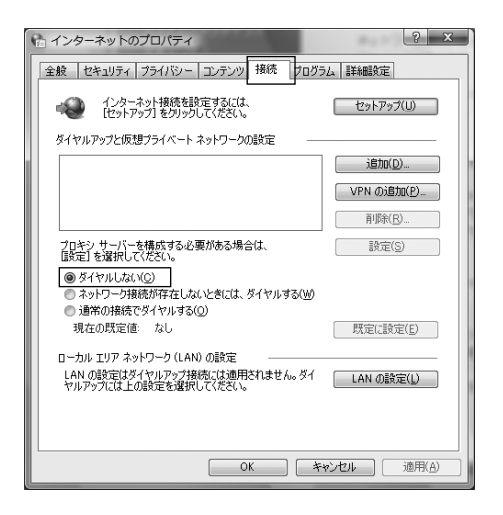

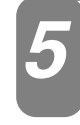

「ローカルエリアネットワーク(LAN) の設定| の [LAN の設定] をクリッ クする。

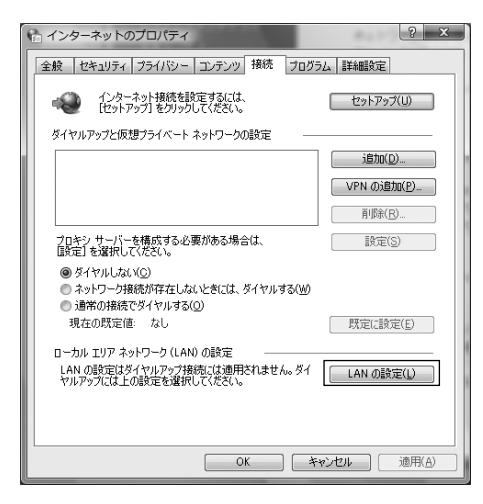

#### *4* 「ローカルエリアネットワーク(LAN) の設定」を設定する。 *6*

次のように設定します。

- ①「自動構成」のチェックを外す 「設定を自動的に検出する」、「自動構成スクリプ トを使用する」のチェックがついていないこと を確認してください。 チェックがついている場合は、すべてのチェッ クを外してください。
- ②「プロキシサーバー」のチェックを外す 「LAN にプロキシサーバーを使用する」のチェ ックがついていないことを確認してください。 チェックがついている場合は、チェックを外し、 [OK] をクリックしてください。

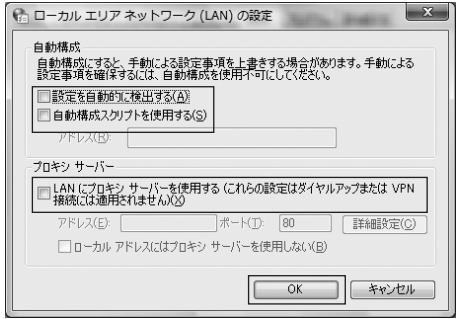

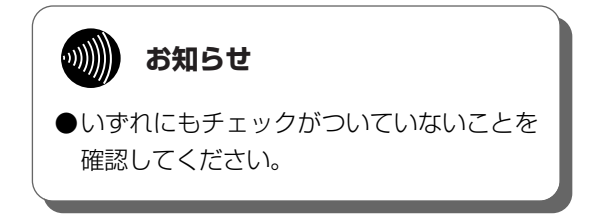

③ 最後に「インターネットのプロパティ」の[OK] をクリックする 「インターネットのプロパティ」の設定はこれで 終了です。

バージョンアップ

主 な 設 定 例

ご 参 考 に

*7*

*6*

*5*

### **ネットワークの設定**

<span id="page-22-0"></span>LAN カードの取り付けとドライバのインストールは、ご利用機器メーカのインストール指示に従い、あらか じめ行っておいてください。

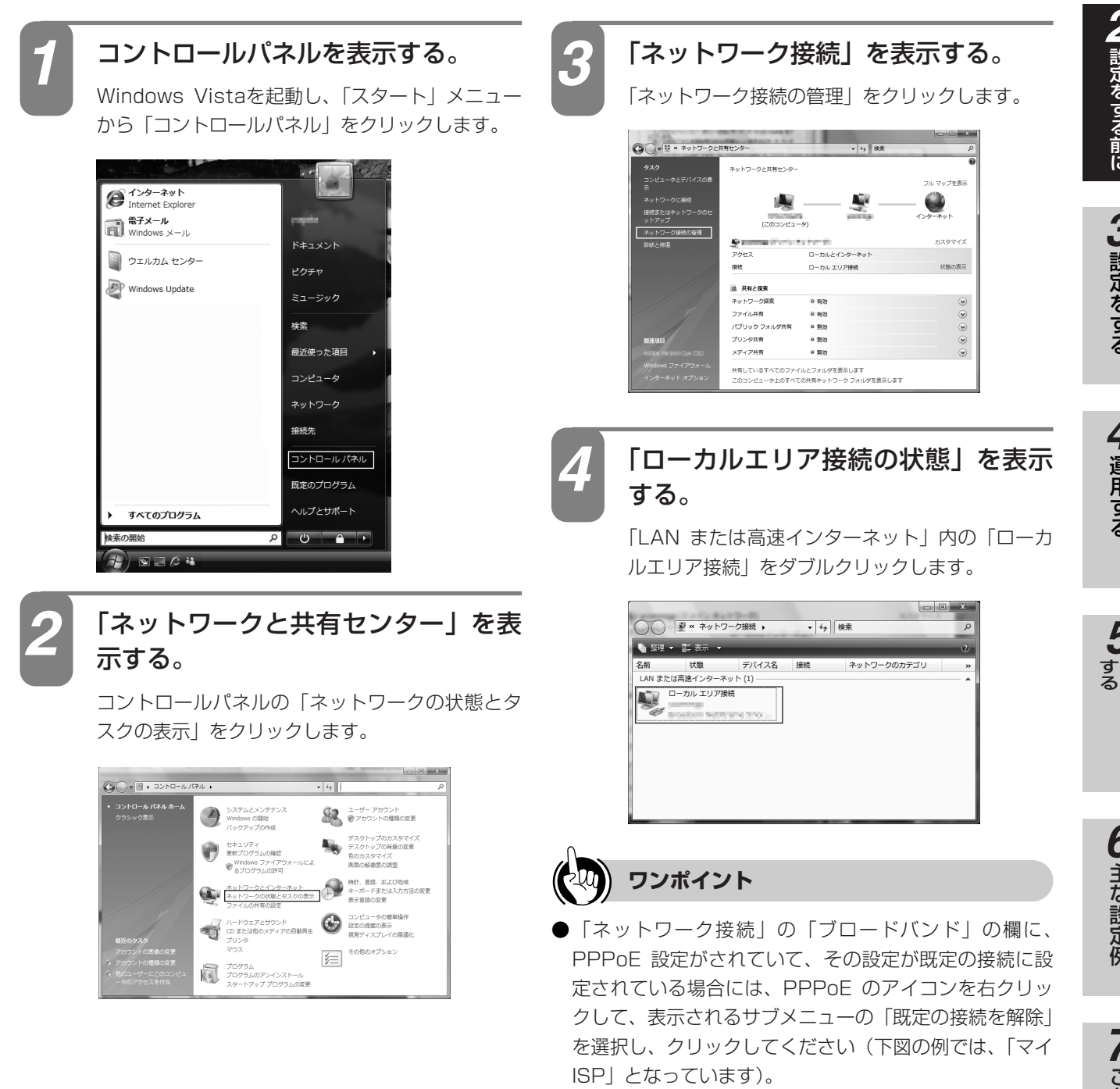

84 WHAT WE .<br>29-89-

 $\mathbf{P}^{\mathbf{r}}$ 

ken l

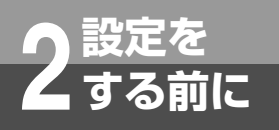

### **パソコンの設定 (Windows Vistaの場合)**

*7*

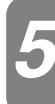

#### 「ローカルエリア接続のプロパティ」 *5* IPアドレスとDNSを設定する。 を表示する。

「ローカルエリア接続の状態」の「プロパティ]を クリックします。 「ユーザーアカウント制御」画面が表示されるので、

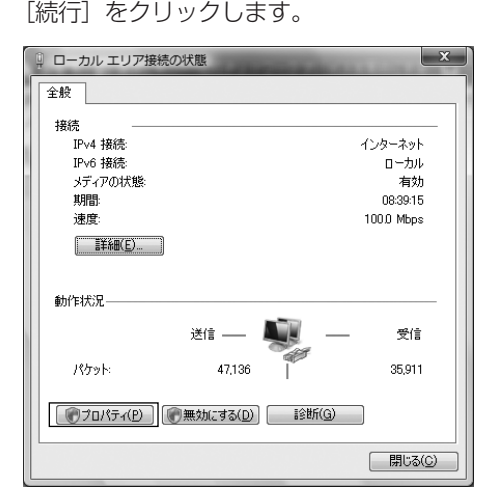

## *6*

#### *8* 「インターネットプロトコルバージョ ン4(TCP/IPv4)のプロパティ」を 表示する。

「ローカルエリア接続のプロパティ」の一覧から [インターネットプロトコルバージョン4 (TCP/IPv4)]を選択し、[プロパティ]をクリッ クしてください。

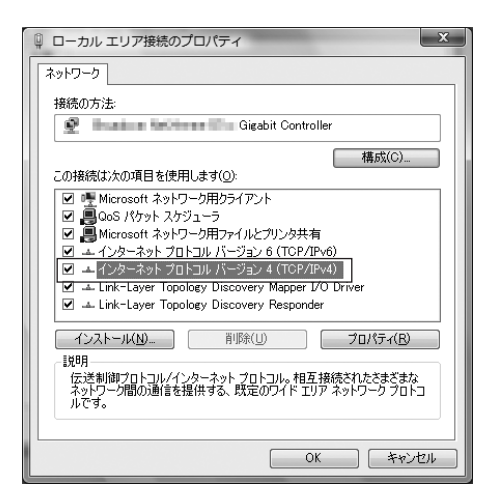

※ 一覧に表示されているチェックは外さないでくだ さい。

「インターネットプロトコルバージョン4 (TCP/IPv4)のプロパティ | の「IP アドレスを自 動的に取得する]と、[DNS サーバーのアドレスを 自動的に取得する]を選択してください。 IP アドレスとDNS の設定を確認したら [詳細設定] をクリックします。

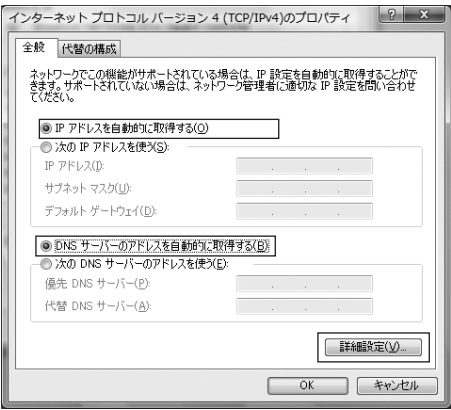

#### DHCP 設定を確認し、「OK1 をクリ ックする。

「TCP/IP 詳細設定」の[IP 設定]タブをクリック して、一覧に「DHCP 有効」と表示されているか 確認します。

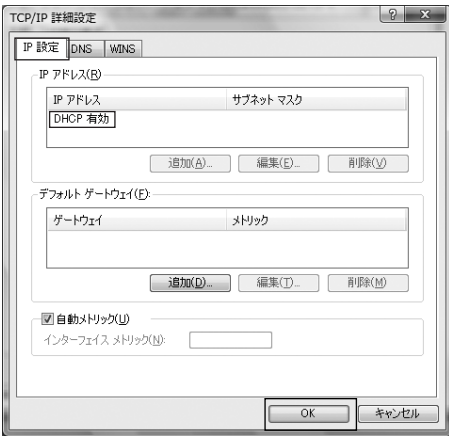

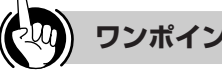

#### **ワンポイント**

●「DHCP 有効」となっていない場合、手順7 の画面で 「IP アドレスを自動的に取得する」と、「DNS サーバー のアドレスを自動的に取得する」を選択してあるか、再 度確認してください。

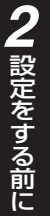

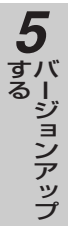

7 ご参考に

*9*

「インターネットプロトコルバージョ ン4 (TCP/IPv4) のプロパティ」の [OK] をクリックする。

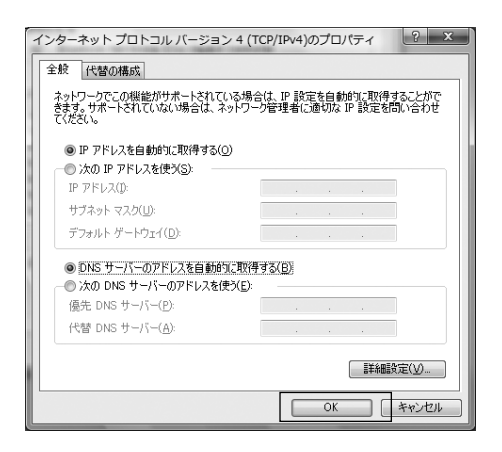

「ローカルエリア接続のプロパティ」 **[リ]** | ローカルエリア接続のプロ。<br>| の [閉じる] をクリックする。

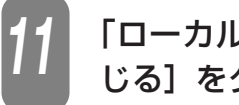

「ローカルエリア接続の状態」の[閉 じる]をクリックする。 *11*

**パソコンの設定 (Windows Vistaの場合)**

### **ネットワークの設定を確認する**

パソコン(LANカード)と本商品が正しく接続・設定されているか確認する場合、Windows Vistaでは次の 手順で確認します。

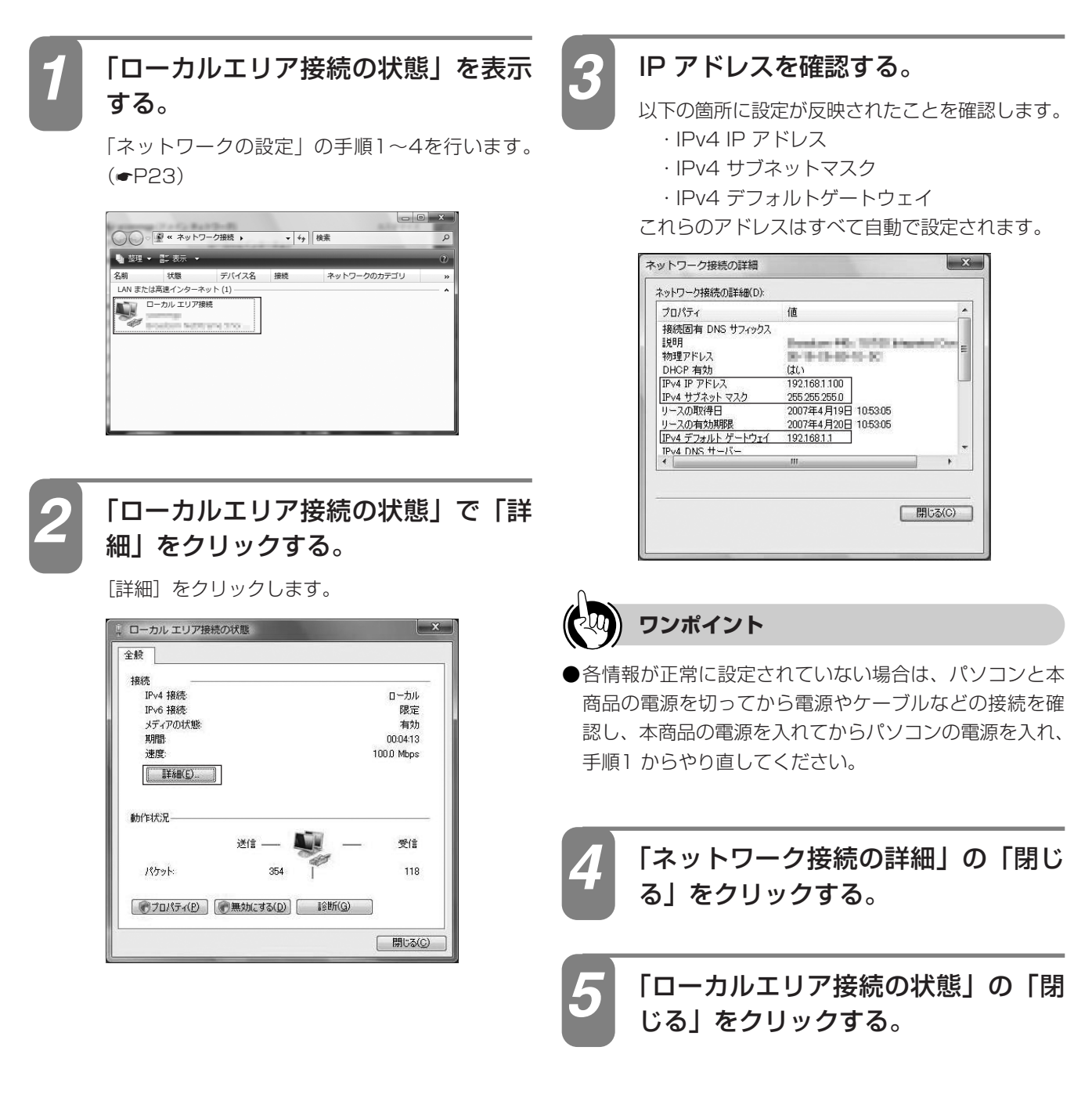

**設定を 2 する前に**

## <span id="page-26-0"></span>**設定を 2 する前に**

### **パソコンの設定 (Windows XPの場合)**

Windows XPの場合は、下記の手順に従ってパソコンを設定します。設定後は「Webブラ ウザの設定」に進んでください。(☛[P33](#page-32-0))

本書ではWindows XPの通常の画面イメージで説明しています。お使いになっているパソ コンによっては表示が異なる場合があります。

### **インターネットプロパティの設定**

これまで通常のモデムと加入電話回線を使ってインターネットに接続していた場合は、下記の方法でインター ネットの接続を設定してください。

これまでADSLもしくはBフレッツ接続などでインターネットに接続していた場合は、「ネットワークの設定」 (☛[P29](#page-28-0))に進んでください。

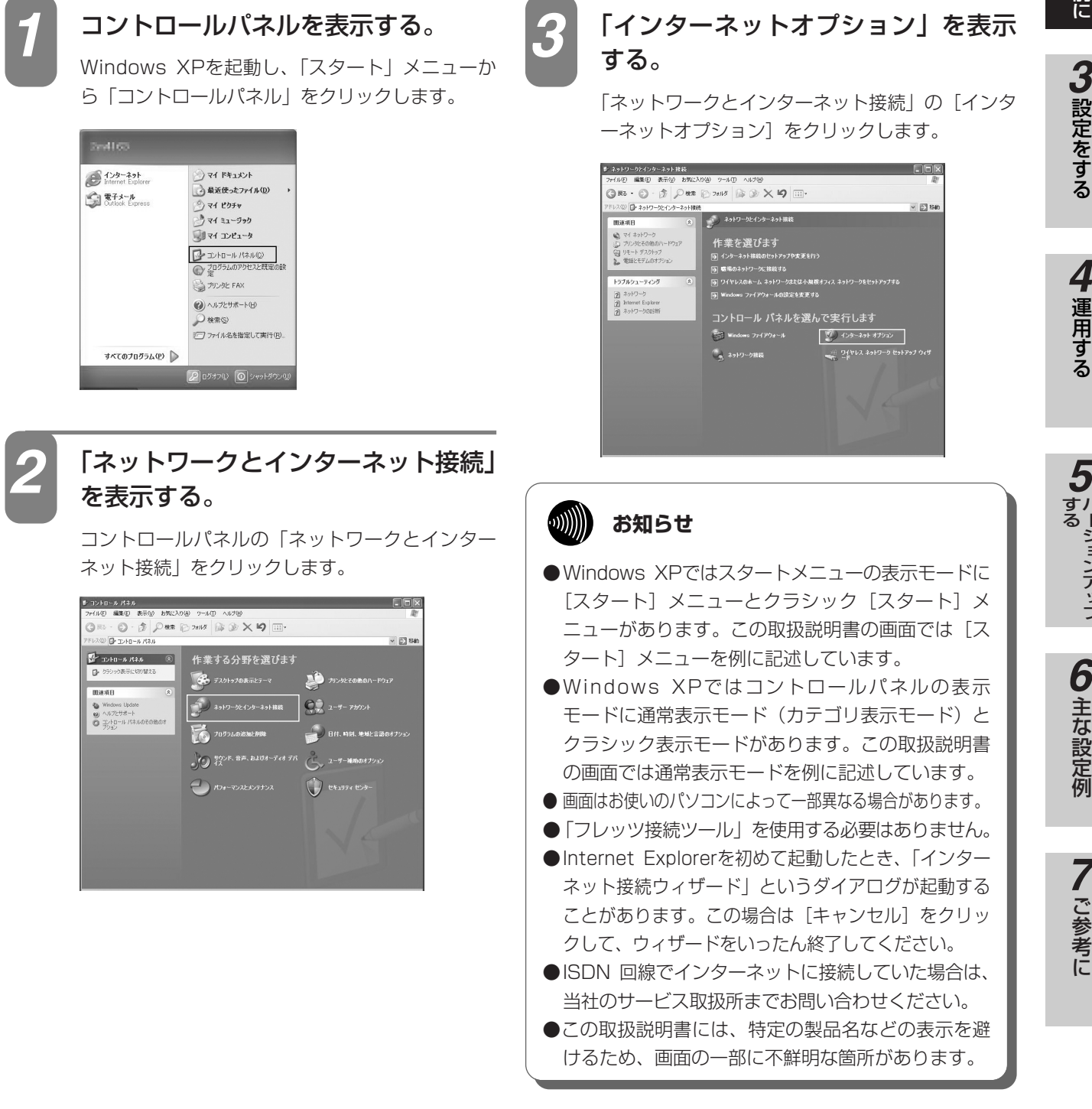

バージョンアップ

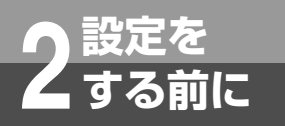

### **パソコンの設定 (Windows XPの場合)**

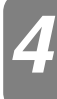

#### [接続]タブで[ダイヤルしない]を 選択する。

「インターネットのプロパティ」の「接続」タブを クリックします。

「ダイヤルアップと仮想プライベートネットワーク の設定」で [ダイヤルしない] が選択されている ことを確認してください。

[ネットワーク接続が存在しないときには、ダイヤ ルする]や[通常の接続でダイヤルする]が選択 されている場合は、[ダイヤルしない]をクリック します。

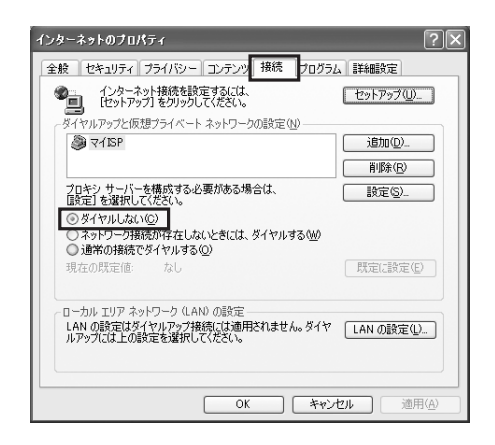

*5*

「ローカルエリアネットワーク(LAN) の設定| の 「LAN の設定] をクリッ クする。

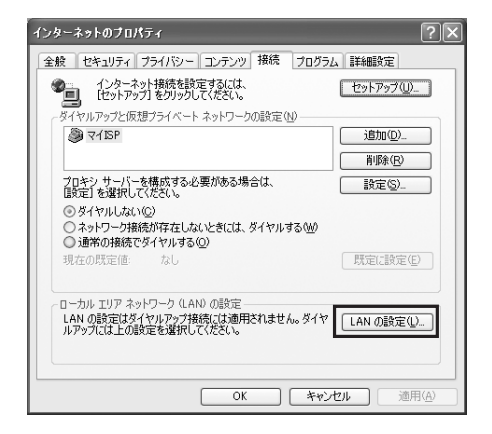

#### *4* 「ローカルエリアネットワーク(LAN) の設定」を設定する。 *6*

次のように設定します。

- ①「自動構成」のチェックを外す 「設定を自動的に検出する」、「自動構成スクリプ トを使用する」のチェックがついていないこと を確認してください。 チェックがついている場合は、すべてのチェッ クを外してください。
- ②「プロキシサーバー」のチェックを外す 「LAN にプロキシサーバーを使用する」のチェ ックがついていないことを確認してください。 チェックがついている場合は、チェックを外し、 [OK] をクリックしてください。

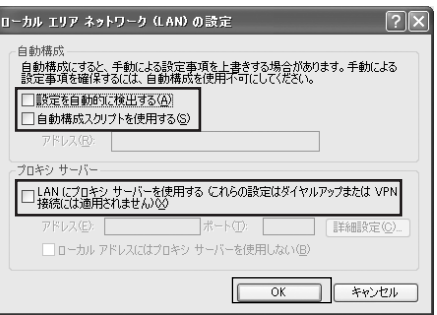

 $\binom{1}{2}$ **お知らせ** ●いずれにもチェックがついていないことを 確認してください。 ③ 最後に「インターネットのプロパティ」の[OK]

をクリックする 「インターネットのプロパティ」の設定はこれで 終了です。

#### 設 定 を す る 前 に *2*

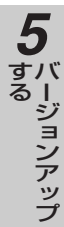

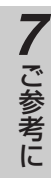

### **ネットワークの設定**

<span id="page-28-0"></span>LAN カードの取り付けとドライバのインストールは、ご利用機器メーカのインストール指示に従い、あらか じめ行っておいてください。

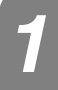

#### コントロールパネルを表示する。

Windows XPを起動し、「スタート」メニューか ら「コントロールパネル」をクリックします。

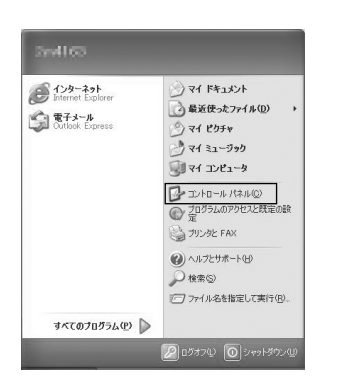

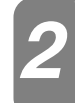

#### 「ネットワークとインターネット接続」 を表示する。

コントロールパネルの「ネットワークとインター ネット接続」をクリックします。

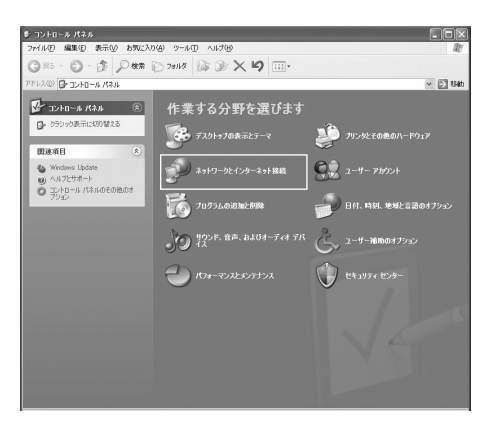

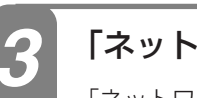

#### 「ネットワーク接続」を表示する。

「ネットワークとインターネット接続」の「ネット ワーク接続」をクリックします。

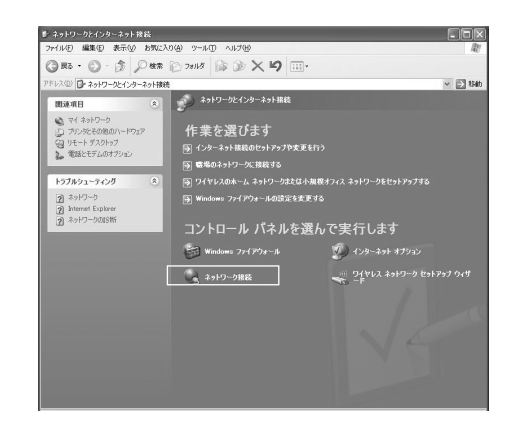

<span id="page-29-0"></span>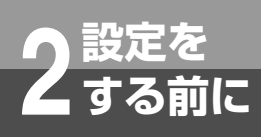

### **パソコンの設定 (Windows XPの場合)**

*6*

*7*

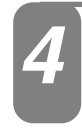

## する。

「LAN または高速インターネット」内の「ローカ ルエリア接続」をダブルクリックします。

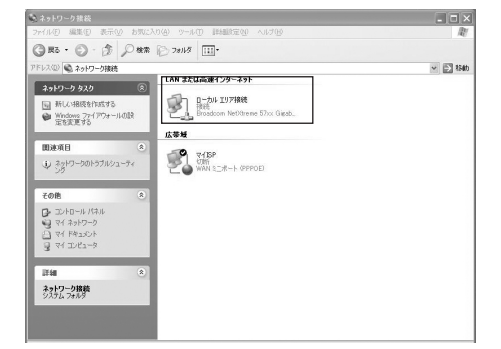

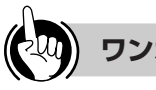

**ワンポイント**

「ネットワーク接続」の「広帯域」の欄に、PPPoE 設 定がされていて、その設定が既定の接続に設定されてい る場合には、PPPoE のアイコンを右クリックして、表 示されるサブメニューの「既定の接続を解除」を選択し、 クリックしてください(下図の例では、「マイISP」とな っています)。

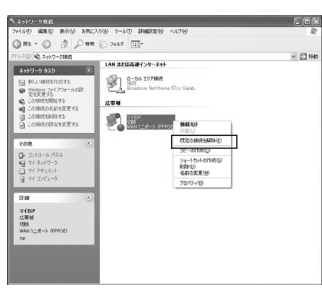

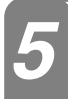

#### 「ローカルエリア接続のプロパティ」 を表示する。

「ローカルエリア接続の状態」の「プロパティ]を クリックします。

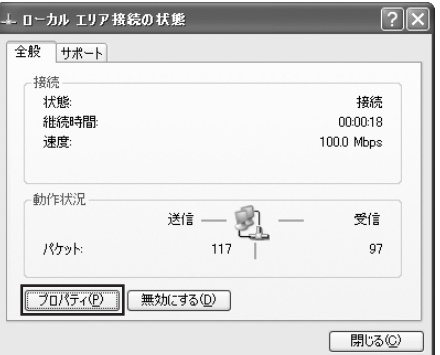

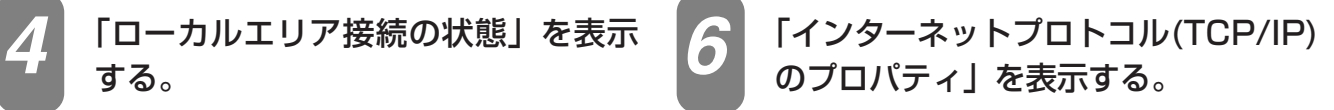

「ローカルエリア接続のプロパティ」の一覧から [インターネットプロトコル(TCP/IP)]を選択し、 [プロパティ]をクリックしてください。

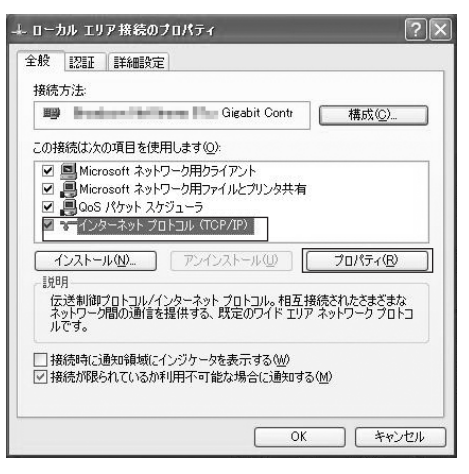

※ 一覧に表示されているチェックは外さないでくだ さい。

#### IP アドレスとDNS を設定する。

「インターネットプロトコル(TCP/IP)のプロパティ」 の [IPアドレスを自動的に取得する]と、[DNSサー バーのアドレスを自動的に取得する]を選択してくだ さい。

IPアドレスとDNS の設定を確認したら[詳細設定] をクリックします。

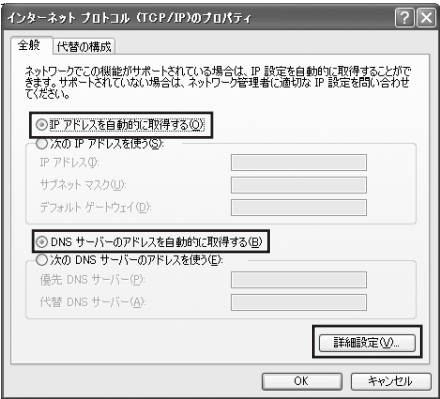

#### DHCP 設定を確認し、[OK] をクリ ックする。

「TCP/IP 詳細設定」の[IP 設定]タブをクリック して、一覧に「DHCP 有効」と表示されているか 確認します。

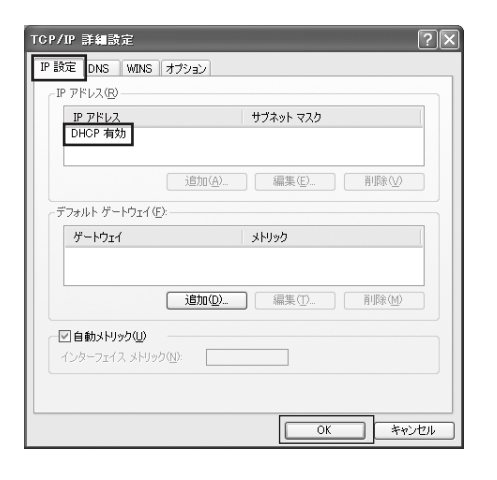

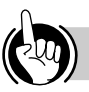

#### **ワンポイント**

●「DHCP 有効」となっていない場合、手順7 の画面で 「IP アドレスを自動的に取得する」と、「DNS サーバー のアドレスを自動的に取得する」を選択してあるか、再 度確認してください。

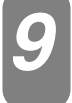

「インターネットプロトコル(TCP/IP) *9* のプロパティ」の[OK]をクリックする。

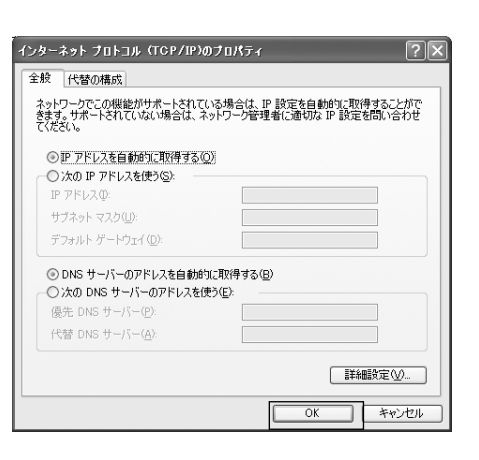

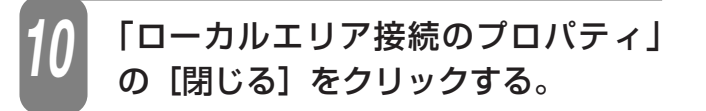

「ローカルエリア接続の状態」の[閉 じる]をクリックする。 *11*

主 な 設 定 例

ご 参 考 に

*7*

*6*

**ネットワークの設定を確認する**

パソコン(LAN カード)と本商品が正しく接続・設定されているか確認する場合、Windows XPでは次の手 順で確認します。

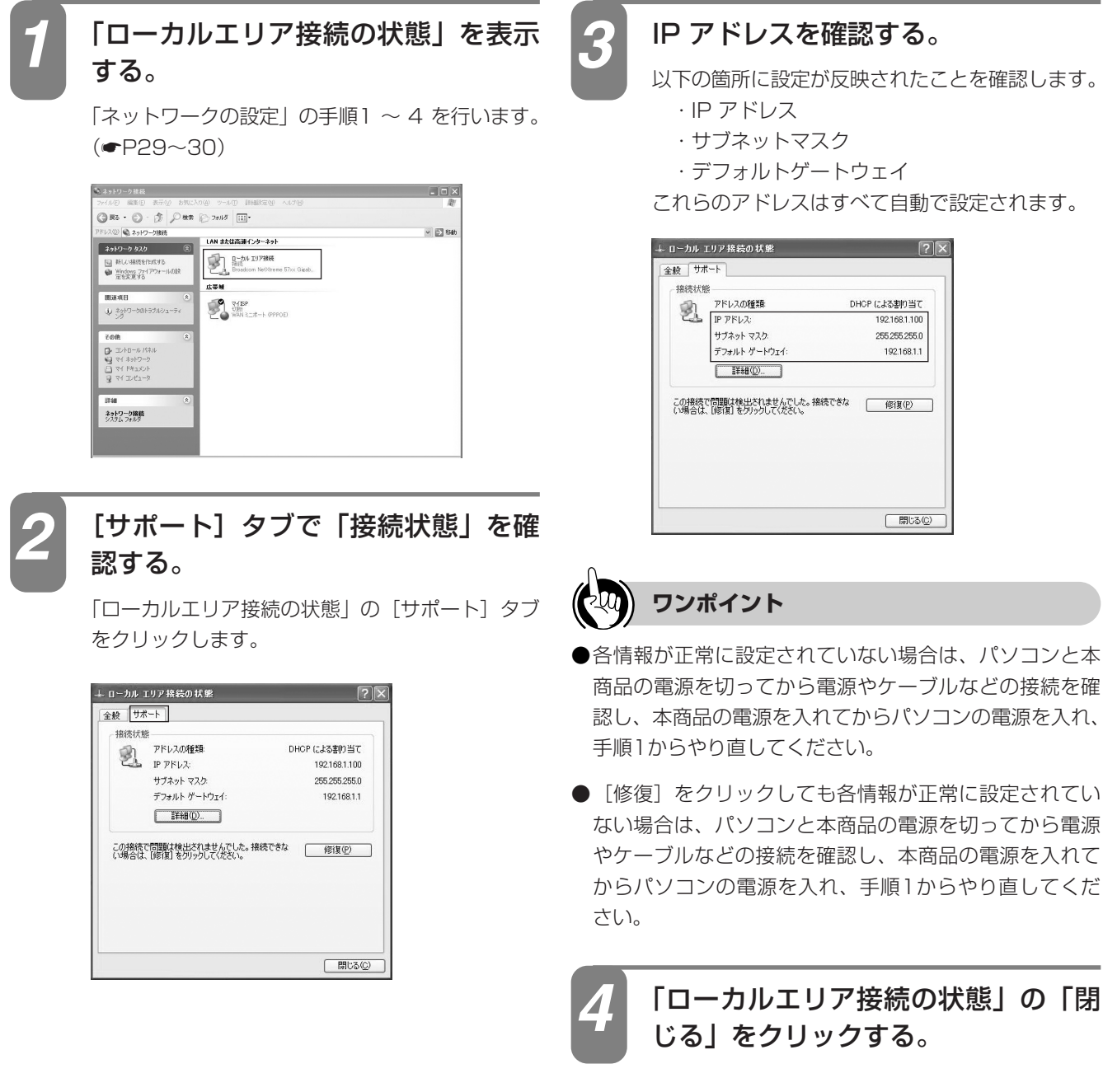

**パソコンの設定**

**(Windows XPの場合)**

以下の箇所に設定が反映されたことを確認します。

- ・サブネットマスク
- ・デフォルトゲートウェイ

これらのアドレスはすべて自動で設定されます。

DHOP による割り当て

192.168.1.100

255.255.255.0

192.168.1.1

□開じる©

**設定を 2 する前に**

<span id="page-32-0"></span>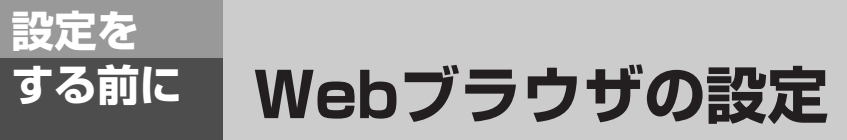

本商品は、各種の設定をWebブラウザで実施します。Windows 7ではInternet Explorer8.0、 Windows Vista(SP2)ではInternet Explorer7.0または8.0、Windows XP Home/Professional(SP3)ではInternet Explorer6.0(SP3)、7.0または8.0がインスト ールされていることを確認してください。画面はWindows Vistaの例です。

#### **< Cookie の設定>**

① Internet Explorerを起動し、ツールバーの「ツール」→「インターネットオプション」をクリックする。

②「プライバシー」タブをクリックし、[詳細設定]をクリックして、「自動Cookie 処理を上書きする」にチェックがつい ていることを確認し、[OK]をクリックする。

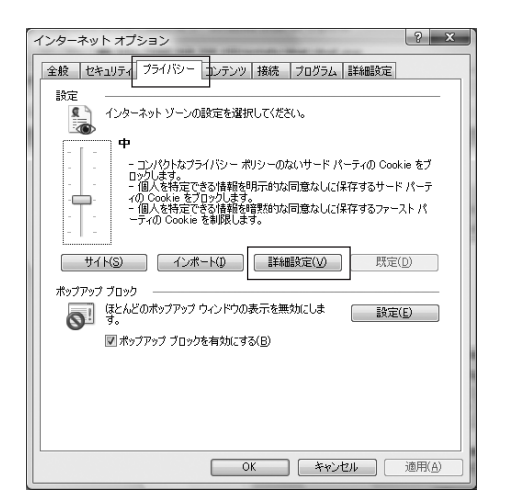

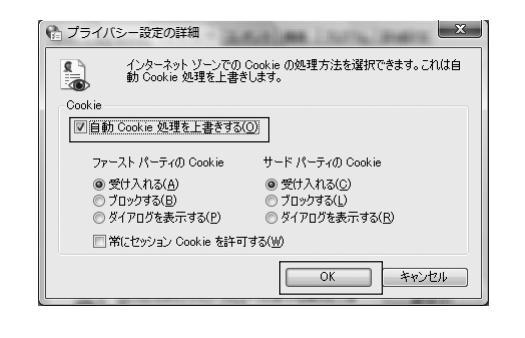

#### **< Javascript の設定>**

① 「セキュリティ」タブをクリックし、[レベルのカスタマイズ]をクリックする。

② スクリプト項目のアクティブスクリプトが「有効にする」に設定されていることを確認し、[OK]をクリックする。

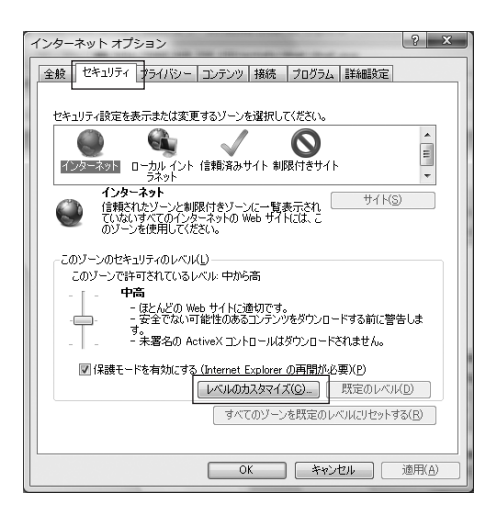

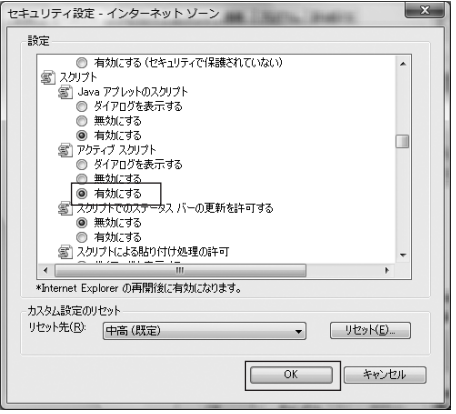

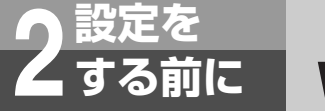

**設定を 2 する前に Webブラウザの設定**

#### **< キャッシュ機能の設定>**

- ① 「全般」タブをクリックし、[閲覧の履歴]の[設定]をクリックする。
- ② 「Web サイトを表示するたびに確認する」に設定されていることを確認し、[OK]をクリックする。

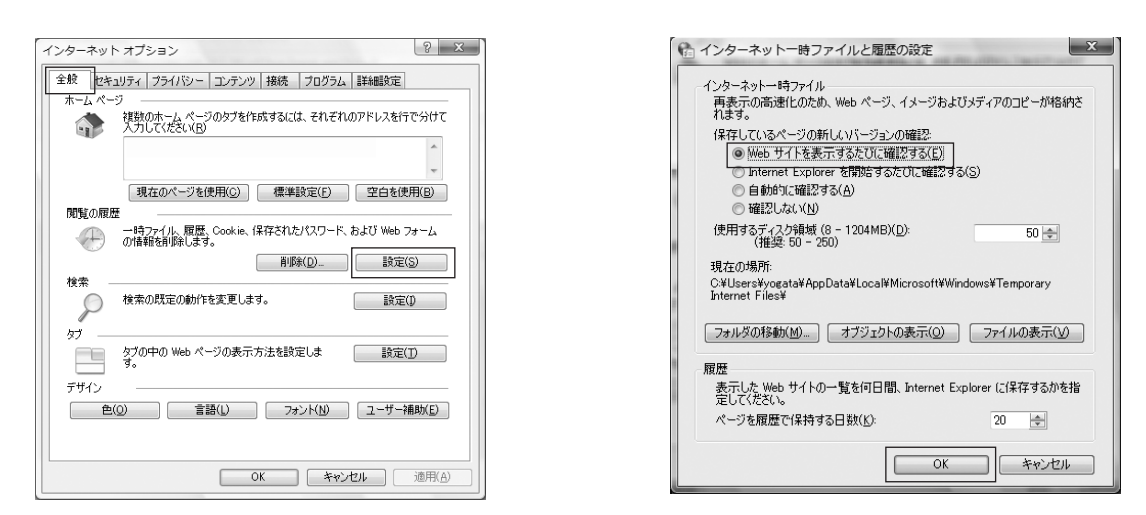

③ 「インターネット オプション」の[OK]をクリックする。

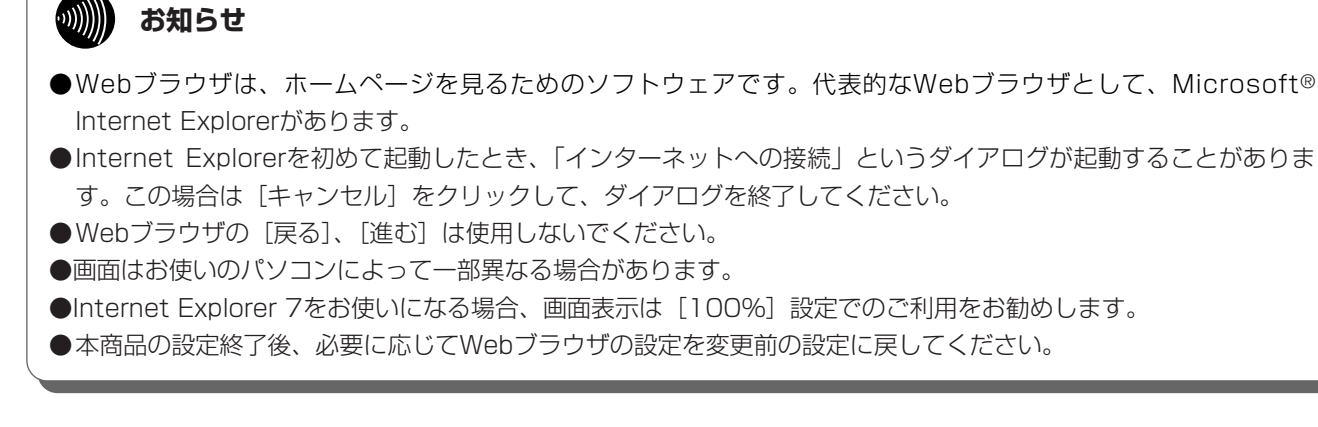

<span id="page-34-0"></span>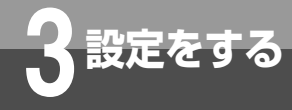

## **3 設定をする 設定をする**

本商品へのデータ設定は、ネットワーク上のパソコンからWebブラウザにより行います。日 本語で表示されますので画面に従って各種データを設定します。 データ設定を行う場合は、本商品にログイン(●[P36](#page-35-0))し、メインメニューから「基本設定」 または「ルータ設定」を選択します。

#### **設定方法について**

#### **■設定方法**

本商品の各種設定は、「基本設定」または「ルータ設定」から行います。 設定を変更し有効にするためには、[設定保存]を行い、本商品を[再起動]してください。

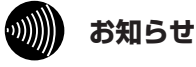

```
●電話機により本商品の保守を行うことができます。
〈対象主装置〉
```
- ネットコミュニティシステム αNX typeS
- ネットコミュニティシステム αNX typeM

〈保守内容〉

1.本商品のIPアドレスとサブネットマスクの確認

2.本商品の設定用アカウントとブラウザアクセス制限の設定を初期化

※操作方法は、ご利用の主装置の取扱説明書をご参照ください。

- ●設定画面や構成は、2010年3月現在のものです。ファームウェアの更新により、設定画面や構成が変わることが あります。
- ●Webブラウザ画面が正しく表示されない場合などは、WebブラウザのJavaScriptの設定が有効になっているかご 確認ください。
- ●Webブラウザのキャッシュが有効になっていると、最新の設定データが表示されない場合があります。そのときは Webブラウザの「更新」ボタンにより表示し直してください。
- ●ウィルス監視ソフトが動作していると、設定画面が完全に表示されないことがあります。この場合はウィルス監視 ソフトを停止してから設定を行ってください。
- ●表示される画面は、使用するWebブラウザにより多少異なります。
- ●入力方法は以下のとおりです。
	- パソコンからの入力はASCII文字のみですので、シフトJIS(漢字、ひらがな、カナ)は入力しないでください。
	- 不正なデータを入力するとエラーが表示されます。再度設定する際は、設定前の状態を表示する場合があります。
	- データ設定中、「元に戻す」ボタンをクリックすることにより、設定の変更を取り消すことができます。
	- チェック欄をクリックするとチェックマークがつけられます。もう一度クリックするとチェックマークを外すこ とができます。
	- チェックマークは複数個つけることができます。
- ●2台以上のパソコンから同時にデータ設定を行わないでください。
- ●Windows 7、Windows Vista(SP2)、または、Windows XP(SP3)では、Webブラウザの「ポップアップ ブロック」の設定を無効にしてください。また、セキュリティレベルが「高」の場合も、「ポップアップブロック」 の設定にかかわらず表示不可となるため、「高」にしないでください。

本 商 品  $\overline{\mathbb{O}}$ 概 要 *1*

る

参 考 に

主 な 設

<span id="page-35-0"></span>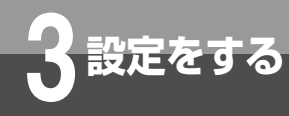

## **3 設定をする 設定をする**

本商品に接続したパソコンのWebブラウザでログインし、各種データ設定を行うことができま す。

*4*

画面はWindows Vistaの例です。

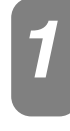

本商品に接続したパソコンでWebブ *1* ラウザを起動します。

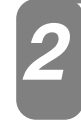

Webブラウザのアドレス欄に 「192.168.1.1」と入力し、[Enter] キーを押します。

本商品のIP アドレスの初期値は「192.168.1.1」 です。

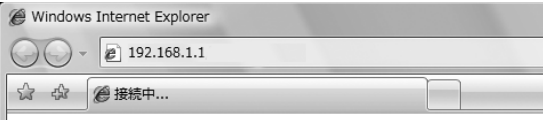

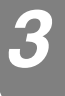

#### ユーザー名/パスワードを入力し、 「OK」ボタンをクリックします。

「ユーザー名」の初期値は「user」です。 「パスワード」の初期値はありません。空欄のまま にしてください。

「ユーザー名」と「パスワード」は変更することが できます。(☛[P78\)](#page-77-0)

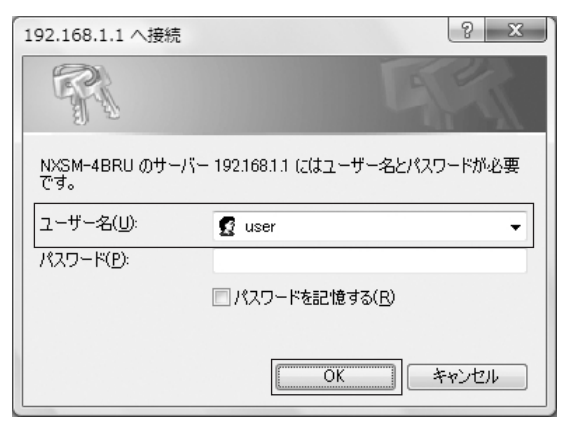

#### メインメニューが表示されます。

左側のメニューから項目をクリックして、データ設定 または保守画面へ移動することができます。 設定を変更し有効にするためには、[設定保存]を行い、 本商品を[再起動]してください。

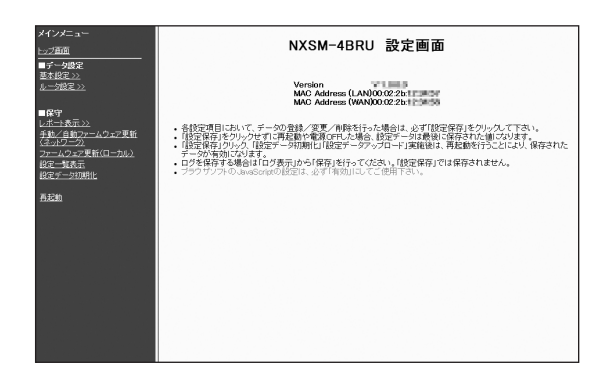

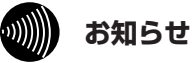

- [設定保存] をクリックする前に再起動をしたり、 停電があった場合、設定データは最後に保存された 値になります。
- ●画面はお使いのパソコンによって一部異なる場合があ ります。

●本商品にWebブラウザからのアクセス制限が設定さ れている場合、本商品の設定を行うことはできません。 Internet Explorerでは「ページが表示できません」 等の表示になります。 本商品へ接続ができない場合は、当社のサービス取扱 所にお問合せください。
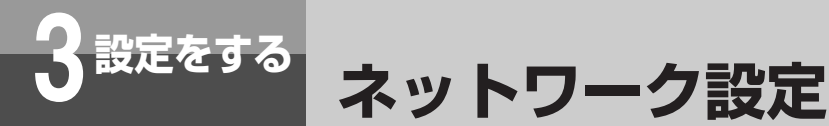

## **リンク設定**

本商品のLAN/WAN ポートのリンク動作を設定します。

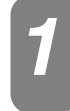

「リンク設定」画面を表示するには、メニューの「ルータ設定」-「リンク設定」を<br>クリックします。

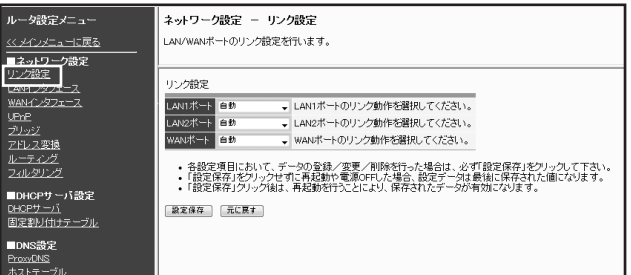

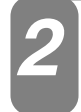

下記の内容に従い、リンク動作の設定を行います。 *2*

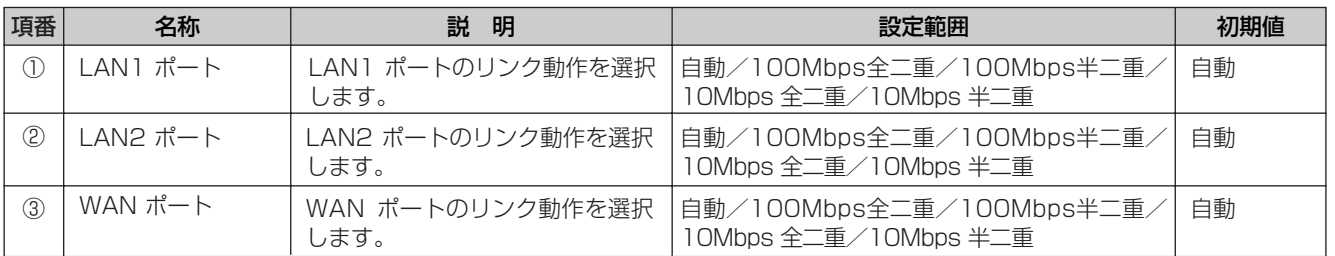

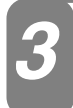

### 「設定保存」ボタンをクリックします。 *3*

#### $\binom{1}{2}$ **お知らせ**

●リンク動作は、必ず接続先の機器を確認して、次の表の◯印の組み合わせになるように設定してください。 1000BASE-Tをご利用の場合、リンク動作は、「自動」設定にしてください。

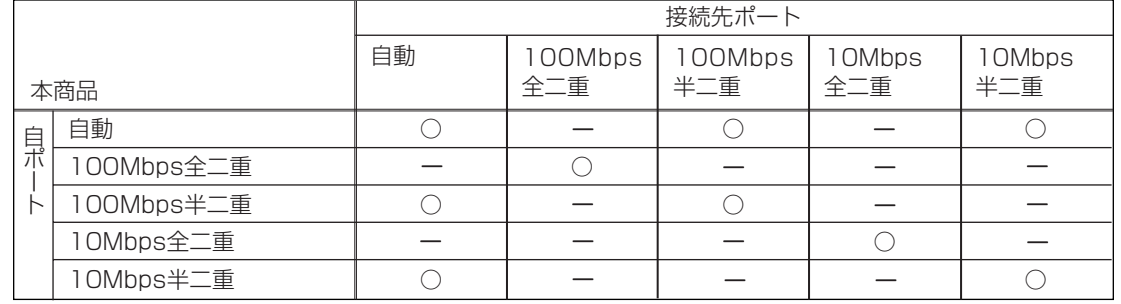

本 商 品  $\overline{\mathbb{O}}$ 概 要 *1*

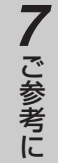

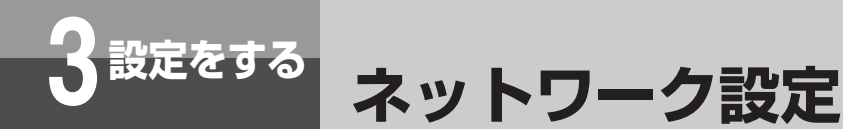

### **LANインタフェース設定**

本商品のLANインタフェースの設定をします。

「LANインタフェース設定」画面を表示するには、メニューの「ルータ設定」- *1* 「LANインタフェース」をクリックします。

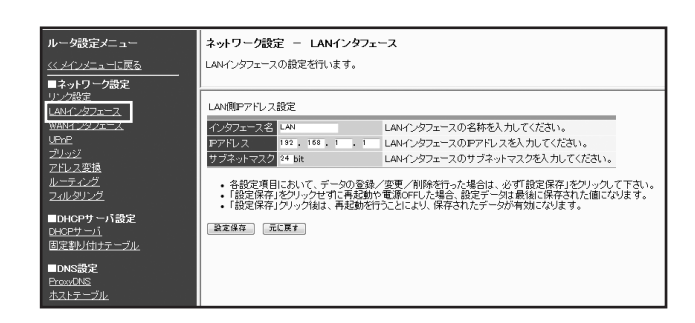

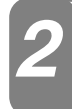

### 下記の内容に従い、LANインタフェースの設定を行います。 *2*

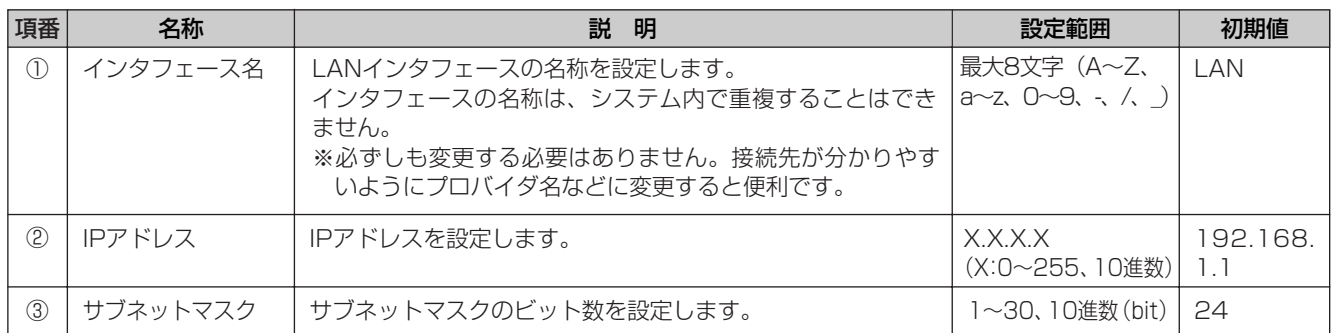

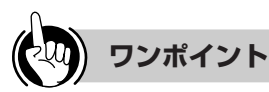

### ●IPアドレスとサブネットマスクの設定について

本商品では、IPアドレスおよびサブネットマスクの設定を変更すると、変更された内容によってはDHCPサーバ設定 (☛[P66](#page-65-0))を自動的に変更します。

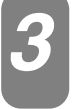

「設定保存」ボタンをクリックします。 *3*

バージョンアップ

主 な 設 定 例

ご 参 考 に

*7*

*6*

す る *5*

### **お願い**

●本商品のLAN/WANのIPアドレスを同じネットワークアドレスに設定すると本商品を正しくご利用いただけません。 例えば、加入者網終端装置 (CTU) のLAN側IPアドレス/マスク長は、初期値「192.168.24.1/24| であり、本 商品のLAN側IPアドレス/マスク長は、初期値「192.168.1.1/24」となります。 これらのIPアドレスのアドレス空間が重なるような設定(加入者網終端装置(CTU)のIPアドレスを 192.168.1.×/24<sup>※1</sup>に変更するなど)を行うと本商品を正しくご利用いただけません。※2

 $*1 \times = 1 \times 254$ 

※2 一旦アドレス空間が重なる設定を行った後に再度正しく(重ならないように)設定変更をする際は、加入者網終端装置(CTU)の再起動後、本 商品の再起動が必要となりますのでご注意ください。

### WI) **お知らせ**

●LANインタフェースの設定は、以下のIPアドレスとサブネットマスクの組み合わせでご利用ください。

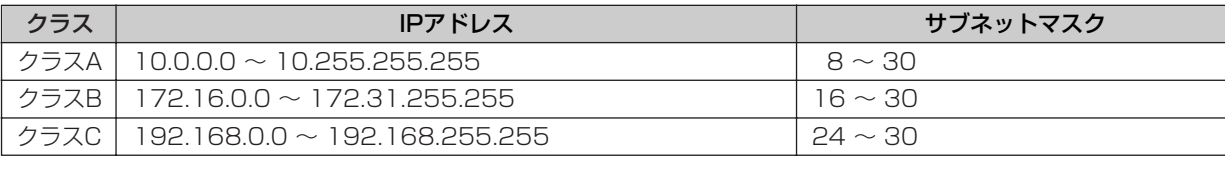

<span id="page-39-0"></span>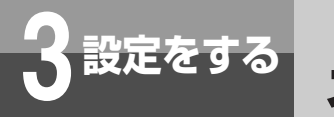

**3 設定をする ネットワーク設定**

### **WANインタフェース設定**

本商品のWANインタフェースに対する設定を行います。

WANインタフェースに対して、IPアドレスを割り当てる方式を以下の3つより選択します。

■PPPoE設定

● PPPoE認証 ...........PPPoE認証でIPアドレスを割り当てる方式 (WAN1~5)

■IPoE設定

● IP固定設定 .............固定IPアドレスを割り当てる方式(StaticIP)

● IP自動取得 .............IPアドレスを自動取得で割り当てる方式 (DHCP)

PPPoE設定とIPoE設定は、同時に有効とすることができます。ただし、IP固定設定とIP自動取得は、いず れか片方のみ有効となります。

「WANインタフェース設定」画面を表示するには、メニューの「ルータ設定」- *1* 「WANインタフェース」をクリックします。

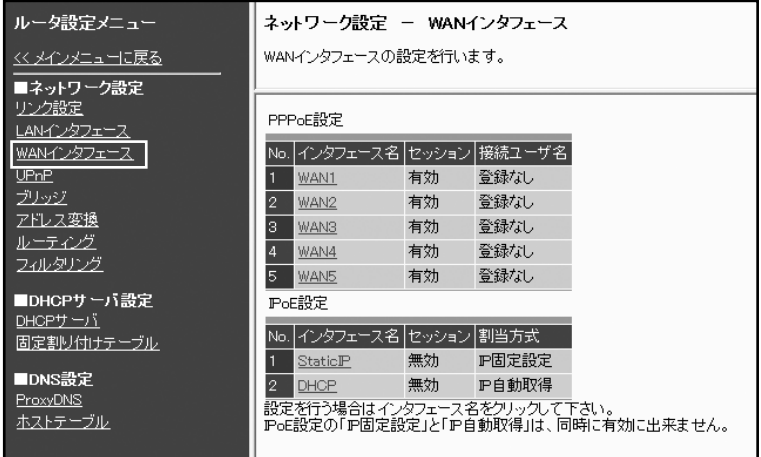

主 な 設 定 例

ご 参 考 に

*7*

*6*

## **■PPPoE認証でIPアドレスを割り当てる場合(WAN1~5)**

フレッツ 光ネクスト/Bフレッツ/フレッツ・光プレミアム/フレッツ・ADSLを利用したインターネット 接続をするには、プロバイダ等との契約内容に合わせて各項目を設定します。

### 「PPPoE設定」画面を表示するには、「WANインタフェース設定」メニューの 「PPPoE設定」の一覧から設定するインタフェース名(初期値:WAN1~5)をクリッ クします。

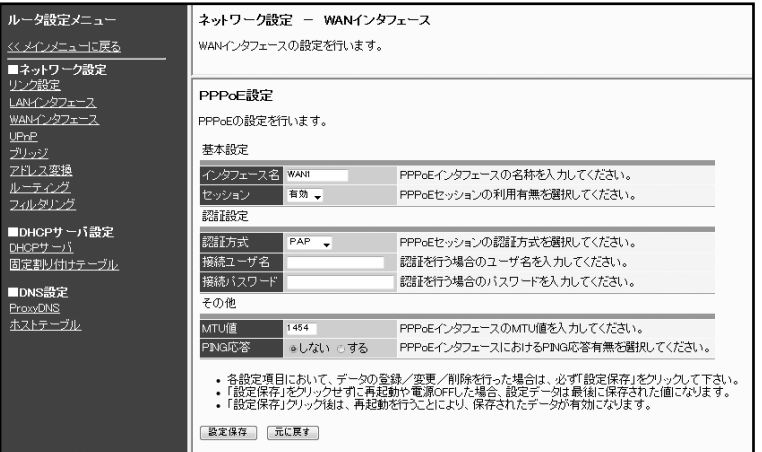

*1*

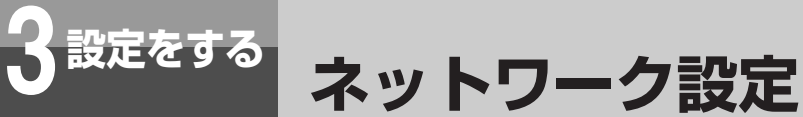

下記の内容に従い、PPPoEの設定を行います。 *2*

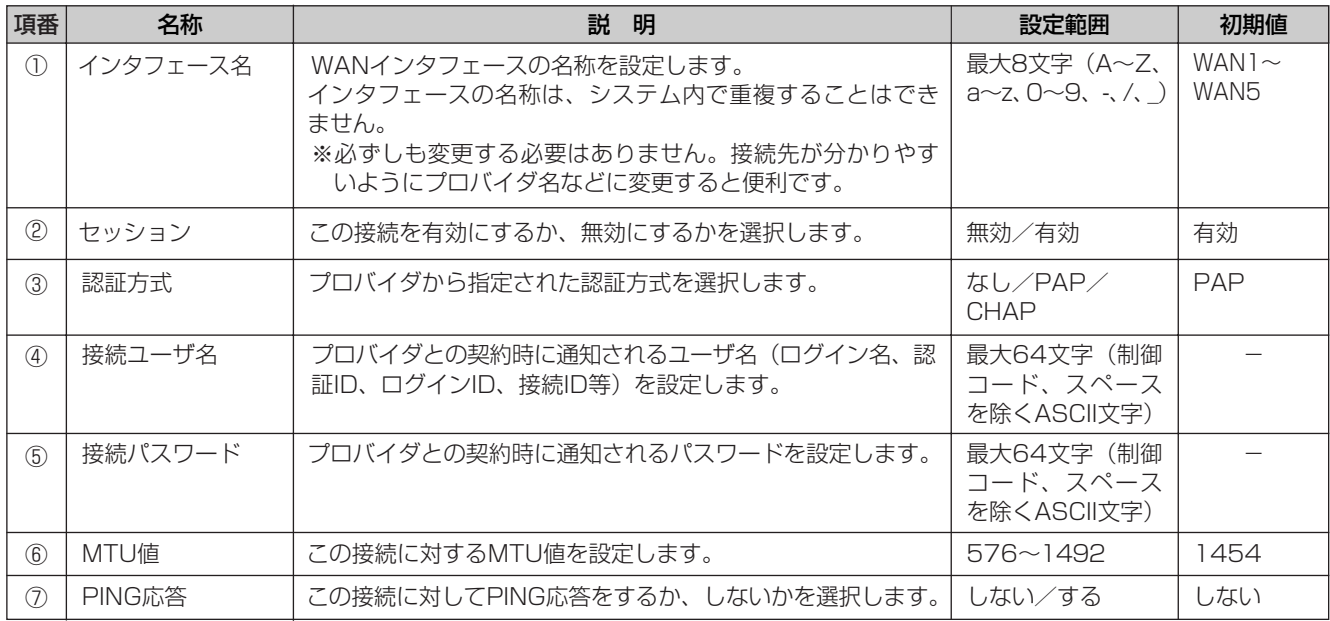

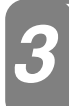

「設定保存」ボタンをクリックします。 *3*

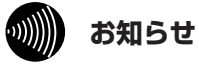

●接続ユーザ名と接続パスワードの入力は必ず行ってください。

●自動バージョンアップ機能によりダウンロードを行う場合、PPPoEの設定を利用したインターネット接続が切断さ れることがあります。

本 商 品 の 概 要 *1*

設 定 を す る 前 に *2*

設 定 を す る *3*

運 用 す る *4*

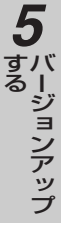

### 主 な 設 定 例 *6*

ご 参 考 に *7*

## <span id="page-42-0"></span>**■固定IPアドレスを割り当てる場合(StaticIP)**

IPアドレスがすでに割り当てられたネットワークに接続するには、IPoE設定のIP固定設定をします。

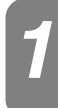

「IP固定設定」画面を表示するには、「WANインタフェース設定」メニューの「IPoE *1* 設定」の一覧から設定するインタフェース名(初期値:StaticIP)をクリックします。

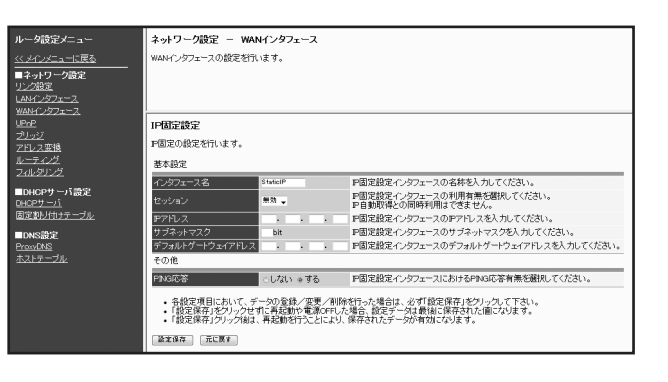

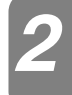

下記の内容に従い、IP固定の設定を行います。 *2*

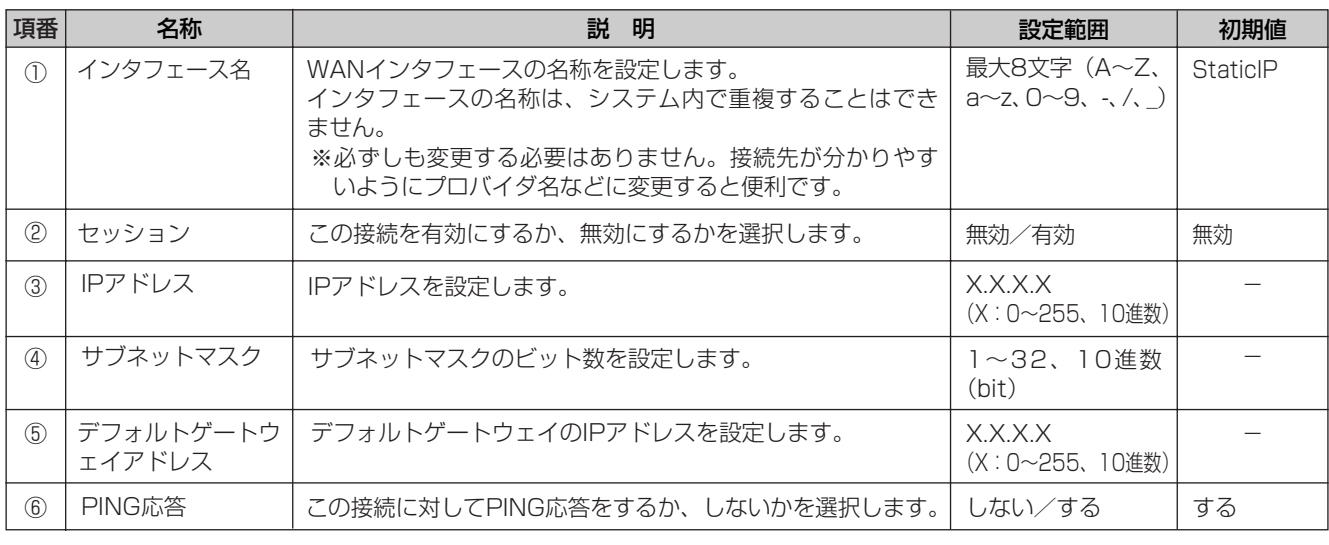

### 「設定保存」ボタンをクリックします。 *3*

### $\binom{1}{2}$ **お知らせ**

●セッション設定で「有効」を選択した場合、IP自動取得設定(●[P44\)](#page-43-0)のセッション設定は自動的に「無効」になり ます。

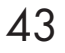

<span id="page-43-0"></span>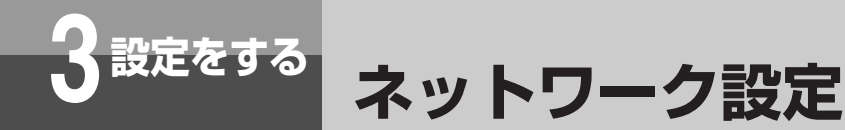

### **■IPアドレスを自動取得する場合(DHCP)**

ネットワークからIPアドレスを自動取得するには、IPoE設定のIP自動取得設定をします。

「IP自動取得設定」画面を表示するには、「WANインタフェース設定」メニューの 「IPoE設定」の一覧から設定するインタフェース名(初期値:DHCP)をクリックし ます。

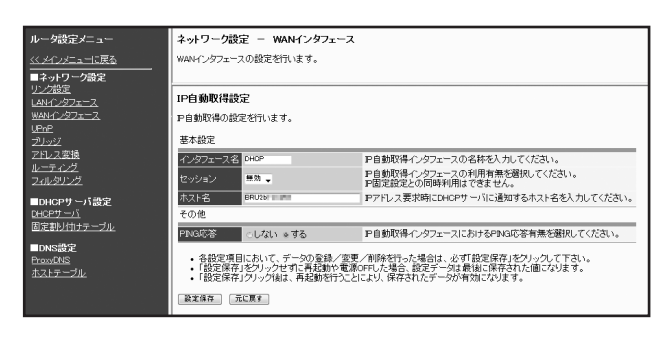

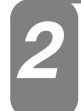

*1*

下記の内容に従い、IP自動取得の設定を行います。 *2*

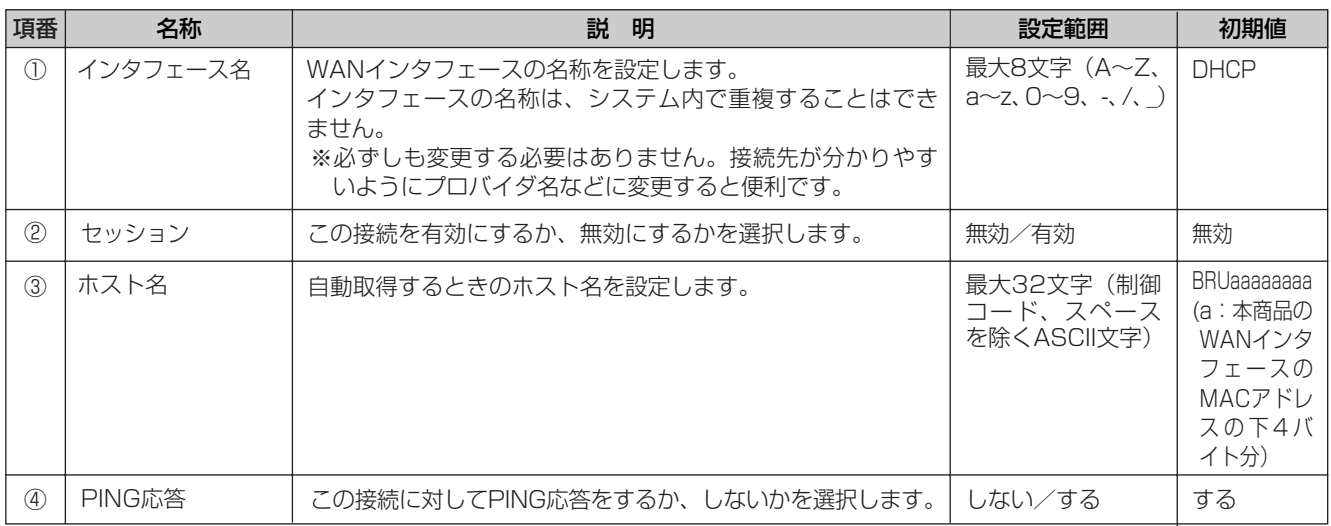

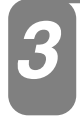

### 「設定保存」ボタンをクリックします。 *3*

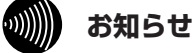

●セッション設定で「有効」を選択した場合、IP固定設定(☛[P43\)](#page-42-0)のセッション設定は自動的に「無効」になります。

## **UPnP設定**

本商品のUPnP (Universal Plug and Play)の設定をします。

「UPnP設定」画面を表示するには、メニューの「ルータ設定」-「UPnP」を *1* クリックします。

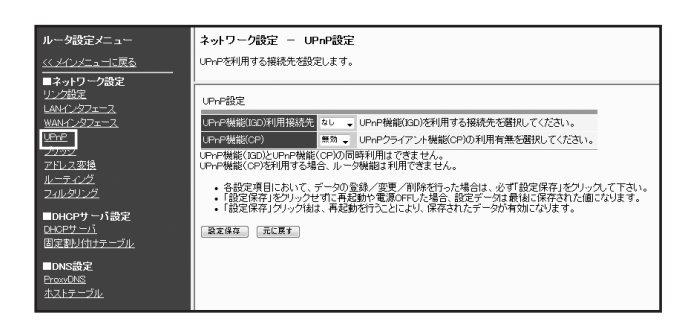

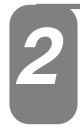

下記の内容に従い、UPnPの設定を行います。 *2*

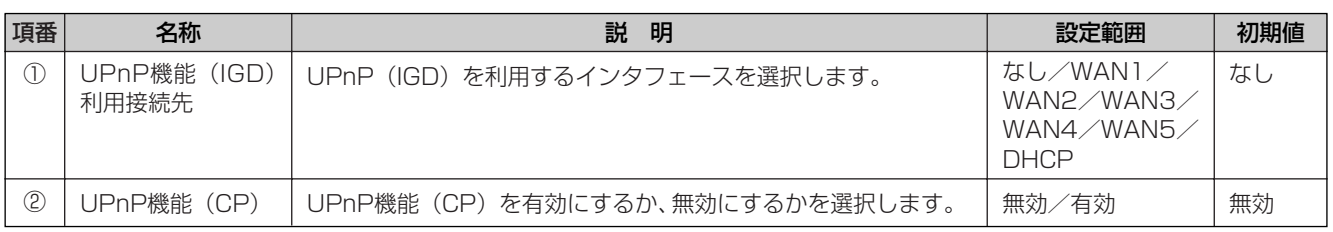

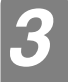

「設定保存」ボタンをクリックします。 *3*

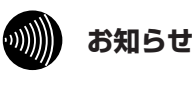

- ●UPnP機能(IGD)とUPnP機能(CP)を同時に利用することはできません。
- ●UPnP機能(CP)設定で「有効」を選択した場合、以下のデータ設定が必要です。
	- StaticIPまたはDHCPのセッション設定「有効」(●[P43](#page-42-0)[,44\)](#page-43-0)
	- ルータ機能「無効」(●[P55\)](#page-54-0)
	- アドレス変換方式「しない」(●[P49\)](#page-48-0)

本 商 品 の 概 要 *1*

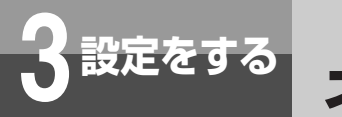

**3 設定をする ネットワーク設定**

## **ブリッジ設定**

PPPoEブリッジ機能とは、本商品のLANインタフェースに接続されているパソコンからPPPoEプロトコル で直接インターネットに接続し、パソコンでグローバルIPアドレスを取得することができる機能です。 IPv6ブリッジ機能とは、本商品のLAN/WANインタフェースに接続されているネットワーク機器同士で IPv6プロトコルによる通信を行うことができる機能です。

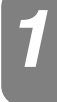

「ブリッジ設定」画面を表示するには、メニューの「ルータ設定」-「ブリッジ」を<br>*ク*リックします。

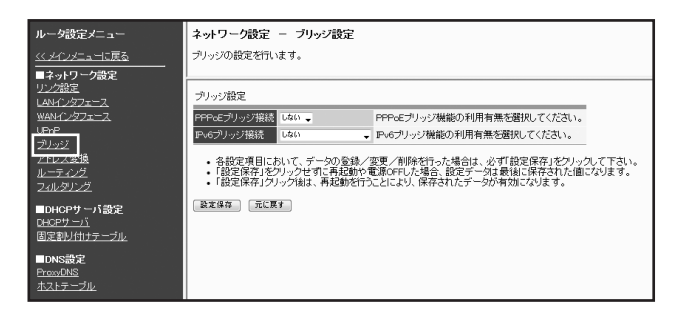

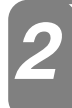

下記の内容に従い、ブリッジの設定を行います。 *2*

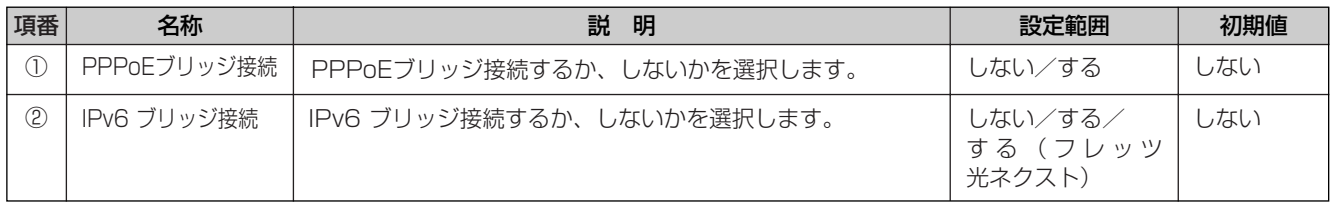

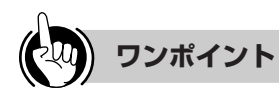

### ●インターネット接続設定とPPPoEブリッジの併用

PPPoEブリッジ接続により、インターネット接続中にフレッツ・スクウェアなどへLAN側からアクセスすることができ ます。

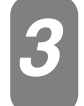

「設定保存」ボタンをクリックします。 *3*

に

#### $\binom{1}{2}$ **お知らせ**

- ●PPPoEブリッジ接続と本商品のWAN接続を利用する場合、契約回線(フレッツ 光ネクスト、Bフレッツ、フレッ ツ·光プレミアム、フレッツ·ADSL)のセッション数制限により同時に利用できないことがあります。
- ●PPPoEブリッジによりフレッツ・スクウェアまたはフレッツ・スクウェア ネクストへ直接接続されているパソコ ンからは、インターネットを同時に利用できないことがあります。
- ●パソコンからのPPPoEによる接続プロバイダと本商品の接続プロバイダが同じアカウントに設定されていると、同 時に接続することができないことがあります。ご注意ください。
- ●自動バージョンアップ機能によりダウンロードを行う場合、PPPoEブリッジ機能を利用したインターネット接続が 切断されることがあります。
- ●契約回線がフレッツ 光ネクストの時、IPv6ブリッジ機能を利用する場合、IPv6ブリッジ接続を「する(フレッツ 光ネクスト)」に設定します。

その他の契約回線でIPv6ブリッジ機能を利用する場合、IPv6ブリッジ接続を「する」に設定します。

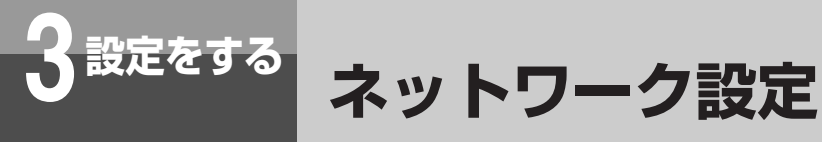

### **アドレス変換設定**

WANインタフェース設定ごとにNAT/静的NAPTの設定をします。

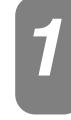

「アドレス変換設定」画面を表示するには、メニューの「ルータ設定」-「アドレス<br>変換」をクリックします。

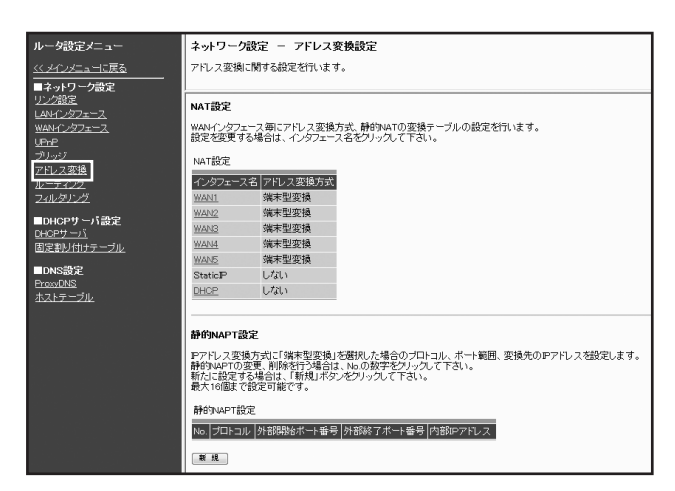

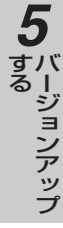

ご 参 考 に

*7*

## <span id="page-48-0"></span>**■NAT設定**

WANインタフェース設定(IP固定設定を除く)ごとにアドレス変換方式およびグローバルIPアドレスとロー カルIPアドレスの変換テーブルを設定します。WANインタフェース設定ごとにIPアドレス変換テーブルは、 最大16個まで設定できます。

「NAT設定」画面を表示するには、「アドレス変換設定」メニューの「NAT設定」の *1* 一覧から設定するインタフェース名をクリックします。

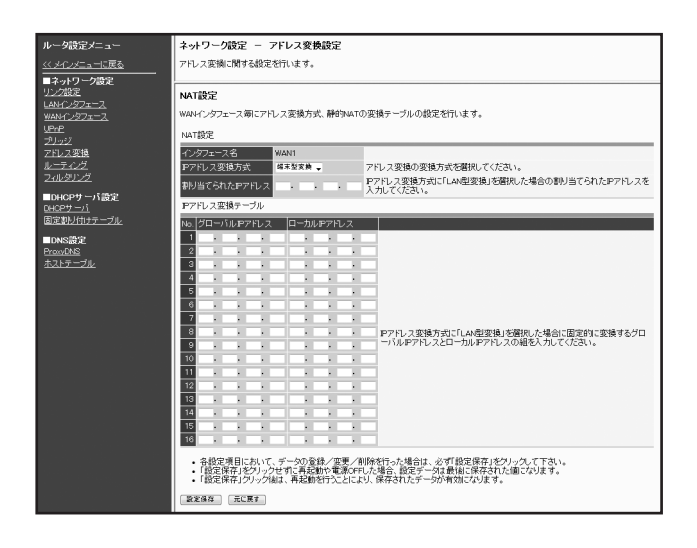

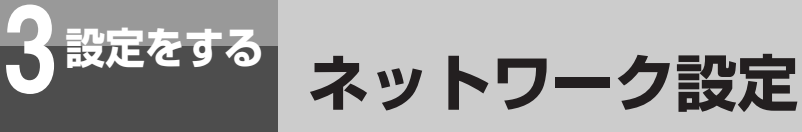

### 下記の内容に従い、NATの設定を行います。 *2*

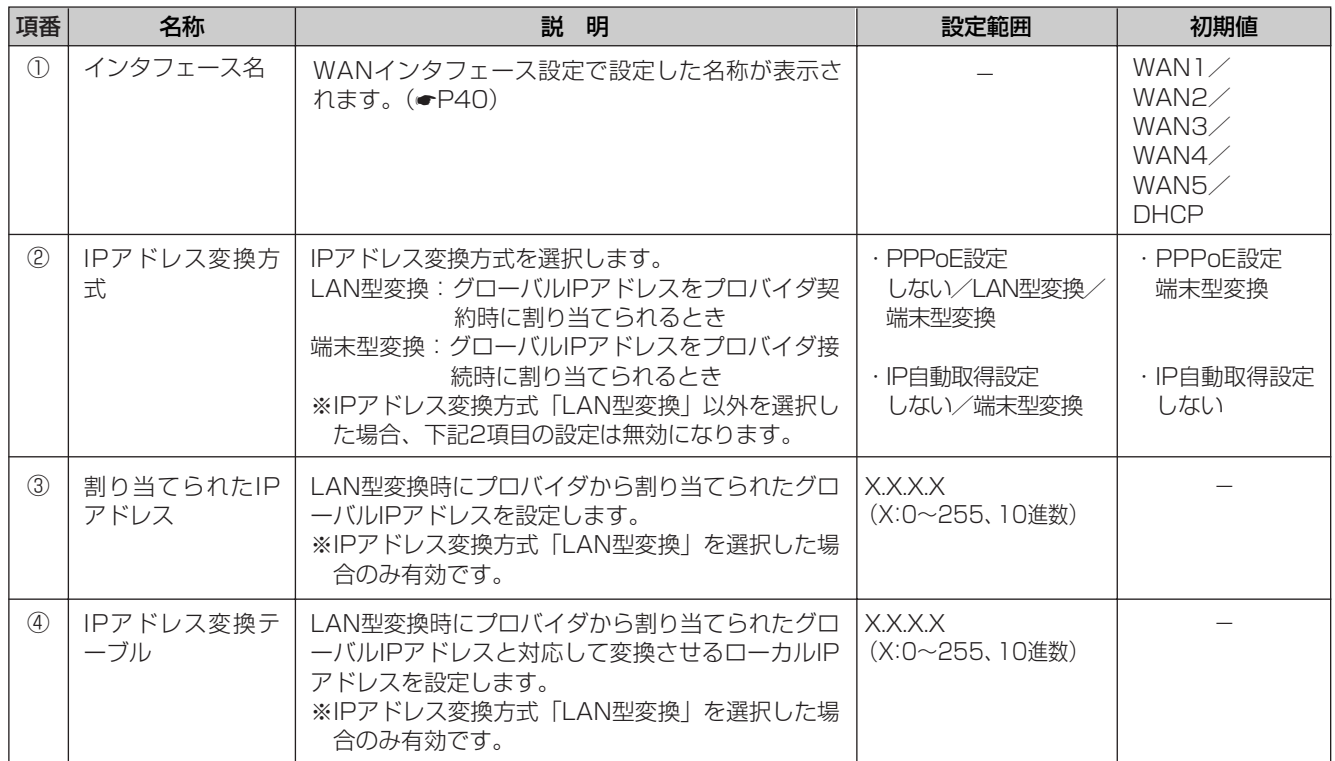

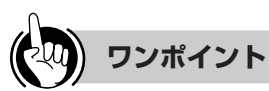

●StaticIPインタフェースに対しては、IPアドレス変換方式「しない」以外設定できません。

●UPnP機能 (CP)設定で「有効」を選択した場合、StaticIP/DHCPインタフェースに対しては、IPアドレス変換方式 「しない」のみ設定できます。

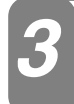

「設定保存」ボタンをクリックします。 *3*

### **■静的NAPT設定**

外部からのコネクション確立が必要なサービスを利用する場合、IPアドレス変換機能によりコネクションの確 立ができない場合があります。このようなときは、外部からのコネクション確立が必要なサービスに対して、 静的NAPT設定にTCP/UDPプロトコル、およびポート番号から内部のローカルIPアドレスへの変換を行うよ うに設定することで、外部からのコネクションを確立することができます。最大16個まで設定可能です。

### **● 新規に登録する場合**

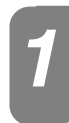

「アドレス変換設定」メニューの「静的NAPT設定」より「新規」をクリックします。 *1*

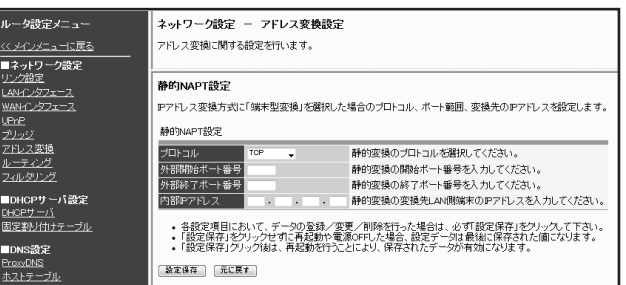

*3*

下記の内容に従い、静的NAPTの設定を行います。 *2*

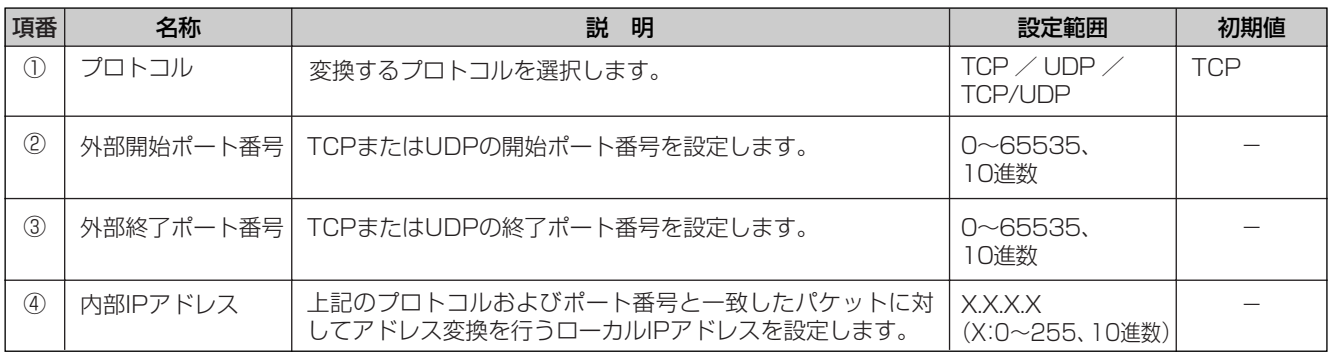

### 「設定保存」ボタンをクリックします。

静的NAPTテーブルが追加されます。

### **WWW お知らせ**

●変換するテーブルのIPアドレスは固定で設定される必要があるため、DHCPサーバ機能を利用しているときは、必 ず[固定割り付けテーブル]で静的にIPアドレスを割り付けるように設定してください。(●[P68](#page-67-0))

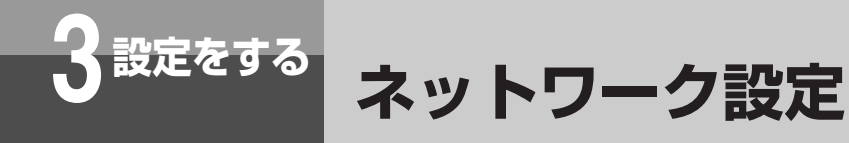

### **● 変更する場合**

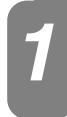

「アドレス変換設定」メニューの「静的NAPT設定」より「No.」欄の変更したいテー *1* ブルの数字をクリックします。

|<br>|静的NAPT設定 IPアドレス変換方式に「端末型変換」を選択した場合のプロトコル、ポート範囲、変換先のIPアドレスを設定します。<br>静的NAPTの変更、削除を行う場合は、Naの数字をクリックして下さい。<br>新たに認定する場合は、「新規」ポタンをクリックして下さい。<br>最大16個まで設定可能です。

静的NAPT設定

新規

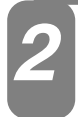

静的NAPT設定を変更します。 *2*

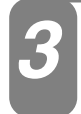

### 「設定保存」ボタンをクリックします。

静的NAPTテーブルが変更されます。

### **● 削除する場合**

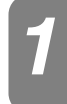

「アドレス変換設定」メニューの「静的NAPT設定」より「No.」欄の削除したいテー *1* ブルの数字をクリックします。

### 静的NAPT設定

Pアドレス変換方式に「端末型変換」を選択した場合のプロトコル、ポート範囲、変換先のPアドレスを設定します。<br>静的NAPTの変更、削除を行う場合は、Noの数字をグリックして下さい。<br>新たに設定する場合は、「新規」ポタンをグリックして下さい。<br>最大16個まで設定可能です。

静的NAPT設定

No. フロトコル 外部開始ポート番号 外部終了ポート番号 内部IPアドレス<br>1. TCP 80 80 192.168.1.200

新規

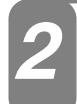

静的NAPT設定が表示されるので、確認します。 *2*

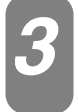

### 「削除」ボタンをクリックします。

「削除」ボタンをクリックすると、「この設定を削除します。よろしいですか?」という確認メッセージが表示され ます。

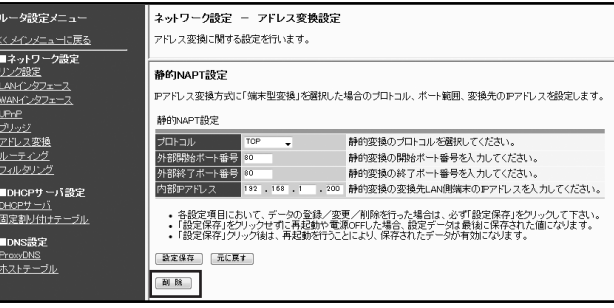

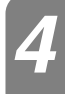

確認メッセージに対して「OK」ボタンをクリックします。

静的NAPTテーブルが削除されます。

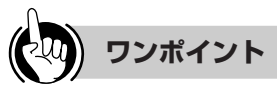

●削除を中止するには 手順4で [キャンセル]をクリックします。

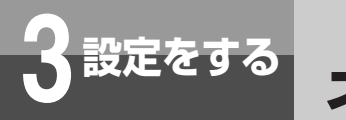

**3 設定をする ネットワーク設定**

## **ルーティング設定**

ルーティング設定では、登録されたIPアドレスによるルーティングの設定を行います。ルーティング用テーブ ルは、デフォルトルートを1個、スタティックIPルーティングを16個、ソースルーティングを4個、ドメイン ルーティングを8個まで設定することができます。

「ルーティング設定」画面を表示するには、メニューの「ルータ設定」-「ルーティング」<br>をクリックします。

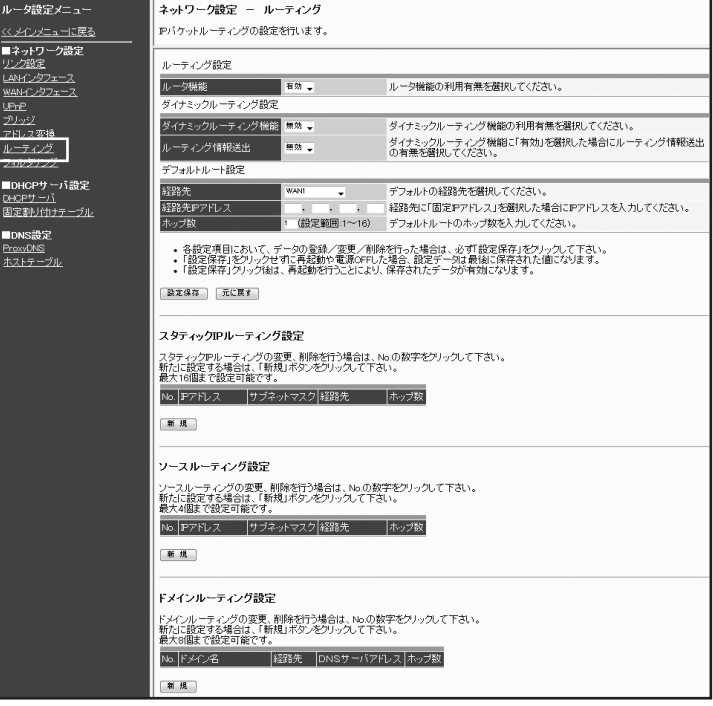

## <span id="page-54-0"></span>**■デフォルトルート設定**

「デフォルトルート設定」画面を表示するには、メニューの「ルータ設定」-「ルー<br>*ティ*ング」をクリックします。

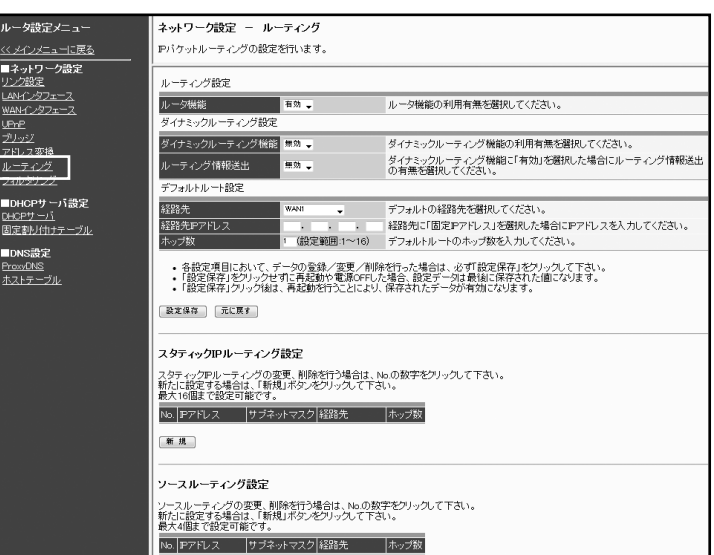

### 下記の内容に従い、デフォルトルートの設定を行います。 *2*

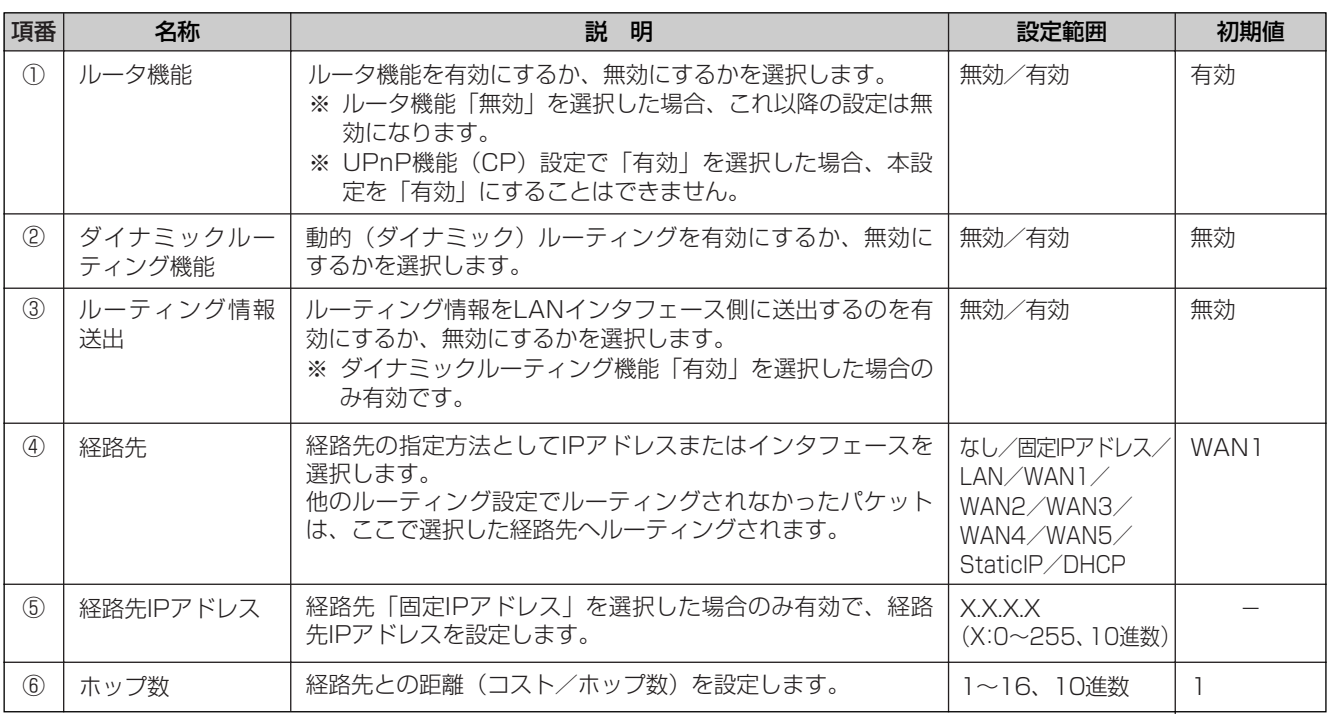

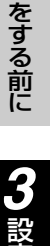

定 を す る

設 定

*2*

本 商 品 の 概 要

*1*

運 用 す る *4*

に

主 な 設 定 例

*6*

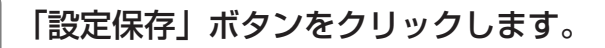

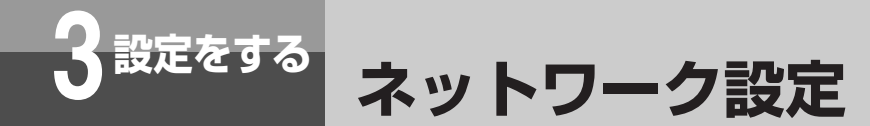

### **■スタティックIPルーティング/ソースルーティング/ドメインルーティング設定**

### **● 新規に登録する場合**

「ルーティング設定」メニューの「スタティックIPルーティング/ソースルーティング/ *1* ドメインルーティング設定」より「新規」をクリックします。

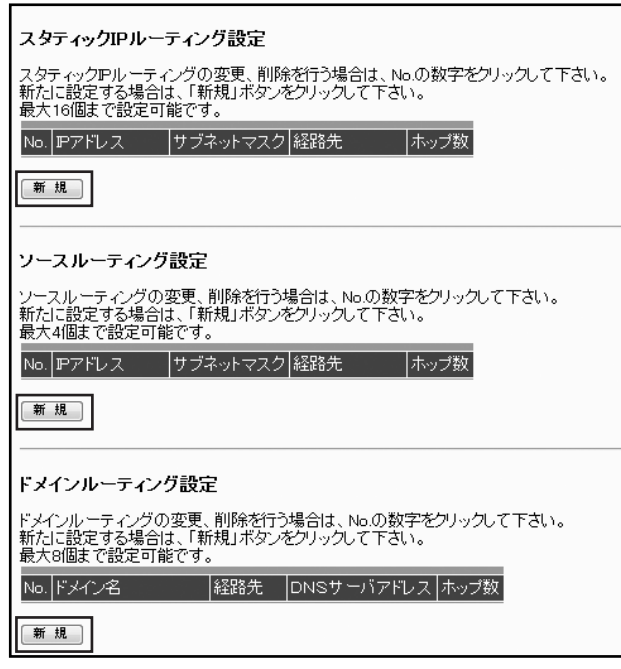

# 下記の内容に従い、スタティックIPルーティング/ソースルーティング/ドメイン *2* ルーティングの設定を行います。

### ※スタティックIPルーティング設定(最大16個)

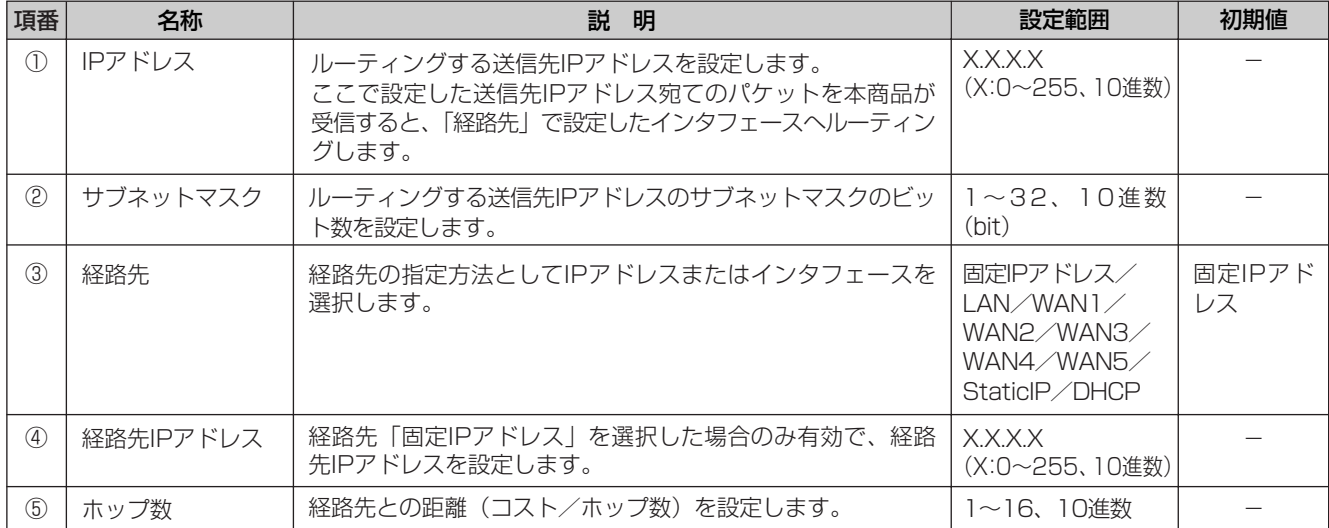

### ※ソースルーティング設定(最大4個)

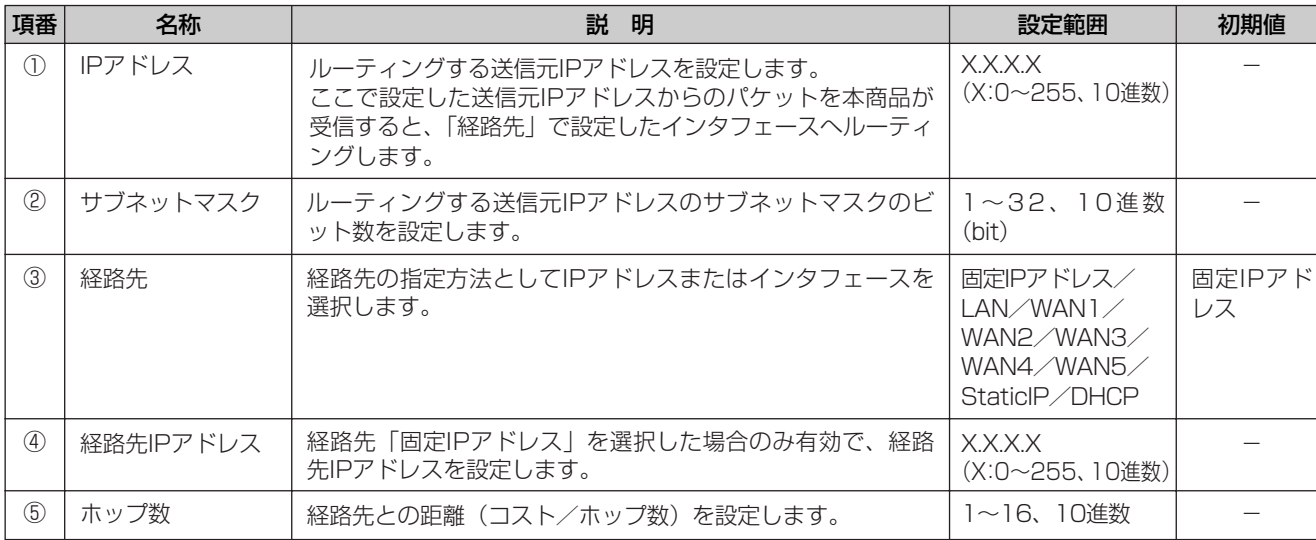

## **ワンポイント**

●ソースルーティングにより複数のプロバイダ等と接続する場合、ProxyDNS機能を使用すると正しくルーティングされ ないことがあります。

### ※ドメインルーティング設定(最大8個)

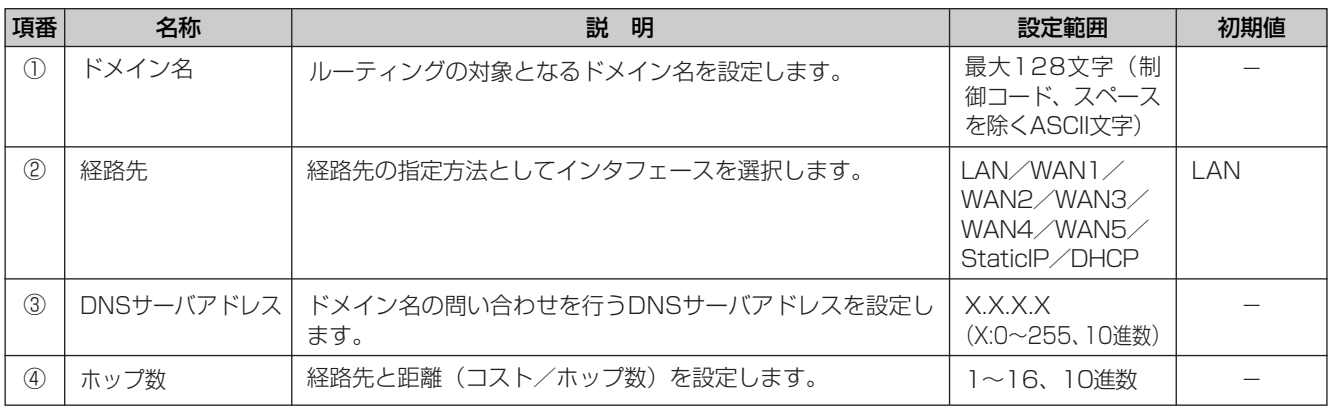

## **ワンポイント**

*3*

- ●お使いのパソコンが本商品のProxyDNS機能を利用しない場合は、ドメインルーティングがご利用になれません。
- ●お使いのパソコンや本商品にDNS問い合わせ結果が保存されている場合は、ドメインルーティングが正常に動作しない ことがあります。このような場合は、以下の操作によりDNS問い合わせ結果をクリアしてください。
	- パソコンを再起動する
	- 本商品のDNSキャッシュテーブルをクリアする(●[P84](#page-83-0))

「設定保存」ボタンをクリックします。

ルーティングテーブルが追加されます。

バージョンアップ

主 な 設 定 例

ご 参 考 に

*7*

*6*

す る *5*

本 商 品 の 概 要

*1*

設 定 を す る 前 に

*2*

設 定 を す る

*3*

運 用 す る

*4*

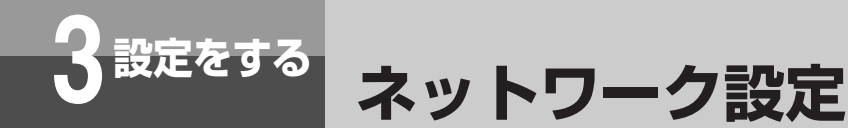

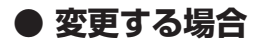

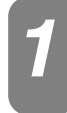

「ルーティング設定」メニューの「スタティックIPルーティング/ソースルーティング/ド *1* メインルーティング設定」より「No.」欄の変更したいテーブルの数字をクリックします。

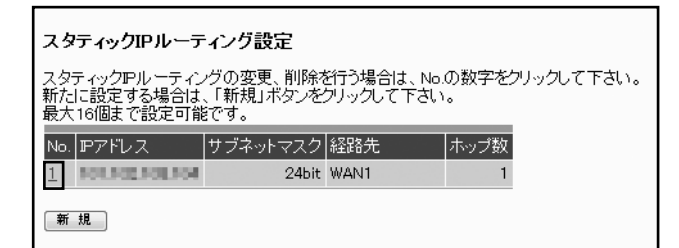

記載例は、スタティックIPルーティング設定画面です。

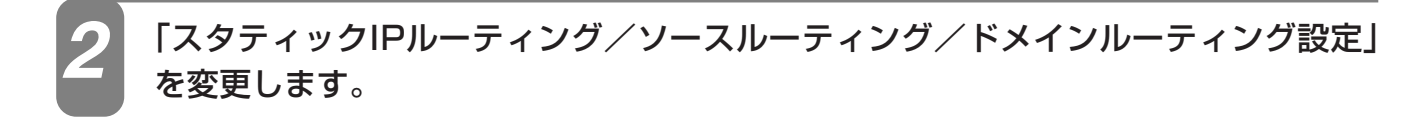

「設定保存」ボタンをクリックします。 *3*

ルーティングテーブルが変更されます。

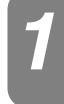

「ルーティング設定」メニューの「スタティックIPルーティング/ソースルーティング/ド *1* メインルーティング設定」より「No.」欄の削除したいテーブルの数字をクリックします。

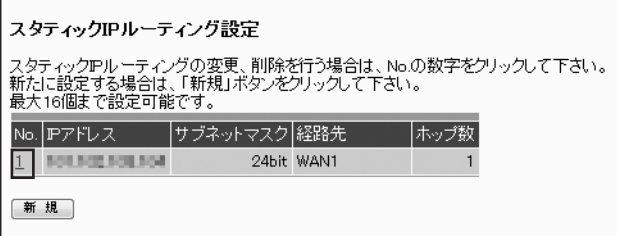

記載例は、スタティックIPルーティング設定画面です。

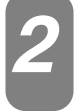

*3*

# 「スタティックIPルーティング/ソースルーティング/ドメインルーティング設定」 *2* が表示されるので、確認します。

### 「削除」ボタンをクリックします。

「削除」ボタンをクリックすると、「この設定を削除します。よろしいですか?」という確認メッセージが表示さ れます。

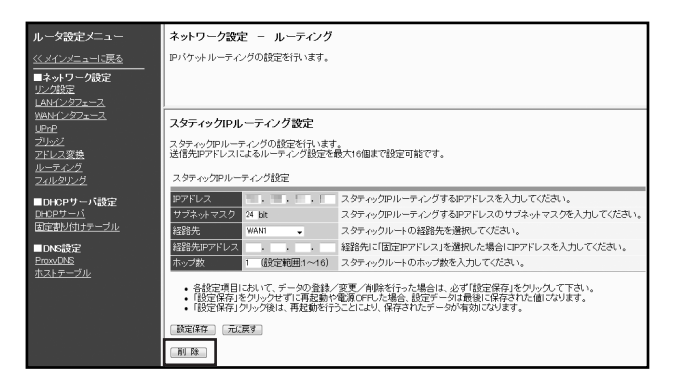

記載例は、スタティックIPルーティング設定画面です。

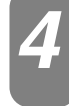

### 確認メッセージに対して「OK」ボタンをクリックします。

ルーティングテーブルが削除されます。

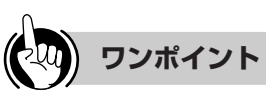

●削除を中止するには 手順4で [キャンセル]をクリックします。

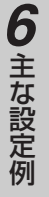

ご 参 考 に

59

*7*

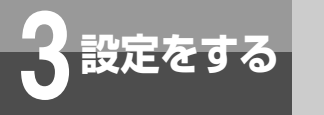

# **3 設定をする ネットワーク設定**

## **フィルタリング設定**

IPパケットのフィルタリングは、すべてのインタフェース、LAN/WANインタフェースに対して設定することがで きます。フィルタリング設定は、最大32個まで設定できます。フィルタリングは、送信先IPアドレス、送信元IPア ドレス、プロトコルID、送信先ポート、送信元ポート、TCPコネクションフラグごとに設定することができます。 またフィルタリングするパケットの方向、およびフィルタリングの設定内容と一致した場合の動作を設定することが できます。

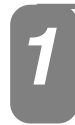

「フィルタリング設定」画面を表示するには、メニューの「ルータ設定」-「フィルタリン<br>*グ*」をクリックします。

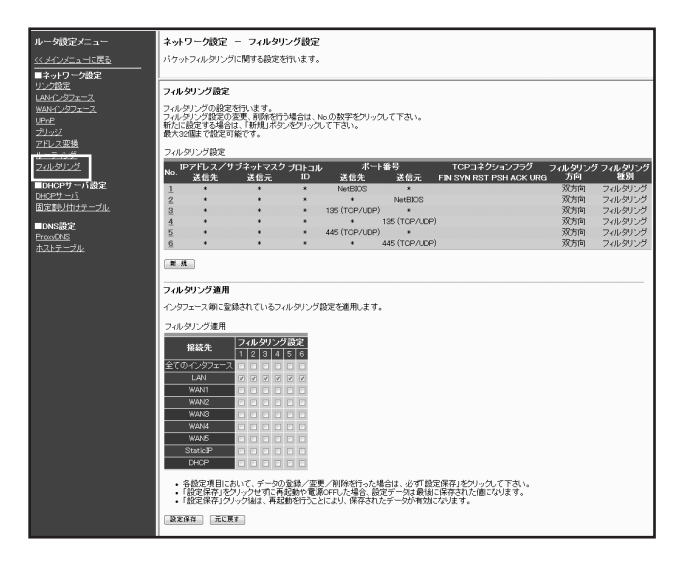

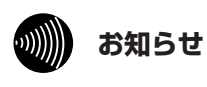

●お買い求め時、LANインタフェースに対してNetBIOS/DCE準拠RPC/ダイレクト・ホスティングSMBサービ スのフィルタリングが設定されています。

## **■フィルタリング設定**

### **● 新規に登録する場合**

### 「フィルタリング設定」メニューより「新規」をクリックします。 *1*

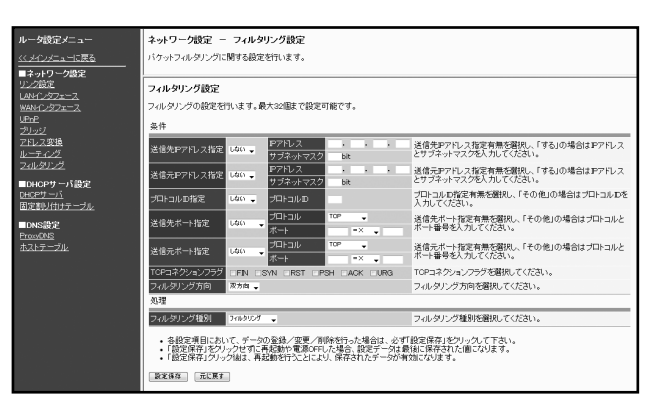

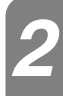

### 下記の内容に従い、フィルタリングの設定を行います。 *2*

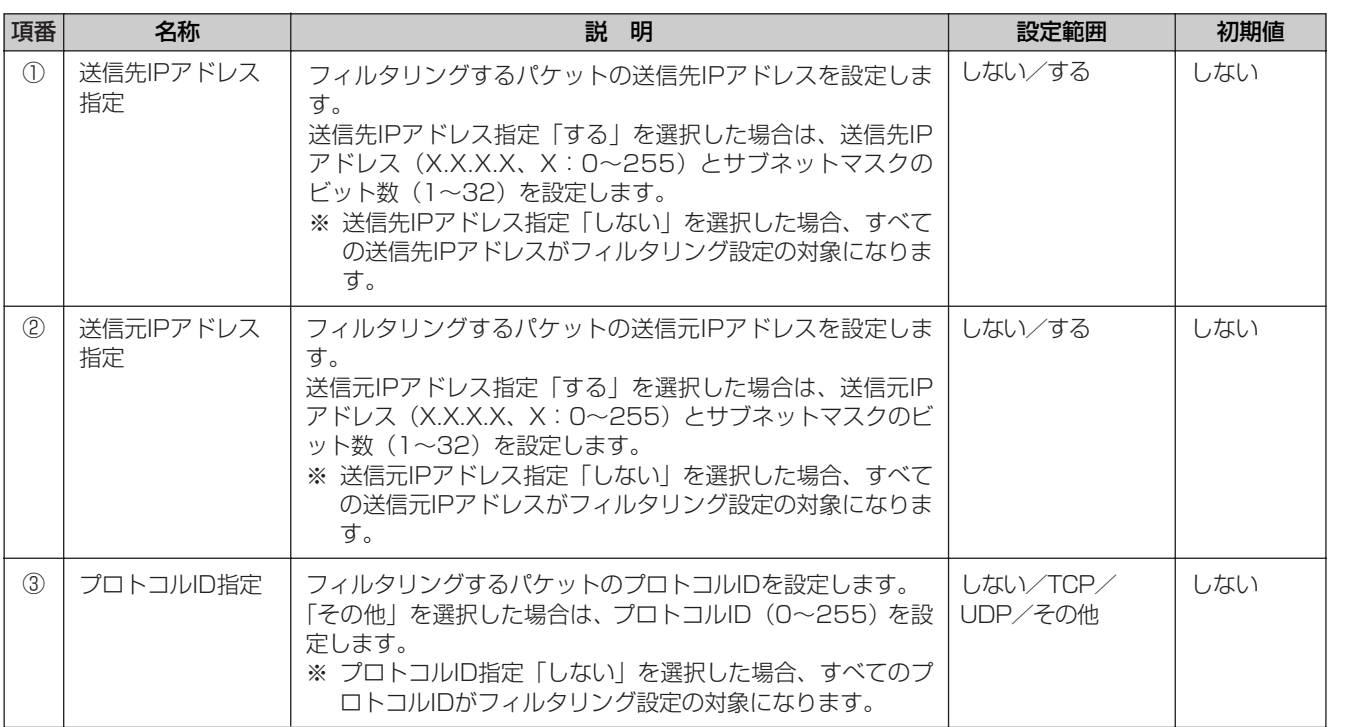

バージョンアップ

主 な 設 定 例

ご 参 考 に

*7*

*6*

す る *5*

61

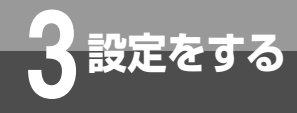

**3 設定をする ネットワーク設定**

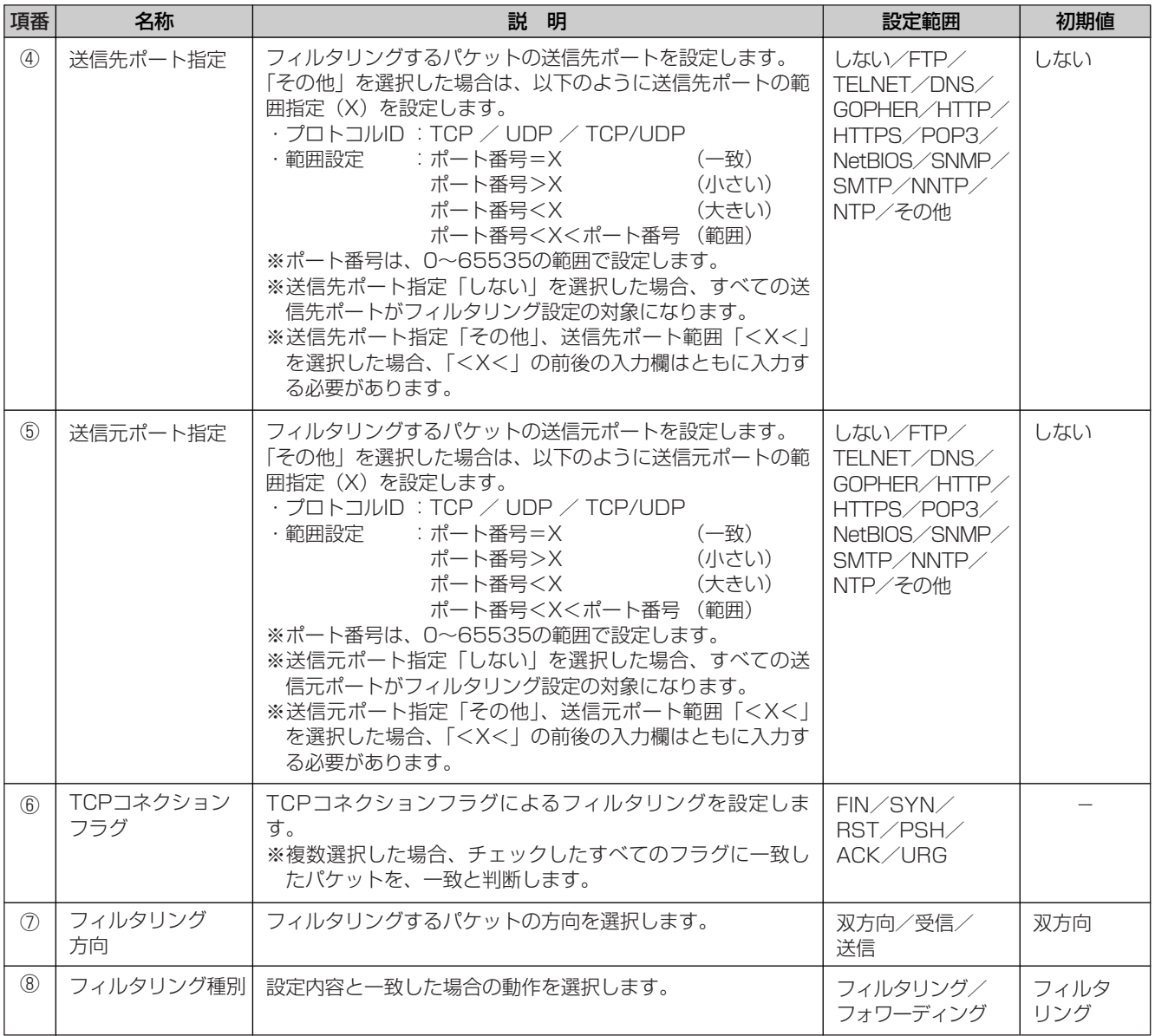

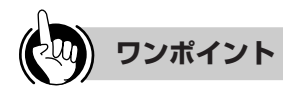

### ●フィルタリング種別について

フィルタリング設定テーブルのフィルタリング種別について以下に示します。テーブルの検索も以下の順番により行われ ます。

①フォワーディング:条件に一致したパケットはすべてフォワーディング(通過)します。

②フィルタリング:条件に一致したパケットをフィルタリング(破棄)します。

フィルタリング設定テーブルで複数のフィルタリング設定を選択した場合は、フィルタリング種別が「フォワーディング」、 「フィルタリング」の順番に検索を行います。

※なお、いずれの設定にも一致しないパケットについてはすべてフォワーディングされます。

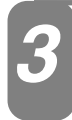

### 「設定保存」ボタンをクリックします。

フィルタリングテーブルが追加されます。

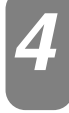

### 全てのインタフェース/LAN/WAN1~WAN5/StaticIP/DHCPに対して、設 定したフィルタリングを適用するかどうかを設定します。

フィルタリング設定を適用する接続先名のフィルタリング設定にチェックを入れてください。

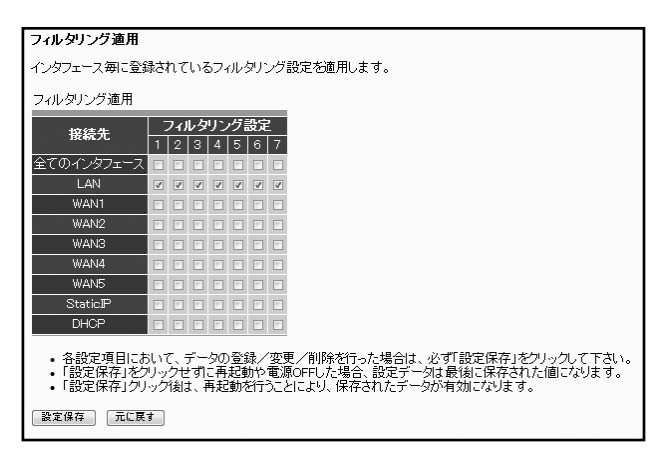

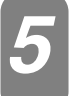

「設定保存」ボタンをクリックします。 *5*

バージョンアップ す る *5*

本 商 品 の 概 要

*1*

設 定 を す る 前 に

*2*

設 定 を す る

*3*

運 用 す る

*4*

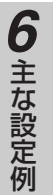

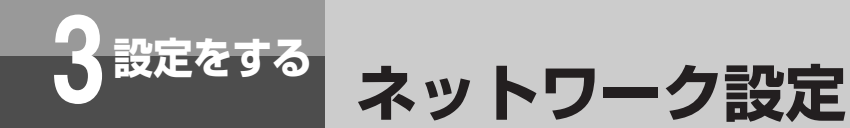

### **● 変更する場合**

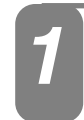

「フィルタリング設定」メニューの「フィルタリング設定」より「No.」欄の変更した いテーブルの数字をクリックします。

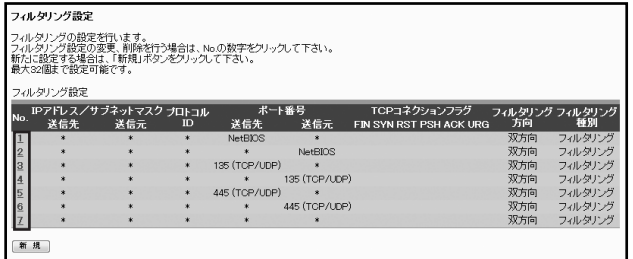

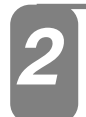

フィルタリング設定を変更します。

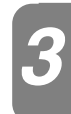

### 「設定保存」ボタンをクリックします。

フィルタリングテーブルが変更されます。

主 な 設 定 例

ご 参 考 に

*7*

*6*

**● 削除する場合**

「フィルタリング設定」メニューの「フィルタリング設定」より「No.」欄の削除した *1* いテーブルの数字をクリックします。

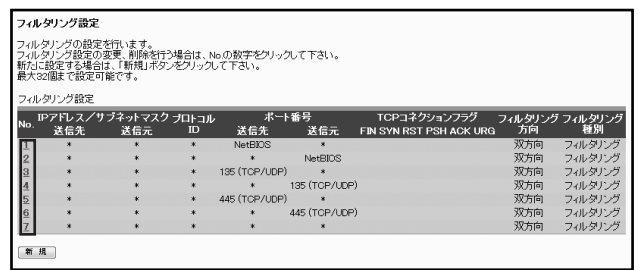

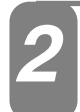

「フィルタリング設定」が表示されるので、確認します。 *2*

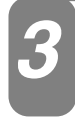

### 「削除」ボタンをクリックします。

「削除」ボタンをクリックすると、「この設定を削除します。よろしいですか?」という確認メッセージが表示されま す。

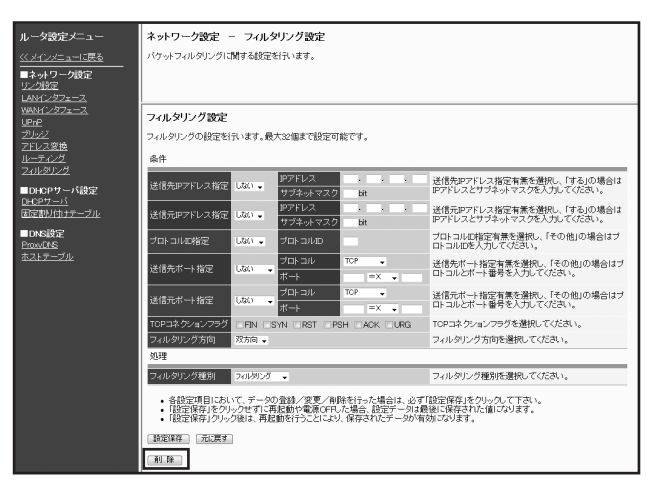

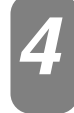

確認メッセージに対して「OK」ボタンをクリックします。

フィルタリングテーブルが削除されます。

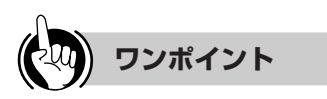

●削除を中止するには 手順4で [キャンセル]をクリックします。

<span id="page-65-0"></span>

## **3 設定をする DHCPサーバ設定**

## **DHCPサーバ設定**

### DHCPサーバ機能は、LAN側に接続されているパソコンからの要求により設定されたIPアドレスの割り付け やサーバアドレス情報の通知を行います。

本商品のDHCPサーバ機能としては、次のデータを割り付けまたは通知します。

- ①Client Server-assigned IP address : クライアントに割り付けるIPアドレス
- ②Server IP address (DHCP Server) : 本商品のIPアドレス
- 3Subnet mask はらしている :本商品のサブネットマスク
- 
- 
- (4) Gateway address : ジートウェイに設定されたIPアドレス
- **6Domain Name Server address : 本商品のIPアドレスまたはProxyDNS設定の通知DNSサーバアドレス**

⑥NetBIOS over TCP/IP Name Server :WINSサーバに設定されたIPアドレス

# 「DHCPサーバ設定」画面を表示するには、メニューの「ルータ設定」- *1* 「DHCPサーバ」をクリックします。

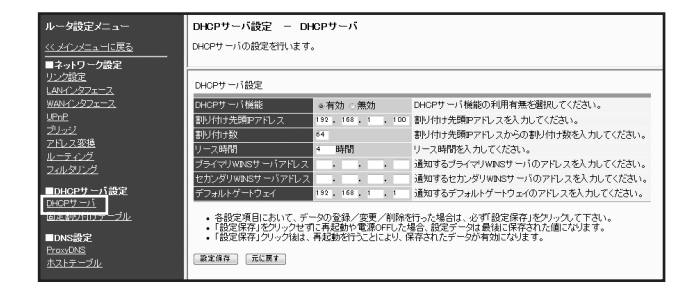

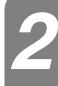

### 下記の内容に従い、DHCPサーバの設定を行います。 *2*

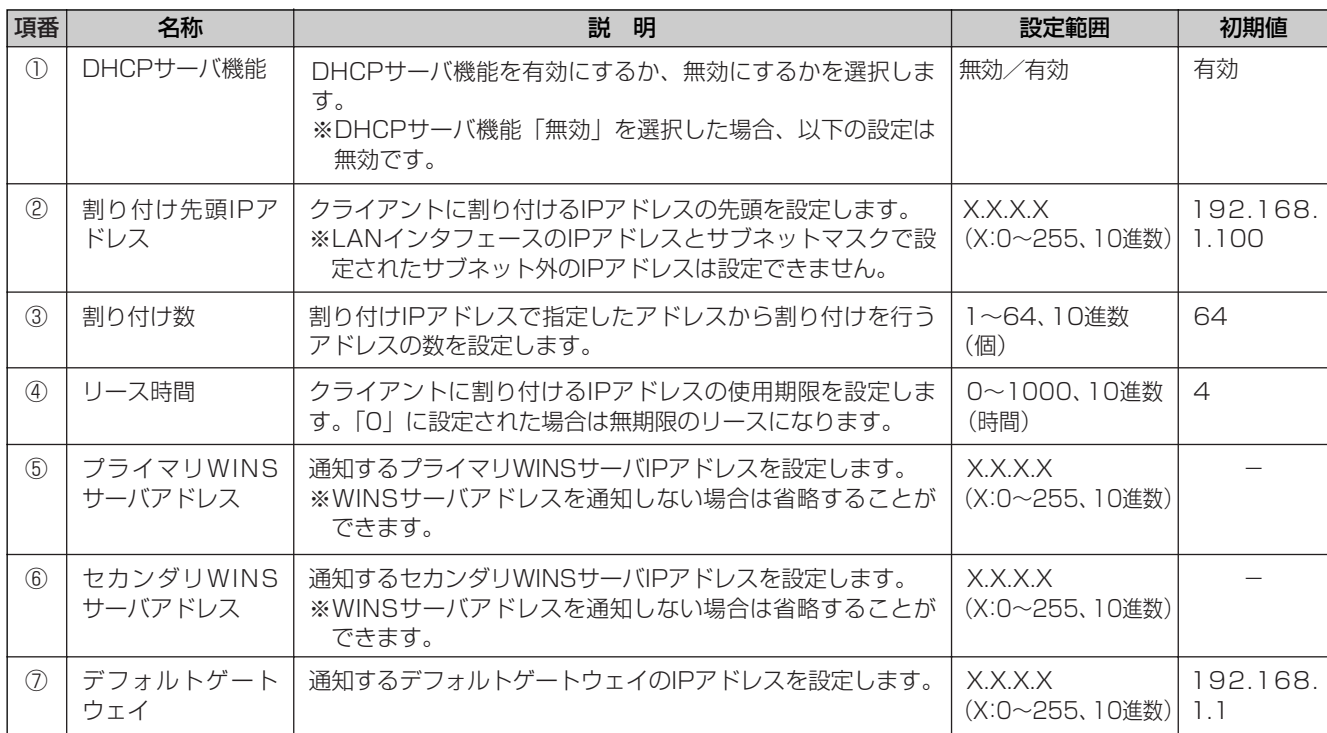

「設定保存」ボタンをクリックします。 *3*

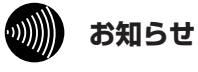

- ●すでにDHCPサーバ装置がネットワークに接続されている場合は、本商品のDHCPサーバ機能を「無効」に設定し、 DHCPサーバ装置側で一括管理してください。
- ●本商品を再起動したときは、DHCPサーバを利用しているパソコンなどを再起動してください。

ご 参 考 に

*7*

<span id="page-67-0"></span>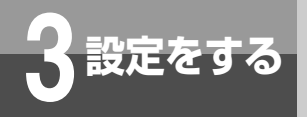

**DHCPサーバ設定**

## **固定割り付けテーブル設定**

固定割り付けテーブルを設定することにより、最大32個のIPアドレスを静的に割り付けることが可能です。

「固定割り付けテーブル設定」画面を表示するには、メニューの「ルータ設定」- *1* 「固定割り付けテーブル」をクリックします。

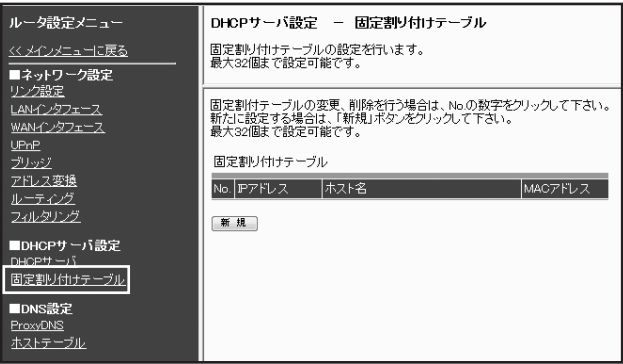

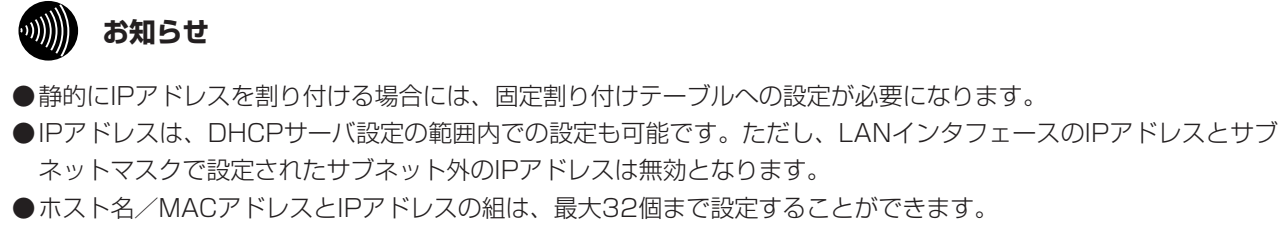

- ●端末のMACアドレスは、接続されているLANカード/ボードに記載されています。詳しくは使用しているLANカー ド/ボードの取扱説明書を参照してください。
- ●IPアドレスの割り付けは、端末から通知されるホスト名、またはMACアドレスが一致した端末に割り付けられます。
- ●ホスト名とMACアドレスの両方が登録されている場合は、両方が一致する端末に割り付けられます。
- ●固定割り付けテーブルの設定は、ホスト名およびMACアドレスの設定により静的に割り付けられます。ホスト名のみ の登録では割り付けが重複することがあります。

### **■固定割り付けテーブル設定**

**● 新規に登録する場合**

「固定割り付けテーブル設定」メニューより「新規」をクリックします。 *1*

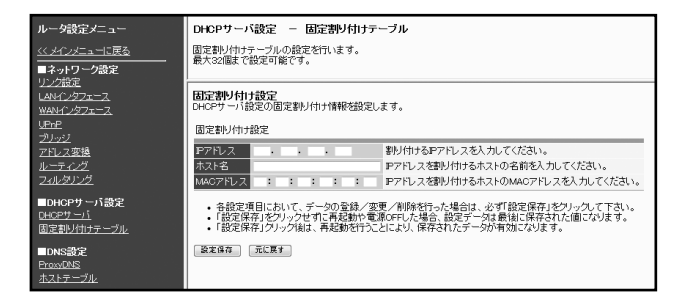

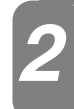

*3*

### 下記の内容に従い、固定割り付けテーブルの設定を行います。 *2*

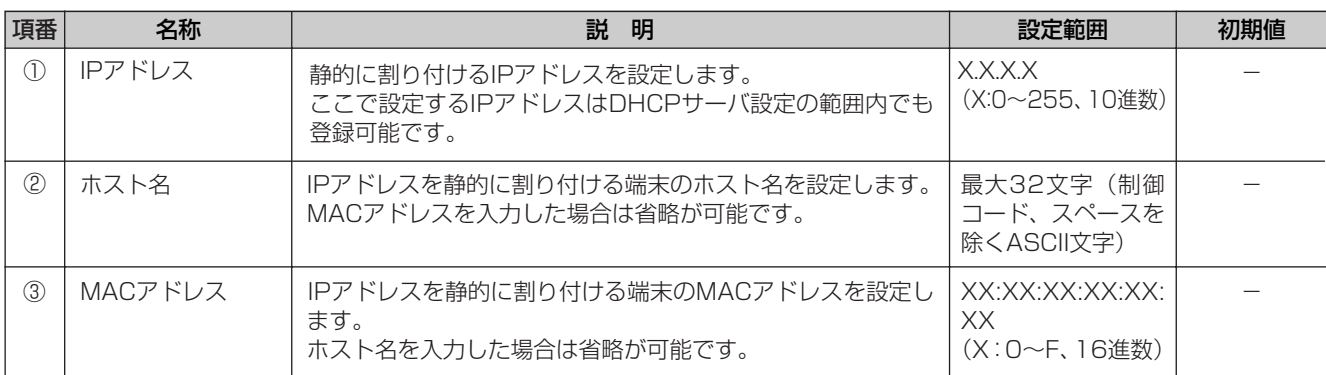

### 「設定保存」ボタンをクリックします。

固定割り付けテーブルが追加されます。

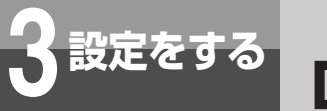

**設定をする DHCPサーバ設定**

### **● 変更する場合**

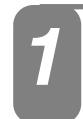

「固定割り付けテーブル設定」メニューの「固定割り付けテーブル」より「No.」欄の 変更したいテーブルの数字をクリックします。

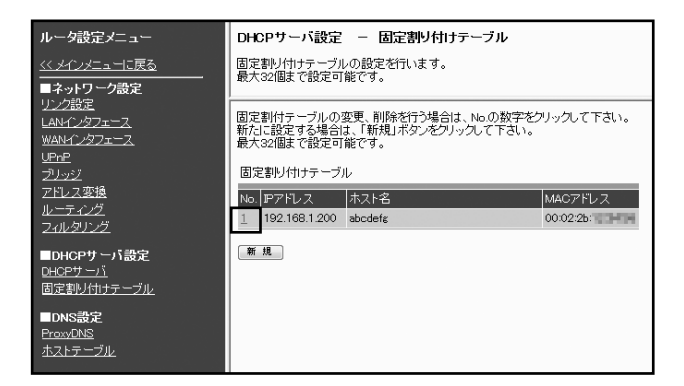

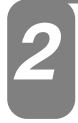

固定割り付けテーブル設定を変更します。

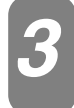

### 「設定保存」ボタンをクリックします。

固定割り付けテーブルが変更されます。

### 設 定 を す る 前 に *2*

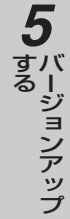

### **● 削除する場合**

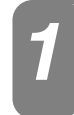

「固定割り付けテーブル設定」メニューの「固定割り付けテーブル」より「No.」欄の *1* 削除したいテーブルの数字をクリックします。

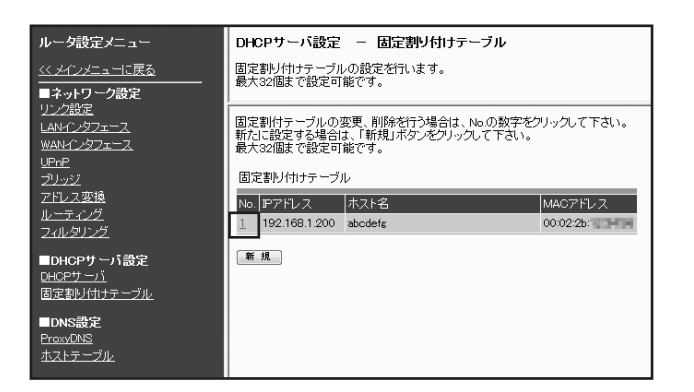

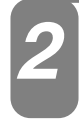

「固定割り付けテーブル設定」が表示されるので、確認します。 *2*

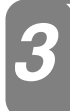

### 「削除」ボタンをクリックします。

「削除」ボタンをクリックすると、「この設定を削除します。よろしいですか?」という確認メッセージが表示されま す。

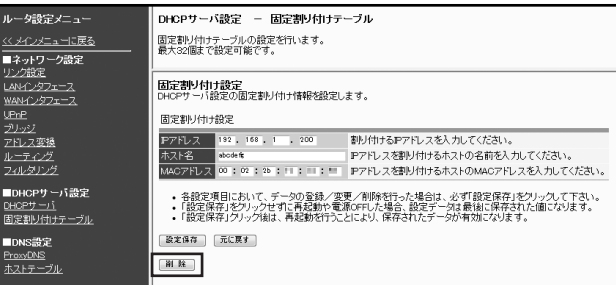

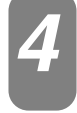

確認メッセージに対して「OK」ボタンをクリックします。

固定割り付けテーブルが削除されます。

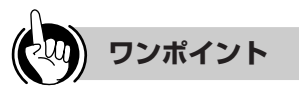

●削除を中止するには 手順4で [キャンセル]をクリックします。

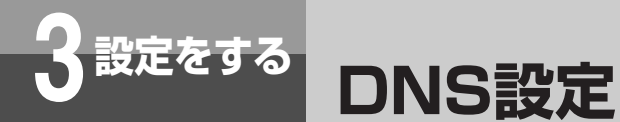

### **ProxyDNS設定**

DNS機能は、ネットワーク端末のDNSサーバアドレスを本商品のIPアドレスに設定することで、接続先の DNSサーバを使用してアドレス解決を行います。このため、パソコン側の設定を変更せずにアドレス解決が可 能になります。

「ProxyDNS設定」画面を表示するには、メニューの「ルータ設定」-「ProxyDNS」 *1* をクリックします。

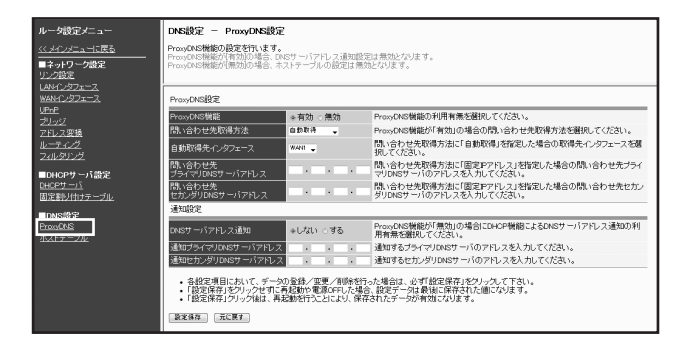
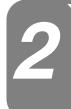

## 下記の内容に従い、ProxyDNSの設定を行います。 *2*

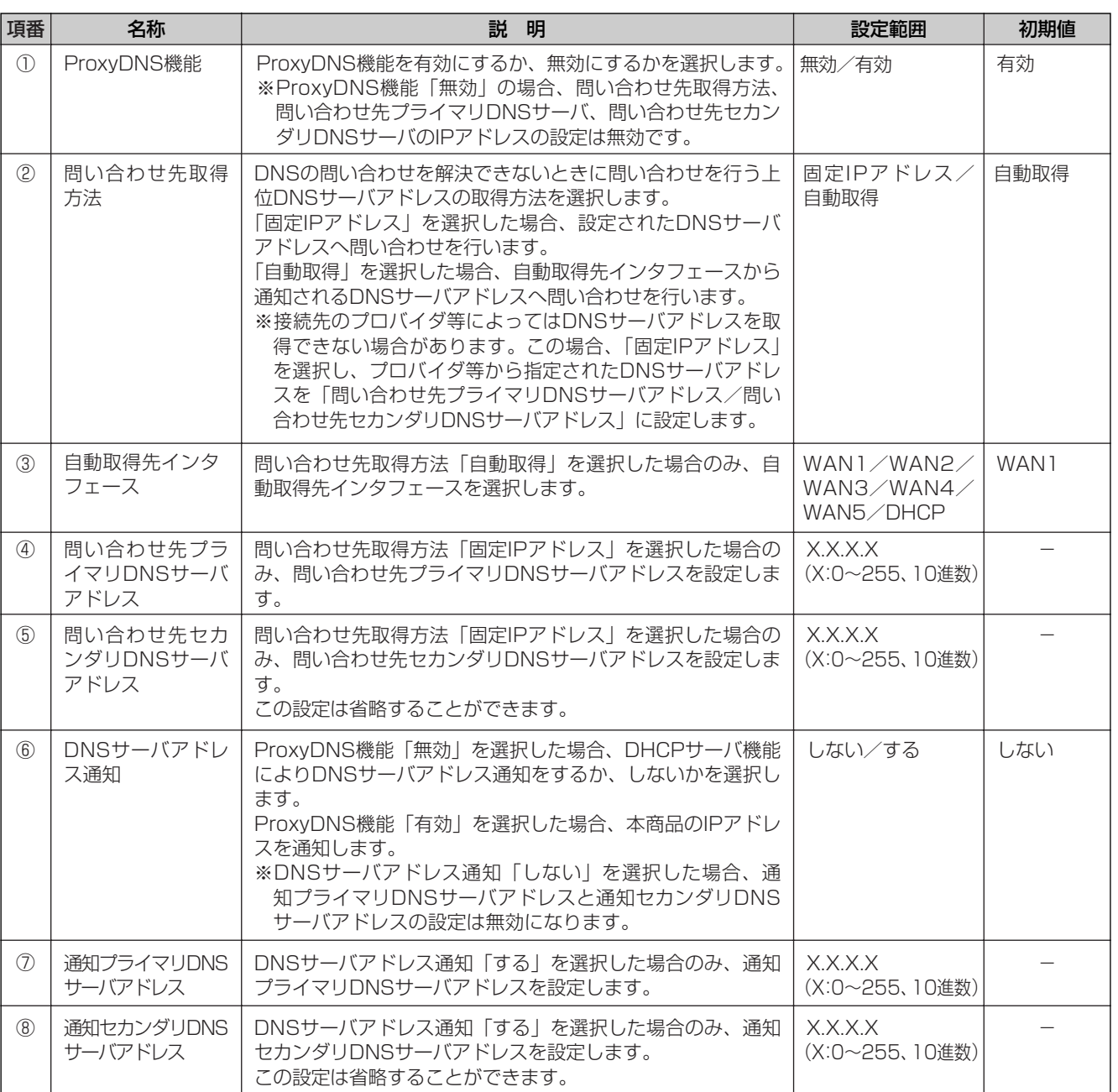

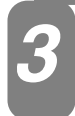

「設定保存」ボタンをクリックします。 *3*

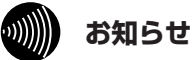

●ソースルーティングにより複数のプロバイダ等と接続する場合、ProxyDNS機能を使用すると正しくルーティング されないことがあります。

本 商 品 の 概 要 *1*

設 定 を す る 前 に *2*

設 定 を す る *3*

運 用 す る *4*

バージョンアップ す る *5*

> 主 な 設 定 例 *6*

ご 参 考 に *7*

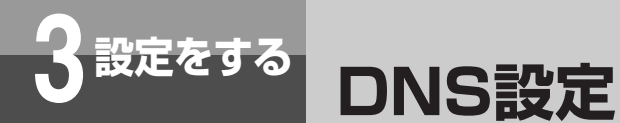

## **ホストテーブル設定**

ホストテーブルにホスト名とIPアドレスを登録することにより一致するホスト名に対してDNSの代理応答を 行います。ホスト名とIPアドレスの組み合わせは、最大32個まで設定することができます。

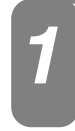

「ホストテーブル設定」画面を表示するには、メニューの「ルータ設定」-「ホストテー<br>ブル」をクリックします。

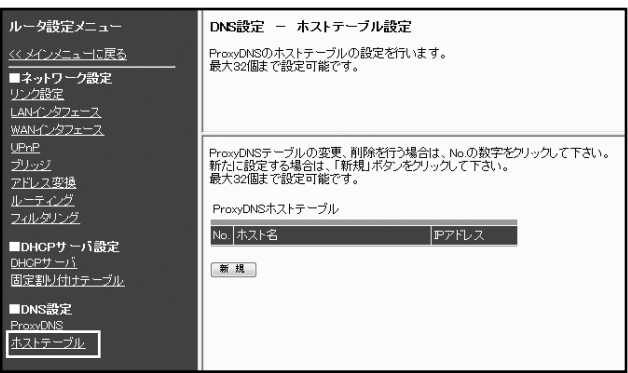

## **■ホストテーブル設定**

**● 新規に登録する場合**

「ホストテーブル設定」メニューより「新規」をクリックします。 *1*

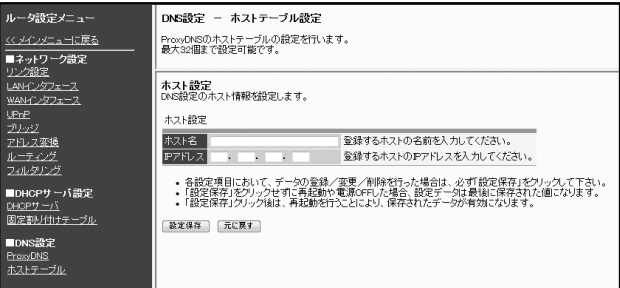

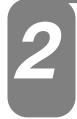

下記の内容に従い、ホスト設定を行います。 *2*

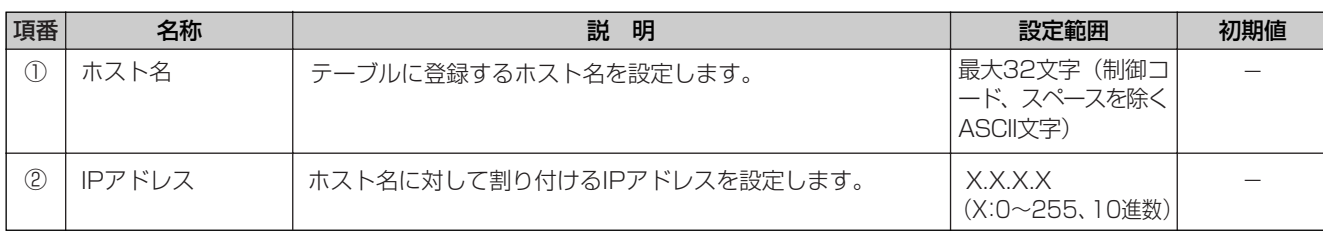

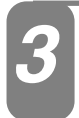

## 「設定保存」ボタンをクリックします。

ProxyDNSホストテーブルが追加されます。

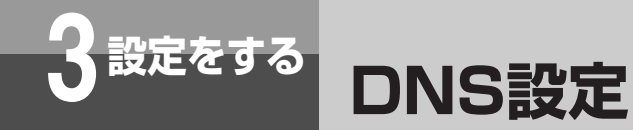

## **● 変更する場合**

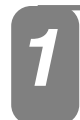

「ホストテーブル設定」メニューの「ProxyDNSホストテーブル」より「No.」欄の *1* 変更したいテーブルの数字をクリックします。

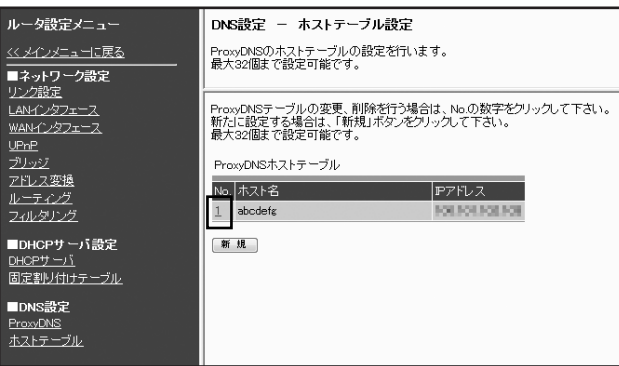

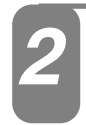

ホスト設定を変更します。 *2*

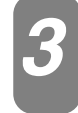

## 「設定保存」ボタンをクリックします。

ProxyDNSホストテーブルが変更されます。

#### 設 定 を す る 前 に *2*

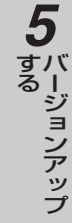

## **● 削除する場合**

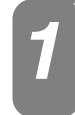

「ホストテーブル設定」メニューの「ProxyDNSホストテーブル」より「No.」欄の *1* 削除したいテーブルの数字をクリックします。

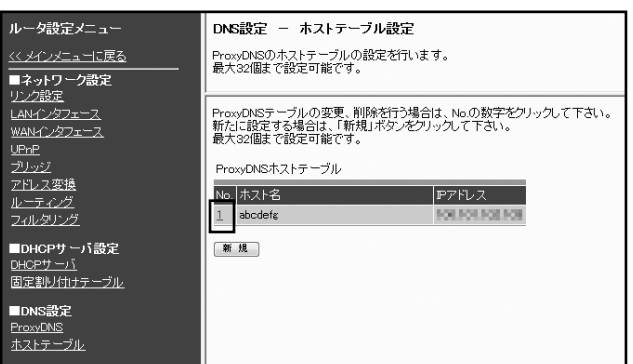

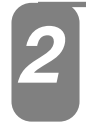

「ホスト設定」が表示されるので、確認します。 *2*

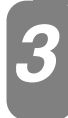

## 「削除」ボタンをクリックします。

「削除」ボタンをクリックすると、「この設定を削除します。よろしいですか?」という確認メッセージが表示されま す。

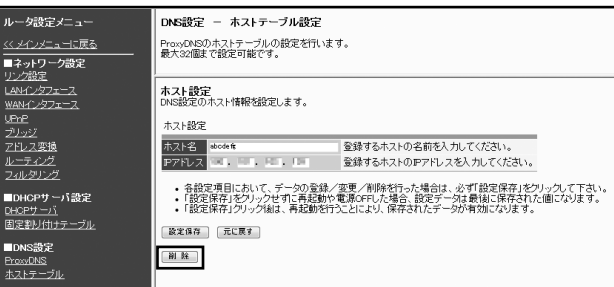

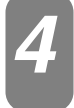

確認メッセージに対して「OK」ボタンをクリックします。

ProxyDNSホストテーブルが削除されます。

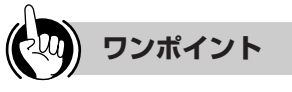

●削除を中止するには 手順4で [キャンセル] をクリックします。

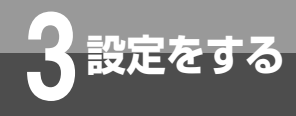

**3 設定をする ユーザ用アカウントを設定するには**

本商品のWebブラウザ画面にログインするためのログインIDとパスワードを設定します。

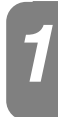

「ユーザ用アカウント設定」画面を表示するには、メニューの「基本設定」-「ユー *1* ザ用アカウント設定」をクリックします。

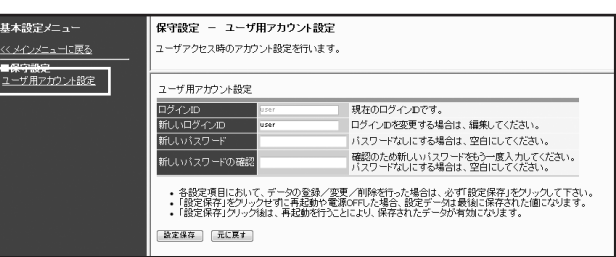

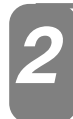

下記の内容に従い、ユーザ用アカウントの設定を行います。 *2*

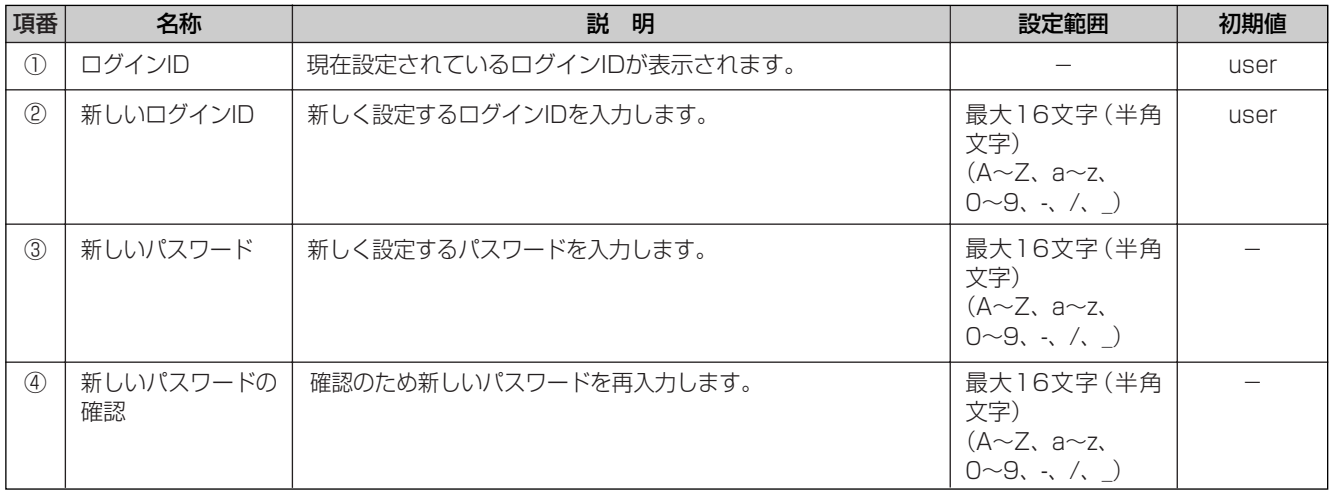

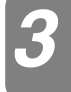

「設定保存」ボタンをクリックします。 *3*

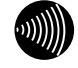

## **お知らせ**

**●ログインIDとパスワードは、16文字以内で設定してください。** 

●お買い求め時は、「ログインID」の初期値は「user」です。「パスワード」の初期値はありません。

●設定保存をクリックしたときに、「同じログインIDが工事者用アカウントで使用されています。」と表示された場合 は、別のログインIDを設定しなおしてください。

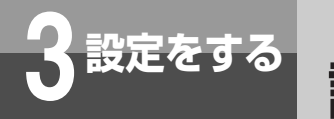

**3 設定をする 設定一覧表示を行うには**

設定されているデータを一覧表示します。

メニューの保守より「設定一覧表示」をクリックします。 *1*

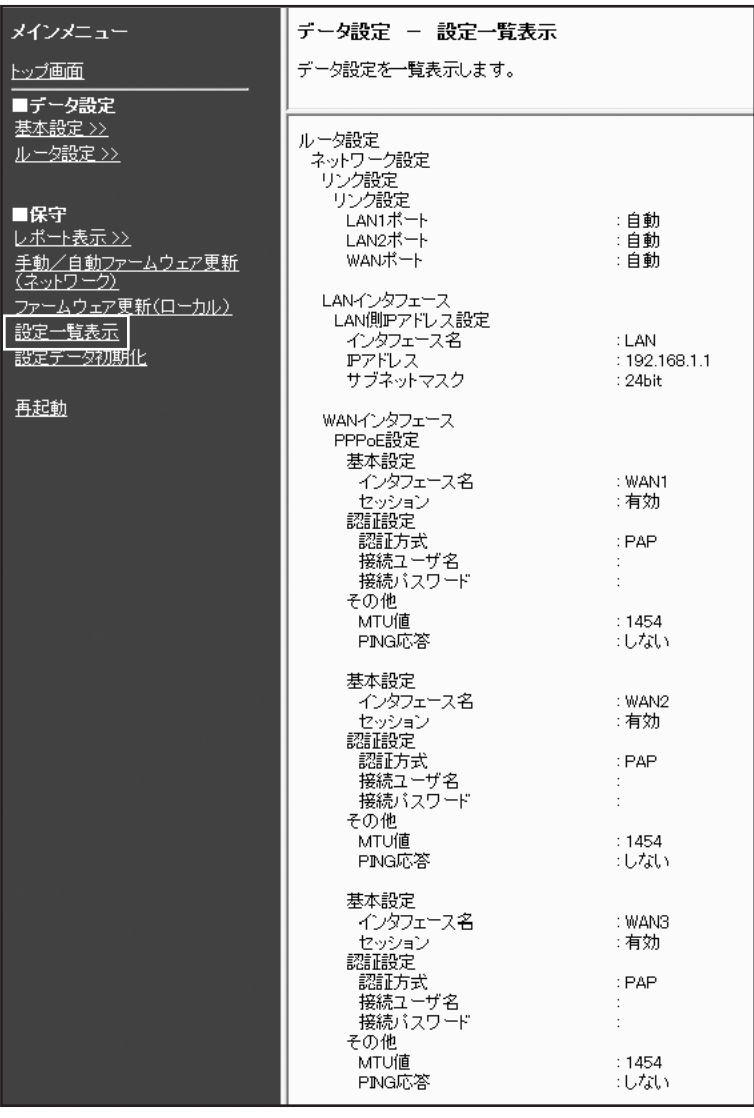

*2* 設定されているデータが一覧表示されます。

- ・ネットワーク設定
- ・DHCPサーバ設定
- ・DNS設定
- ・VoIP設定
- ・自動ファームウェア更新詳細設定

本 商 品  $\overline{\mathbb{O}}$ 概 要 *1*

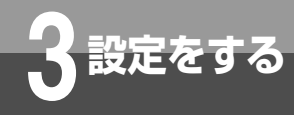

**3 設定をする 設定データを初期化するには**

設定データの初期化は、設定データを工場出荷時の初期値に戻します。

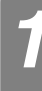

メニューの保守より「設定データ初期化」をクリックします。 *1*

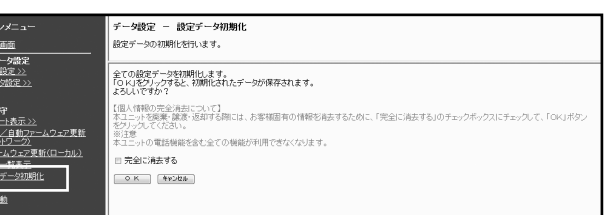

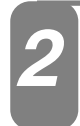

## 「OK」ボタンをクリックします。

「OK」ボタンをクリックすると、「全ての設定データを初期化します。よろしいですか?」という確認メッセージ が表示されます。

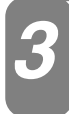

確認メッセージに対して「OK」ボタンをクリックします。 *3*

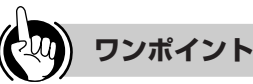

●設定データの初期化を中止するには 手順2、3で [キャンセル] をクリックします。

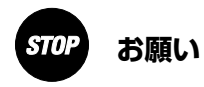

●本商品を廃棄・譲渡・返却する際には、お客様固有の情報を消去する必要があります。個人情報を完全に消去する ためには、設定データ初期化手順の「2」において、「完全に消去する」のチェックボックスにチェックして、「O K」ボタンをクリックしてください。

完全に消去した場合、本商品の電話機能を含む全ての機能がご利用できなくなります。

## **運用時に利用できる操作**

## ●運用時に利用できる操作は以下のとおりです。

- WAN/VoIPの起動・停止 (●[P82\)](#page-81-0)
- レポート表示(動作状態、統計情報など)(●[P83](#page-82-0))
- 再起動 (←[P86\)](#page-85-0)

## ●運用までの操作の流れは以下のとおりです。

● パソコンからの入力は、ASCII文字のみですので、シフトJIS(漢字、ひらがな、カナ)は入力しないでください。

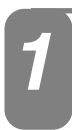

## パソコンのWebブラウザを起動します。

使用するWebブラウザは以下のものを推奨します。 Windows 7: Internet Explorer8.0 Windows Vista (SP2): Internet Explorer7.0または8.0 Windows XP (SP3): Internet Explorer6.0 (SP3)、7.0または8.0

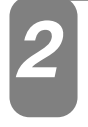

## Webブラウザの「アドレス」に本商品のIPアドレスを入力し、[Enter]キーを押します。 本商品のLANインタフェースに対して設定したIPアドレスを入力してください。 お買い求め時の本商品のIPアドレスは「192.168.1.1」です。 認証画面が表示されます。

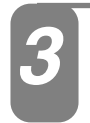

ユーザー名/パスワードを入力し、[OK]ボタンをクリックします。

# メインメニューから各操作を行います。 *4* 操作方法は各項目を参照してください。

●お買い求め時、「ユーザー名」の初期値は「user」です。 「パスワード」の初期値はありません。空欄のままにしてください。 ●JavaScriptの設定は、必ず「有効」にしてご利用ください。

バージョンアップ

主 な 設 定 例

ご 参 考 に

*7*

*6*

す る *5*

本 商 品  $\overline{\mathcal{D}}$ 概 要

*1*

設 定 を す る 前 に

*2*

設 定 を す る

*3*

運 用 す る

*4*

<span id="page-81-0"></span>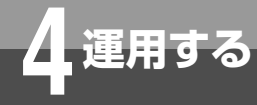

# **WAN/VoIPの起動・停止を行うには**

WANインタフェースを手動操作することにより、起動・停止することができます。

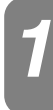

## メニューの保守より「レポート表示」-「状態表示」をクリックします。

システムの各状態を表示します。

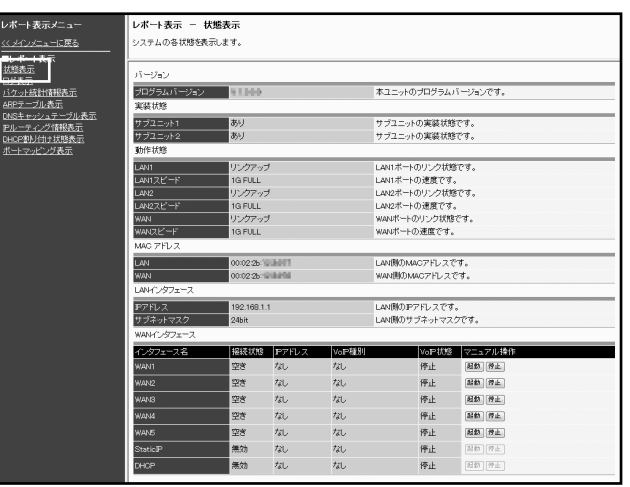

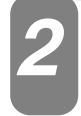

WANインタフェースのマニュアル操作欄にある「起動」または「停止」ボタンをク リックします。

「起動」:WANに接続します。 「停止」:WANとの通信を停止します。

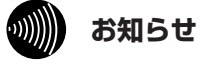

●「停止」ボタンによりWAN側との通信を停止した場合は、通話中のIP電話サービスは切断されます。

●停止中は、IP電話サービスでの発信·着信はご利用になれません。「起動」ボタンをクリックして、WANに接続し てください。

<span id="page-82-0"></span>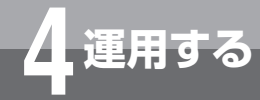

# **レポート表示を行うには**

動作状態、統計情報などのレポートを表示することができます。

*1*

## メニューの保守より「レポート表示」をクリックします。

レポート表示メニューが表示されます。

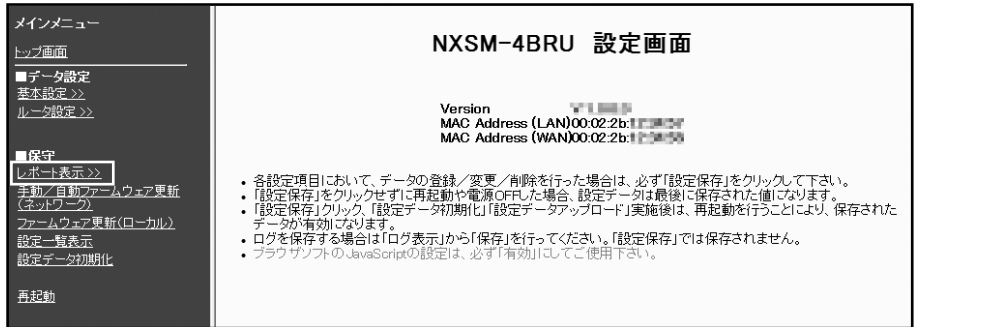

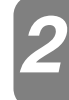

## 表示する項目を選択します。

表示したい項目をメニューの中から選択してください。

## 状態表示

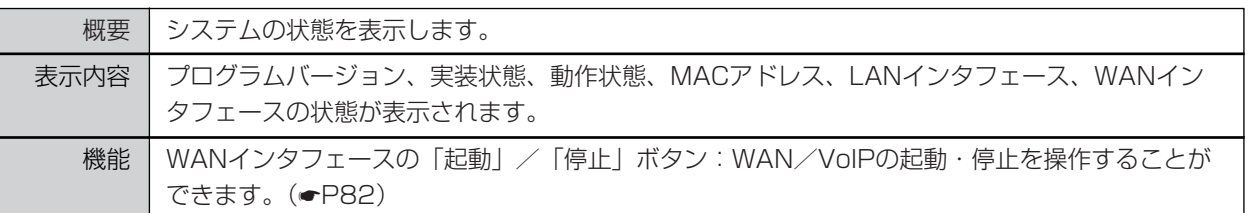

## ログ表示

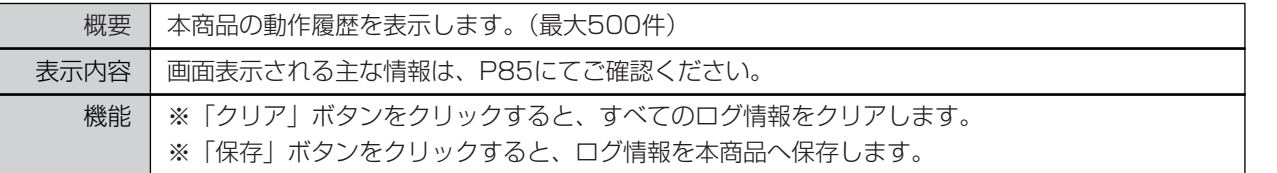

## パケット統計情報表示

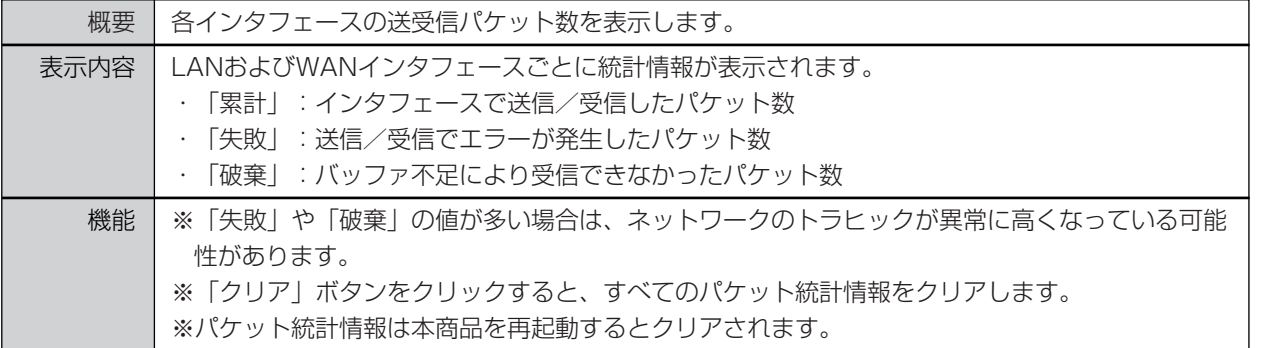

本 商 品  $\overline{\mathcal{D}}$ 概 要 *1*

例

ご 参 考 に

*7*

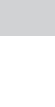

<span id="page-83-0"></span>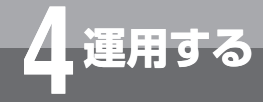

# **レポート表示を行うには**

## ARPテーブル表示

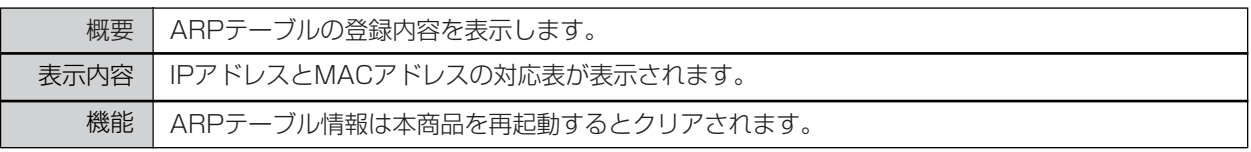

## DNSキャッシュテーブル表示

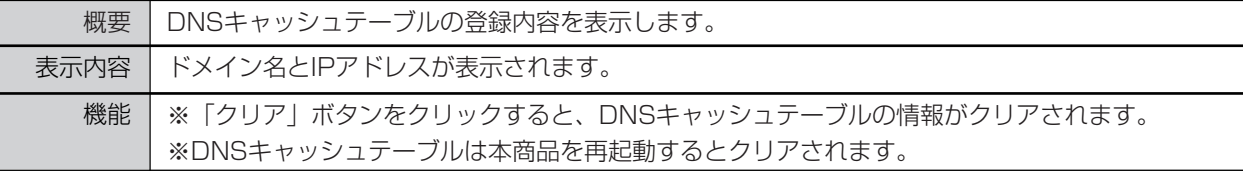

## IPルーティング情報表示

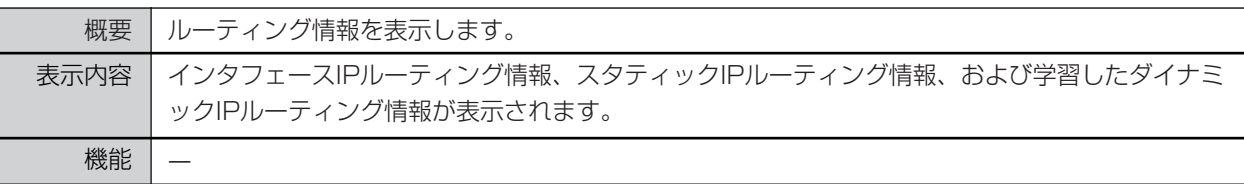

## DHCP割り付け状態表示

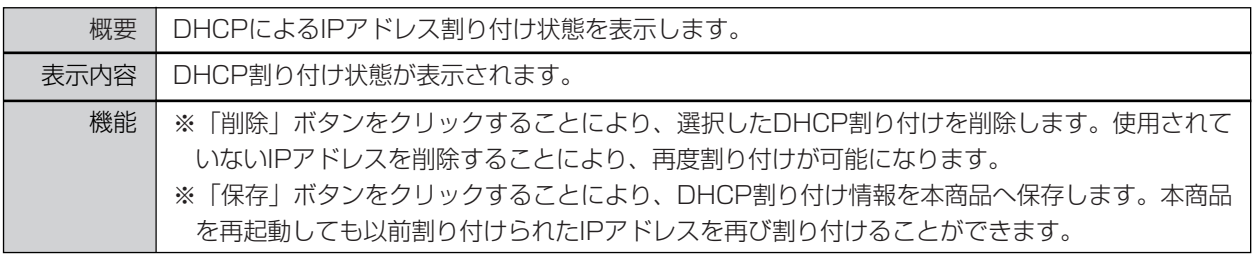

## ポートマッピング表示

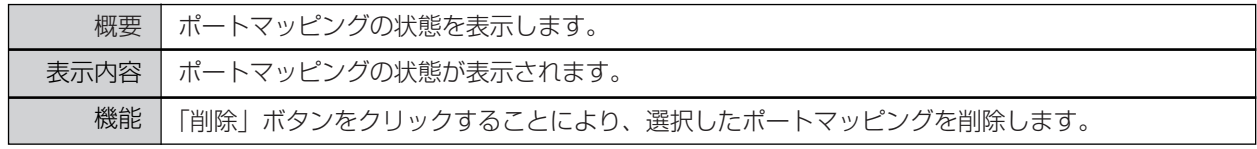

本 商 品  $\overline{\mathcal{D}}$ 概 要 *1*

#### 設 定 を す る 前 *2*

に

設 定 を す る *3*

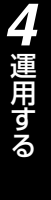

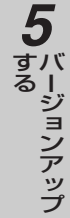

## <span id="page-84-0"></span>◆ログに表示される主な情報

・画面に表示される主な情報は次のとおりです。

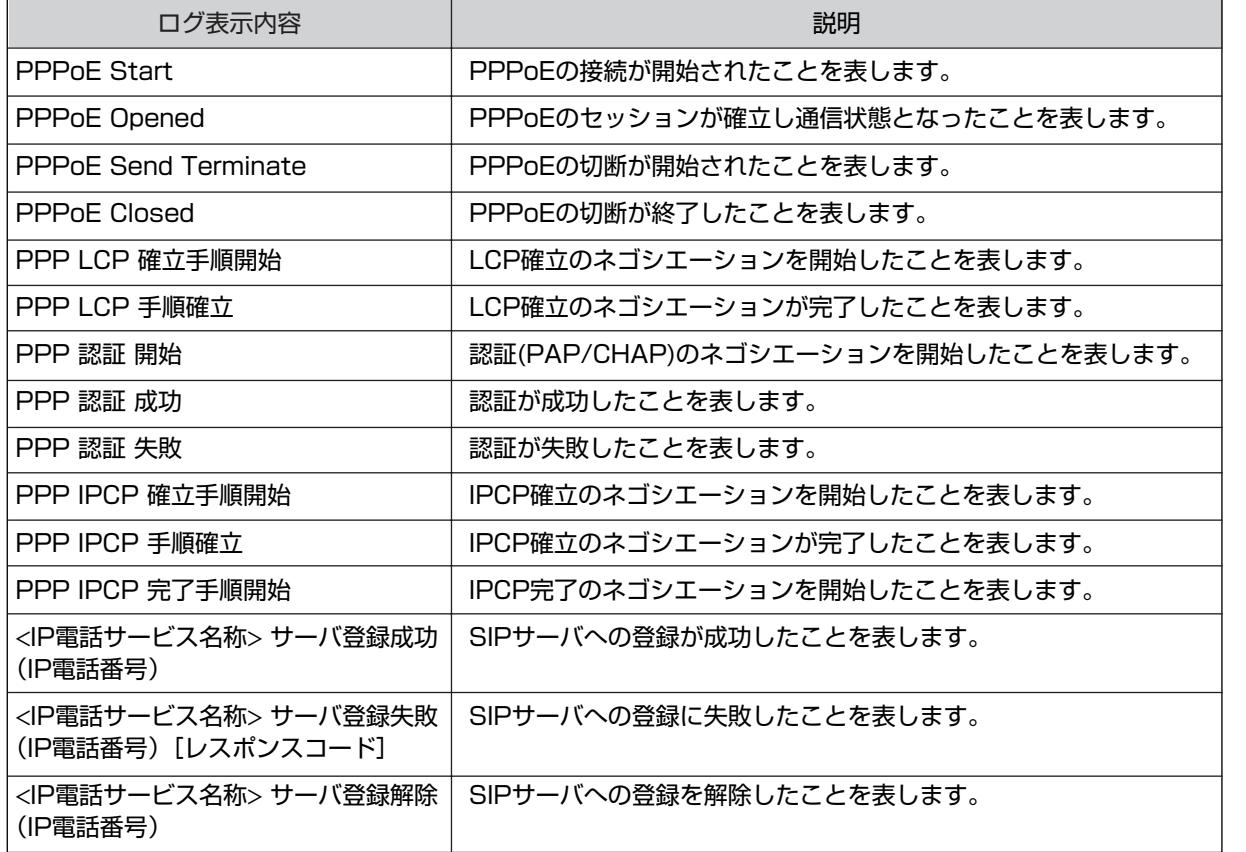

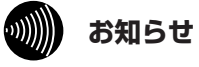

●接続シーケンスによっては、一部ログが表示されないことがあります。 ●その他のログについては、工事担当者にお問い合わせください。

<span id="page-85-0"></span>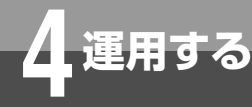

# **再起動を行うには**

本商品の設定を変更したあとに再起動を行うことで、設定内容を反映することができます。

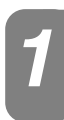

## メニューの保守より「再起動」をクリックします。

再起動の確認画面が表示されます。

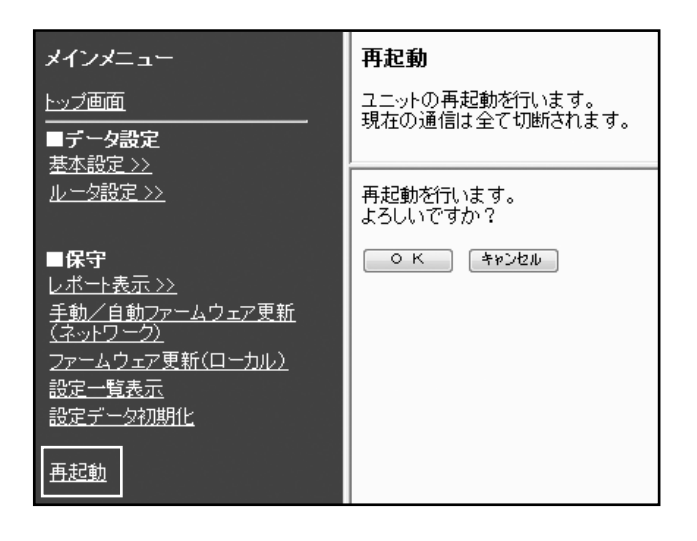

## 「OK」ボタンをクリックします。 *2*

「OK」ボタンをクリックすると、「現在の通信が全て切断されます。再起動しますか?」という確認メッセージが 表示されます。

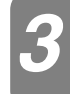

## 確認メッセージに対して「OK」ボタンをクリックします。

本商品が再起動されます。

**ワンポイント**

●再起動を中止するには 手順2、3で [キャンセル] をクリックします。

#### **STOP お願い**

●再起動が完了するまで、主装置の電源はOFFにし ないでください。

#### $\ket{0}$ **お知らせ**

●通話中に再起動を行うと通話が切断されます。

- ●再起動が完了するまで約1分かかります。再起動が完了するまでIP電話サービスはご利用になれません。
- ●インターネット接続を行っている場合は、再起動の際にインターネット接続が切断されます。
- ●再起動後、Webブラウザからの保守を行う場合には、1分以上経過後に行ってください。
- ●本商品を再起動したときは、DHCPサーバを利用しているパソコンなどを再起動してください。

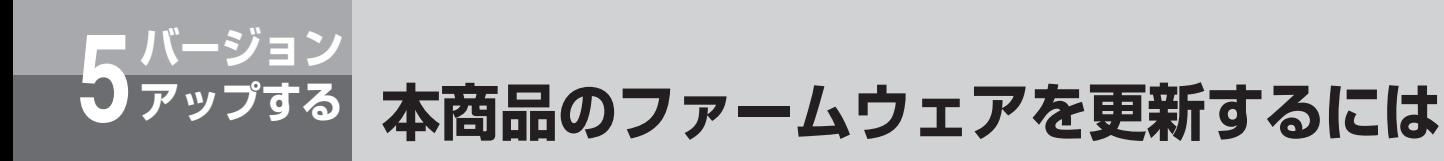

本商品は定期的にサーバにアクセスし、最新のファームウェアのアップデートを実施します。 自動ファームウェア更新の有効/無効、自動更新時刻などを「自動ファームウェア更新の設 定をする」(☛[P88](#page-87-0))で設定できます

87

<span id="page-87-0"></span>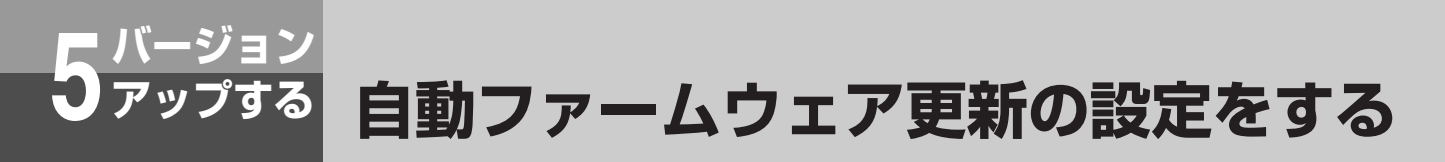

自動ファームウェア更新機能とは、本商品が定期的に当社サーバと通信を行い、最新ファーム ウェアを確認した場合に自動的にバージョンアップまたはお客様へ通知する機能です。 ファームウェアとは本商品を動かすプログラム(ソフトウェア)のことで、次の2種類の ファームウェアがあります。

・ 通常ファームウェア:機能・性能を向上したファームウェア

・ 重要ファームウェア:特に重要な機能・性能を向上させたファームウェア

それぞれについてのバージョンアップの動作(方法)を、「通常ファームウェア更新方法」、「重 要ファームウェア更新方法」で設定します。

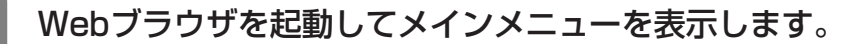

「設定をする」(●[P36\)](#page-35-0)の手順1~3を行い、メインメニューを表示します。

「手動/自動ファームウェア更新」画面を表示するには、メニューの保守項目にある *2* 「手動/自動ファームウェア更新(ネットワーク)」をクリックします。

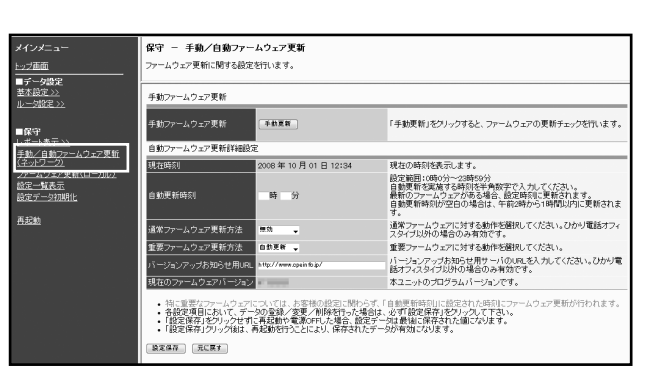

*1*

## 下記の内容に従い、自動ファームウェア更新の設定を行います。 *3*

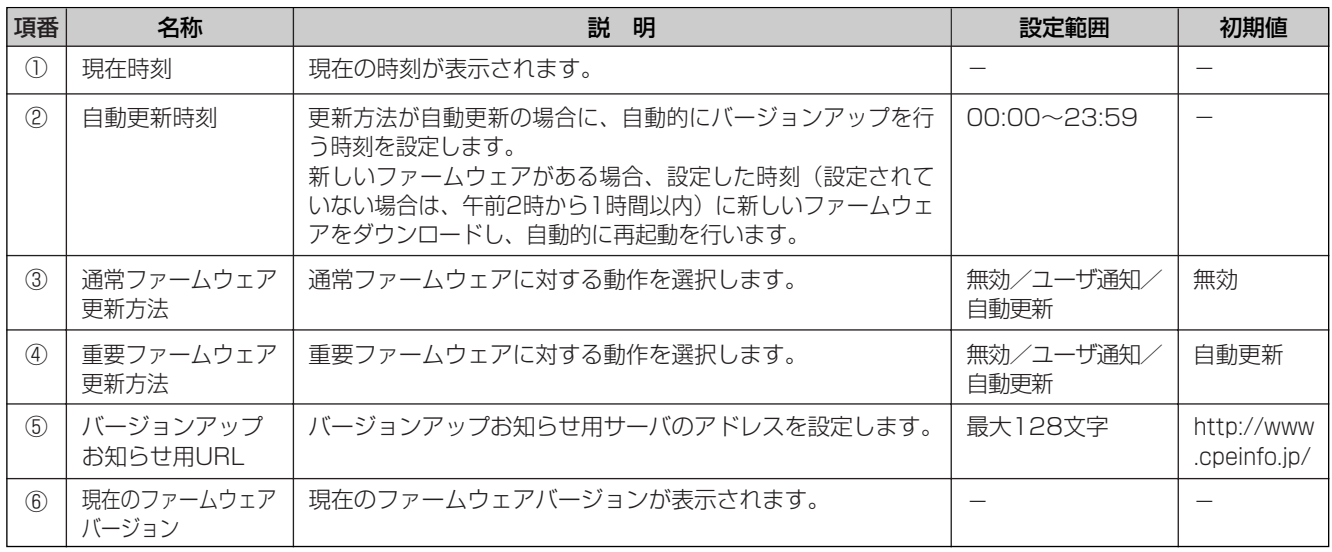

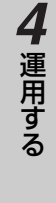

ご 参 考 に

*7*

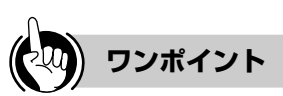

## ●ファームウェア更新方法について

①無効:

自動ファームウェア更新を行いません。

[設定保存] をクリックします。

②ユーザ通知:

新しいファームウェアがある場合、本商品のWebブラウザトップ画面で確認することができます。Webブラウザから の操作によりダウンロード/更新を行い、手動で再起動を実行することで新しいファームウェアが有効となります。  $( \bullet P90)$  $( \bullet P90)$  $( \bullet P90)$ 

③自動更新:

新しいファームウェアがある場合、自動更新時刻に設定された時刻(設定されていない場合は午前2時から1時間以内) に新しいファームウェアをダウンロードし、IP電話サービスによる通話をしていないときに自動的に再起動します。

●重要ファームウェアのバージョンアップを行わない場合、本来の機能・性能を発揮できない場合があります。

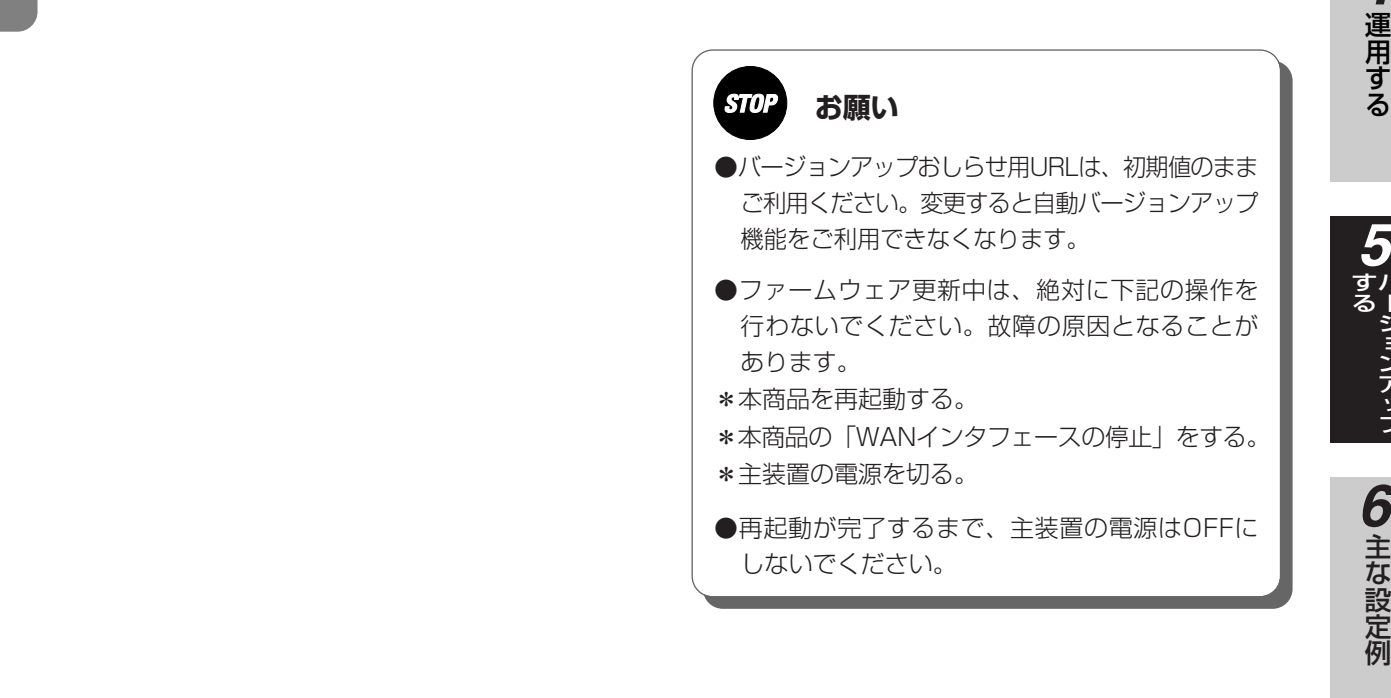

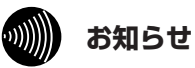

●再起動が完了するまで約1分かかります。再起動が完了するまでIP電話サービスはご利用になれません。 ●インターネット接続を行っている場合は、再起動の際にインターネット接続が切断されます。

<span id="page-89-0"></span>**バージョン 5 アップする Webブラウザから手動で更新する**

Webブラウザの設定画面から手動でファームウェアを更新することができます。

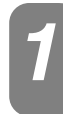

## Webブラウザを起動してメインメニューを表示します。

「設定をする」(●[P36\)](#page-35-0)の手順1~3を行い、メインメニューを表示します。

**[保守]の[手動/自動ファームウェア更新(ネットワーク)]をクリックします。** 

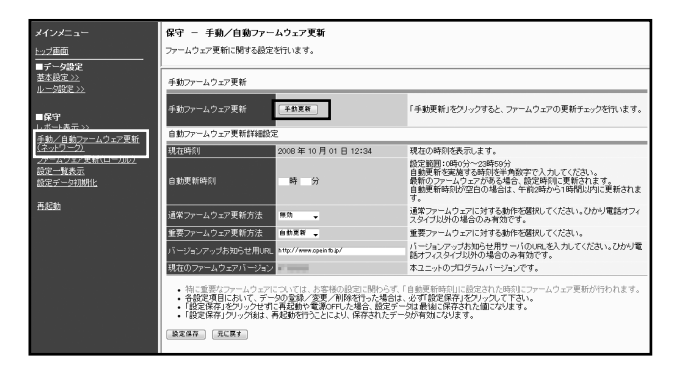

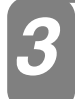

*4*

[手動ファームウェア更新]の[手動更新]をクリックします。 *3*

## [更新内容]をクリックします。

表示されるWebブラウザ画面に従い、ファームウェア更新の操作を行います。

最新のファームウェアがない場合は「新しい更新はありません。」と表示されます。これ以降の操作は、必要あり ません。

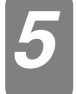

本商品のメインメニューが表示されたら[再起動]をクリックします。 *5*

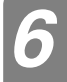

「再起動を行います。よろしいですか?」と表示されたら[OK]をクリックします。 *6*

に

*3*

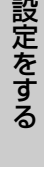

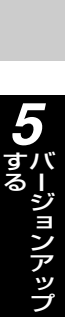

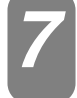

「現在の通信が全て切断されます。再起動しますか?」と表示されたら [OK] を クリックします。

本商品が再起動します。

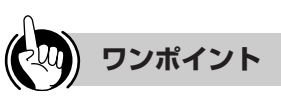

●再起動を中止するには 手順6、7 で [キャンセル]をクリックします。

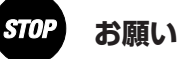

●再起動が完了するまで、主装置の電源はOFFに しないでください。

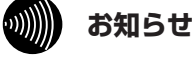

●通話中に再起動を行うと通話が切断されます。

●再起動が完了するまで約1分かかります。再起動が完了するまでIP電話サービスはご利用になれません。

●インターネット接続を行っている場合は、再起動の際にインターネット接続が切断されます。

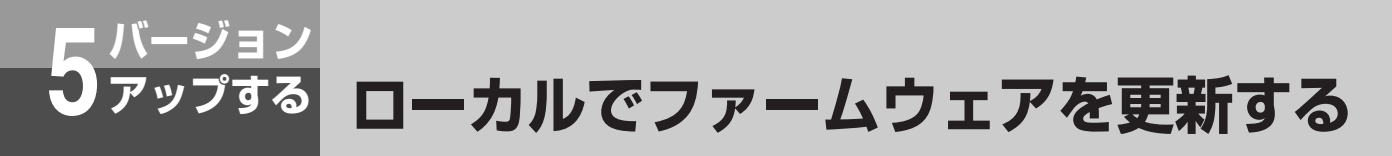

パソコン上のファームウェアを使用して、Webブラウザの設定画面からファームウェ アを更新することができます。

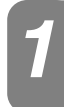

## Webブラウザを起動してメインメニューを表示します。

「設定をする」(●[P36\)](#page-35-0)の手順1~3を行い、メインメニューを表示します。

## **[保守]の[ファームウェア更新(ローカル)]をクリックします。**

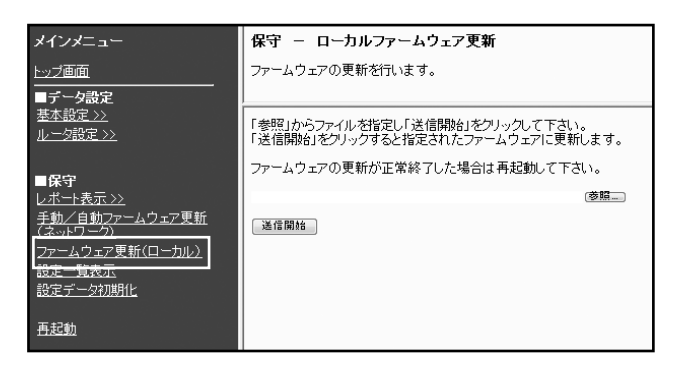

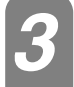

[参照]をクリックし、パソコン上のファームウェアを選択します。 *3*

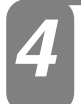

[送信開始]をクリックします。 *4*

「ファームウェア更新を行います。よろしいですか?」と表示されたら[OK]を *5* クリックします。

「ファームウェアの更新が終了しました。更新を有効にするには再起動を行ってください。」<br>*と*表示されたら[再起動]をクリックします。

る

主 な 設 定 例

ご 参 考 に

*7*

*6*

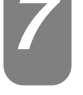

*8*

## 「再起動を行います。よろしいですか?」と表示されたら[OK]をクリックします。 *7*

## 「現在の通信が全て切断されます。再起動しますか?」と表示されたら [OK] を クリックします。

本商品が再起動します。

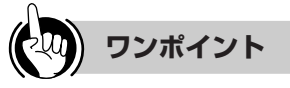

## ●再起動を中止するには

手順7、8 で [キャンセル] をクリックします。

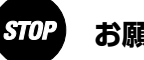

## **お願い**

●再起動が完了するまで、主装置の電源はOFFに しないでください。

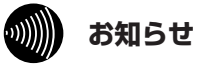

●通話中に再起動を行うと通話が切断されます。

●再起動が完了するまで約1分かかります。再起動が完了するまでIP電話サービスはご利用になれません。

●インターネット接続を行っている場合は、再起動の際にインターネット接続が切断されます。

<span id="page-93-0"></span>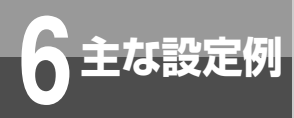

## **フレッツ 光ネクスト/Bフレッツ/フレッツ・光 プレミアム/フレッツ・ADSL接続設定例**

フレッツ 光ネクスト/Bフレッツ/フレッツ・光プレミアム/フレッツ・ADSL接続によるイ ンターネット接続の設定例を示します。

#### ■設定について

端末型によるアドレス変換を使用したインターネット接続を行います。 ただし、DNSサーバアドレスはプロバイダ等から自動取得とします。 アドレス変換設定は、アドレス変換を「端末型変換」に設定します。

### ●ネットワークを以下のようにします。

ローカルネットワーク:IPアドレス 192.168.1.0 :サブネットマスク 24ビット

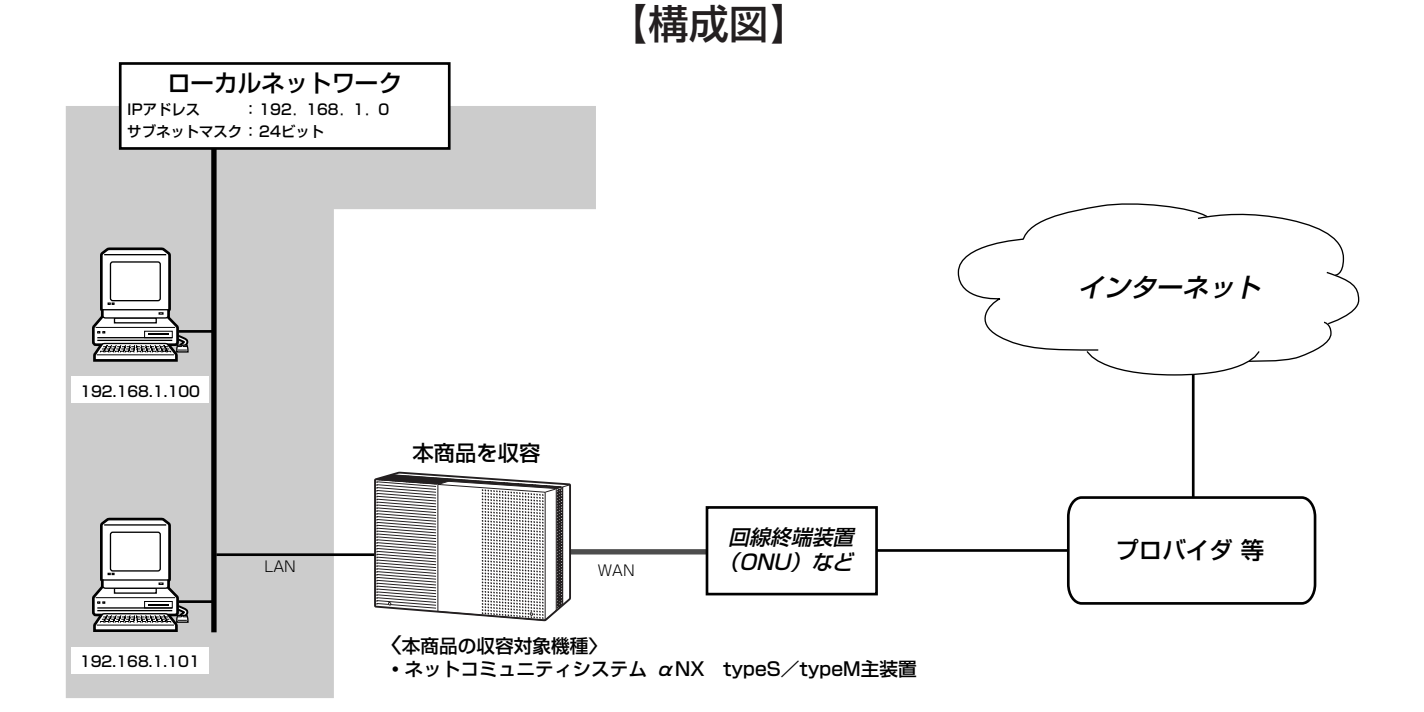

#### ●本商品には次の項目の設定が必要です。

1.WANインタフェース設定(●[P40](#page-39-0)) 2.アドレス変換設定 (●[P48](#page-47-0)) 3.ルーティング設定 (●[P54](#page-53-0)) 4.ProxyDNS設定(☛[P72](#page-71-0))

#### 設 定 を す る 前 に *2*

る

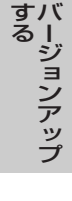

*5*

## **■以下の項目を設定してください**

設定方法については「3. 設定をする」を参照してください。この設定表に記載されていない項目については、初期値の ままご利用ください。

### ●WANインタフェース設定-PPPoE設定(インターネットに対する設定)

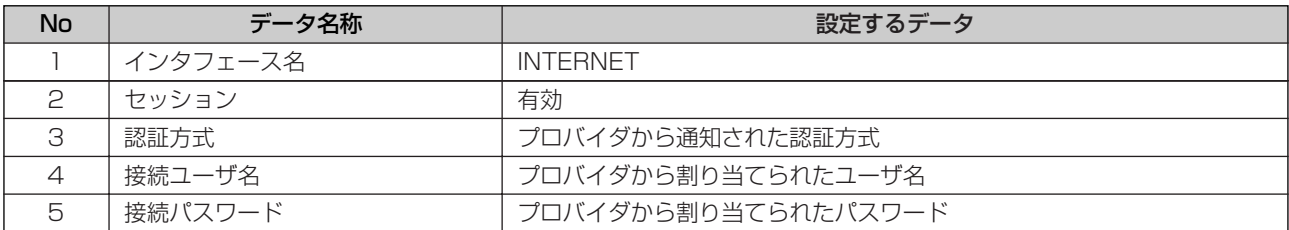

### ●アドレス変換設定-NAT設定

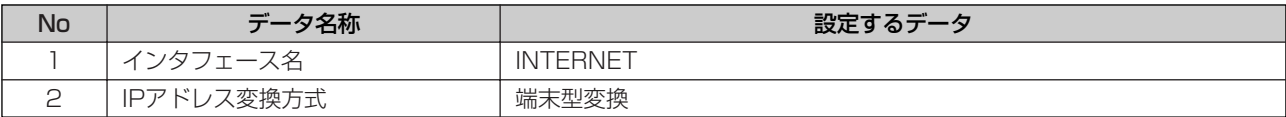

### ●ルーティング設定ーデフォルトルート設定

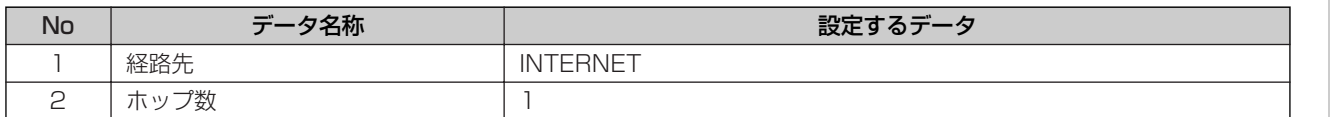

## ●DNS設定-ProxyDNS設定

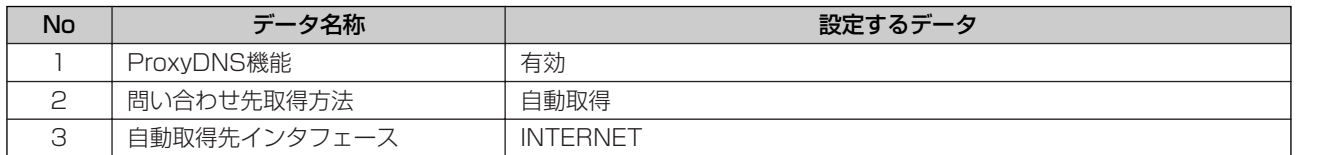

 $\mathbb{D}$ **お知らせ**

- ●インターネット接続を行う場合、本商品のDNS設定によりパソコンに対してDNSサーバアドレスの設定を行う必要 があります。
	- \* ProxyDNS機能「有効」の場合 : 本商品のIPアドレスを設定する
		-
	- \* ProxyDNS機能「無効」の場合 :プロバイダから通知されたDNSサーバアドレスを設定する

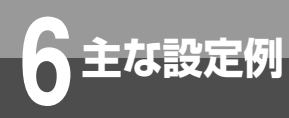

# **インターネットとフレッツ・スクウェア ネクストを同時に利用する設定例**

ドメインルーティング設定を利用し、インターネットとフレッツ・スクウェア ネクストへ同時 に接続することができます。

■設定について インターネット接続とフレッツ・スクウェア ネクスト接続の設定を行います。 インターネット接続とフレッツ・スクウェア ネクスト接続は、WANインタフェース設定で行います。 ドメインルーティングにフレッツ・スクウェア ネクストへのルーティングを設定します。 ProxyDNS設定を「有効」に設定します。

●ローカルネットワークに接続されているPCから、インターネットとフレッツ・スクウェア ネクストの両方へ接続を行います。

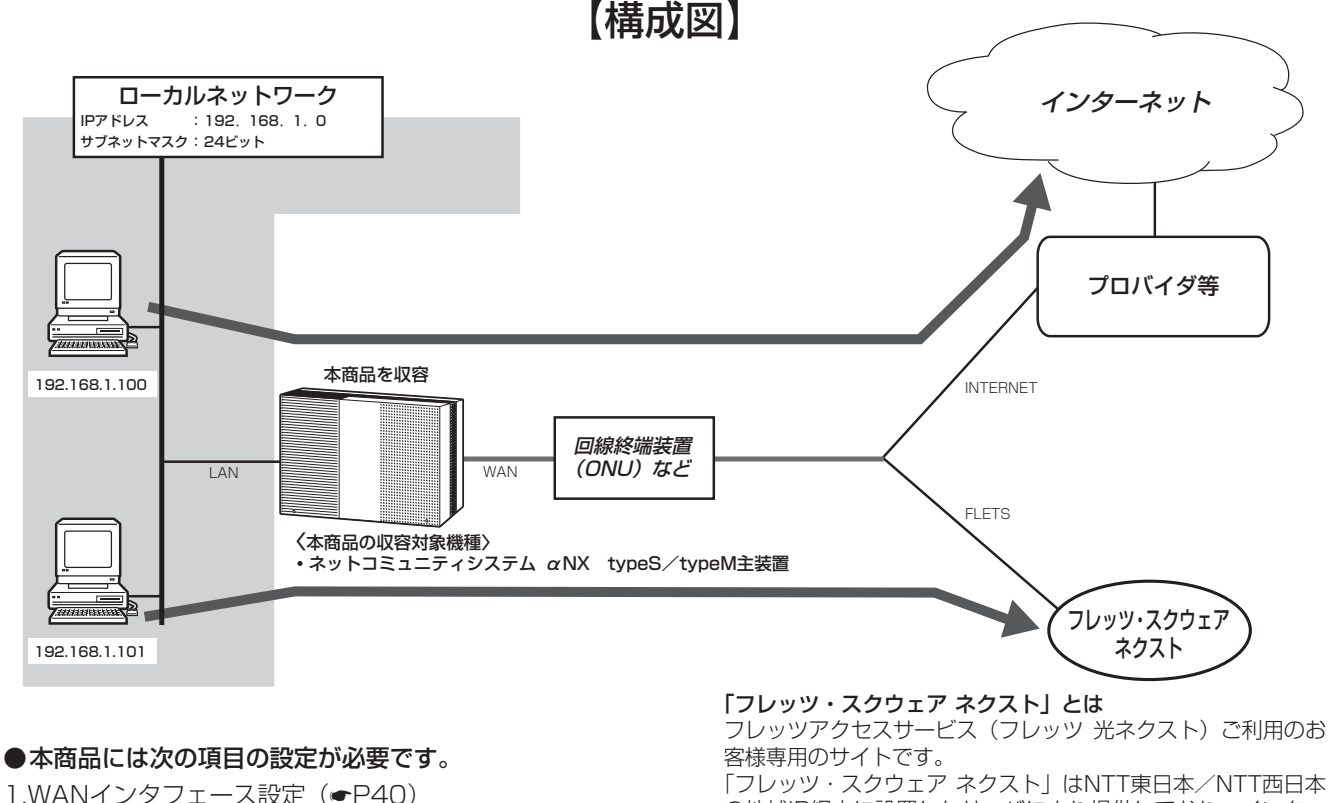

2.アドレス変換設定 (●[P48\)](#page-47-0) 3.ルーティング設定 (●[P54\)](#page-53-0) 4.ProxyDNS設定(☛[P72](#page-71-0))

#### 「フレッツ・スクウェア ネクスト」はNTT東日本/NTT西日本 の地域IP網内に設置したサーバにより提供しており、インター ネット上では公開されていません。このためフレッツ・スクウ ェア ネクストに接続する場合には、インターネットプロバイ ダへの接続ではなく、フレッツ・スクウェア ネクスト専用の 接続設定が必要になります。

#### $\ket{0}$ **お知らせ**

- ●ドメインルーティングでフレッツ・スクウェア ネクストに接続した場合、一部のサービスが利用できない場合があ ります。すべてのサービスを利用する場合は、ブリッジ機能を有効として、PCから直接フレッツ・スクウェア ネ クストに接続してください。
- ●お使いのパソコンや本商品にDNS問い合わせ結果が保存されている場合は、ドメインルーティングが正常に動作し ないことがあります。このような場合は、以下の操作によりDNS問い合わせ結果をクリアしてください。
	- パソコンを再起動する
	- •本商品のDNSキャッシュテーブルをクリアする(●[P84](#page-83-0))
- ●IPv6 をご利用いただけないパソコンをご利用の場合は、サービス情報や速度測定などのサポートメニューを提供す るサイトへの接続となります。なお、NTT 西日本エリアではIPv6 のご利用可否に関わらず、サポートメニューを 提供する情報サイトへの接続となります。(2010年3月現在)

## **■以下の項目を設定してください。**

設定については「3.設定をする」を参照してください。この設定表に記載されていない項目については、初期値のまま ご利用ください。

#### ●WANインタフェース設定-PPPoE設定(インターネットに対する設定)

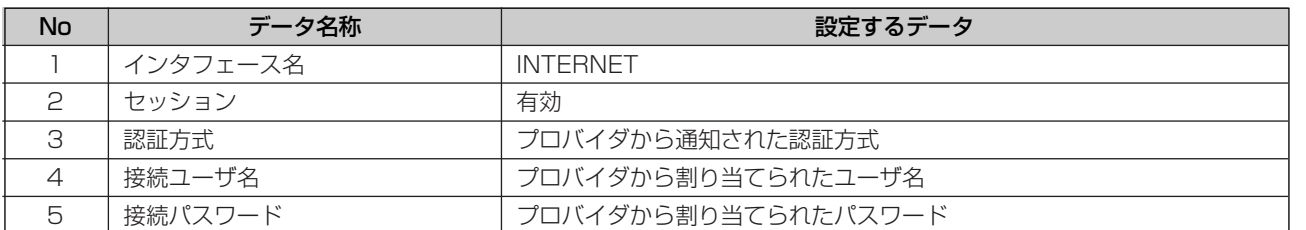

#### ●WANインタフェース設定-PPPoE設定(フレッツ・スクウェア ネクストに対する設定)

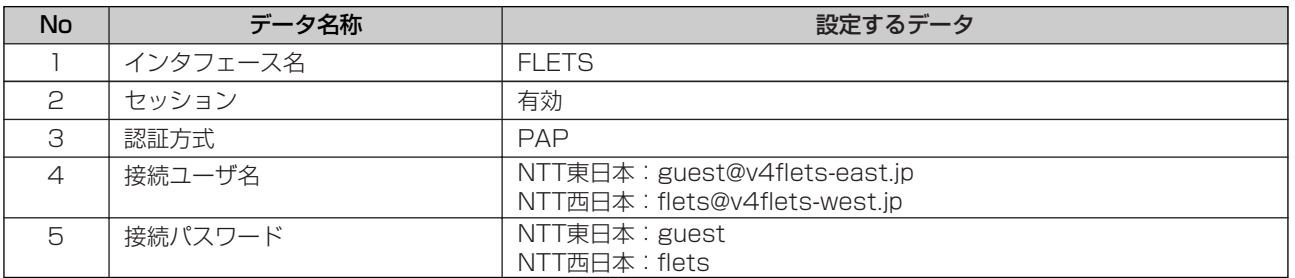

### ●アドレス変換設定-NAT設定(インターネットに対する設定)

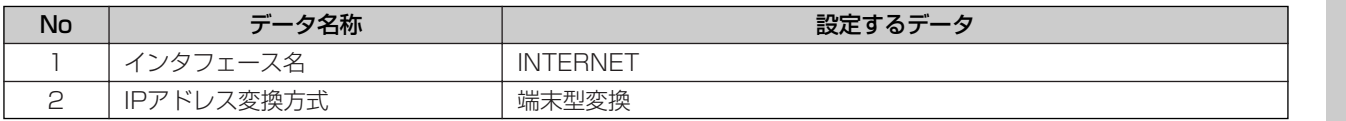

### ●アドレス変換設定-NAT設定(フレッツ・スクウェア ネクストに対する設定)

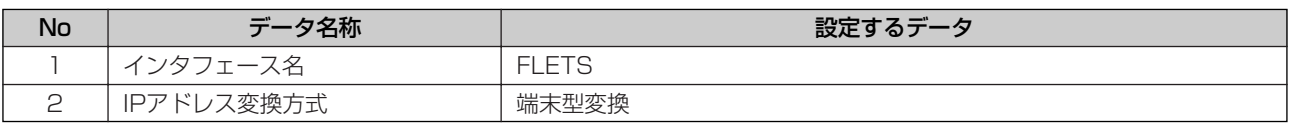

#### ●ブリッジ設定

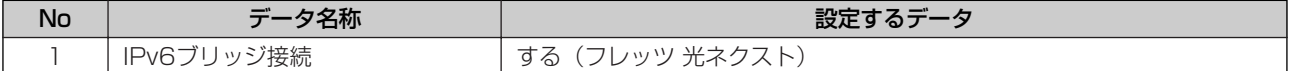

#### ●ルーティング設定-デフォルトルート設定(インターネットに対する設定)

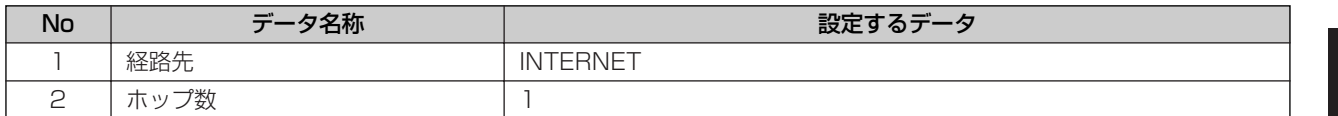

## ●ルーティング設定-ドメインルーティング設定 (フレッツ・スクウェア ネクストに対する設定)

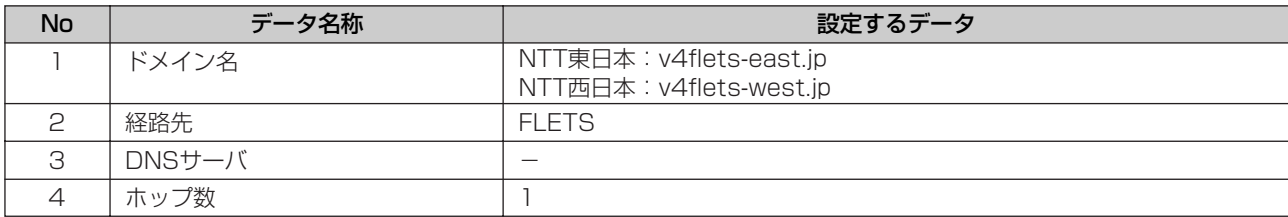

#### ●DNS設定-ProxyDNS設定

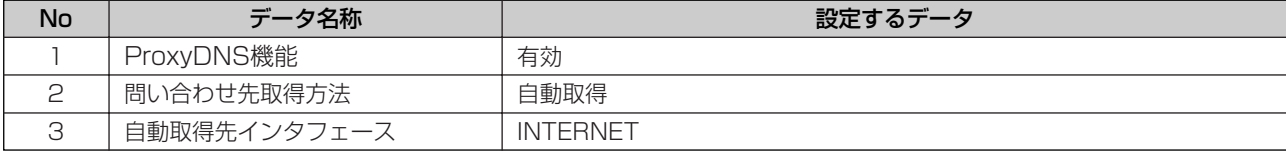

に

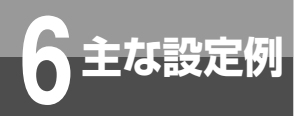

## **6 主な設定例 インターネットとフレッツ・スクウェア を同時に利用する設定例**

ドメインルーティング設定を利用し、インターネットとフレッツ・スクウェアへ同時に接続す ることができます。

■設定について インターネット接続とフレッツ・スクウェア接続の設定を行います。 インターネット接続とフレッツ・スクウェア接続は、WANインタフェース設定で行います。 ドメインルーティングにフレッツ・スクウェアへのルーティングを設定します。 ProxyDNS設定を「有効」に設定します。

●ローカルネットワークに接続されているPCから、インターネットとフレッツ・スクウェアの両方へ接続を行います。

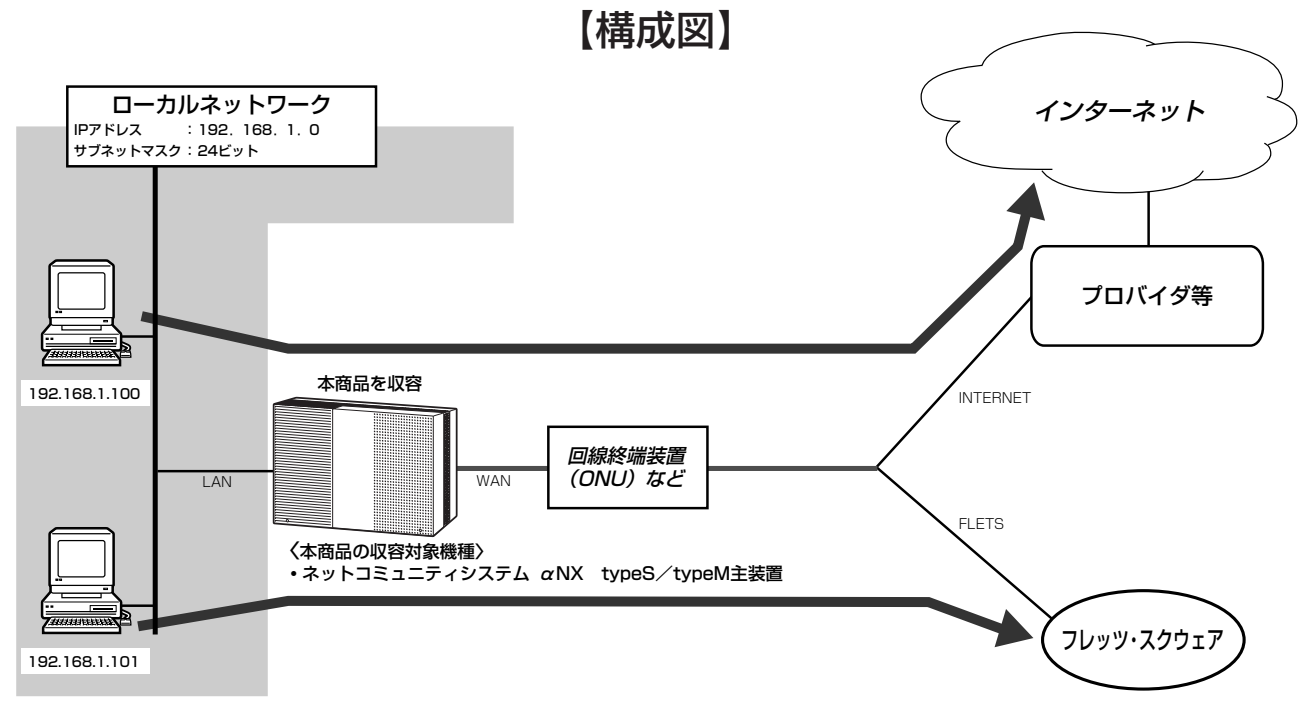

●本商品には次の項目の設定が必要です。 1.WANインタフェース設定(●[P40](#page-39-0)) 2.アドレス変換設定 (●[P48\)](#page-47-0) 3.ルーティング設定 (●[P54\)](#page-53-0) 4.ProxyDNS設定(☛[P72](#page-71-0))

#### 「フレッツ・スクウェア」とは

フレッツアクセスサービス(Bフレッツ/フレッツ・光プレミ アム/フレッツ・ADSL/フレッツ・ISDN)ご利用のお客様専 用のサイトです。

「フレッツ・スクウェア」はNTT東日本/NTT西日本の地域IP 網内に設置したサーバにより提供しており、インターネット上 では公開されていません。このためフレッツ・スクウェアに接 続する場合には、インターネットプロバイダへの接続ではなく、 フレッツ・スクウェア専用の接続設定が必要になります。

#### $\ket{0}$ **お知らせ**

- ●ドメインルーティングでフレッツ・スクウェアに接続した場合、一部のサービスが利用できない場合があります。す べてのサービスを利用する場合は、ブリッジ機能を有効として、PCから直接フレッツ・スクウェアに接続してくだ さい。
- ●お使いのパソコンや本商品にDNS問い合わせ結果が保存されている場合は、ドメインルーティングが正常に動作し ないことがあります。このような場合は、以下の操作によりDNS問い合わせ結果をクリアしてください。
	- パソコンを再起動する
	- •本商品のDNSキャッシュテーブルをクリアする(●[P84](#page-83-0))

## **■以下の項目を設定してください。**

設定については「3.設定をする」を参照してください。この設定表に記載されていない項目については、初期値のまま ご利用ください。

#### ●WANインタフェース設定-PPPoE設定(インターネットに対する設定)

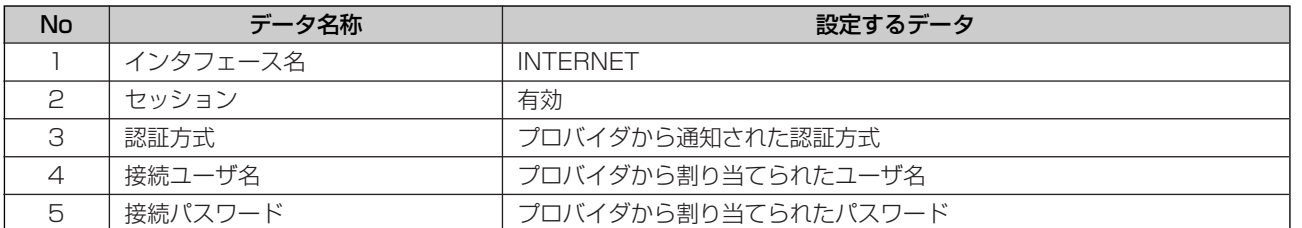

#### ●WANインタフェース設定-PPPoE設定(フレッツ・スクウェアに対する設定)

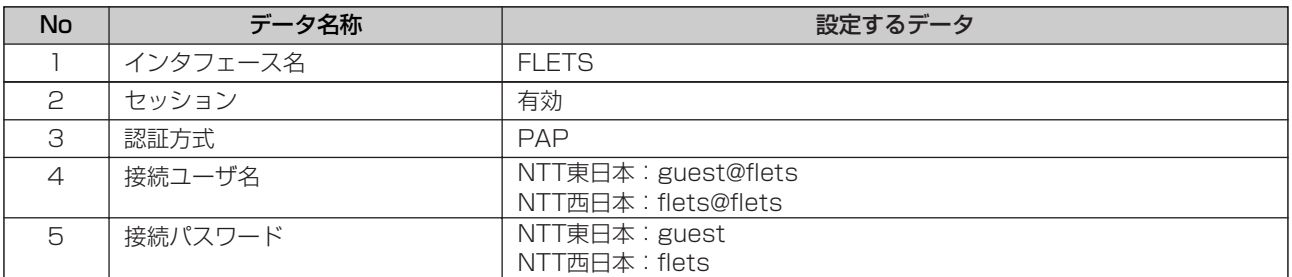

#### ●アドレス変換設定-NAT設定(インターネットに対する設定)

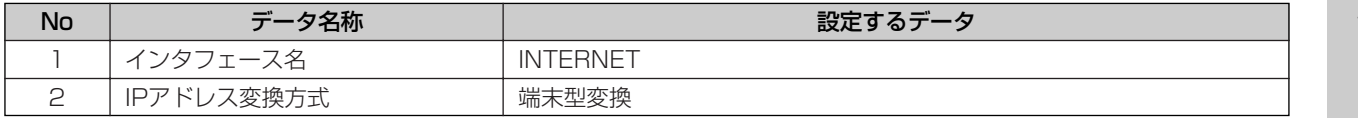

#### ●アドレス変換設定-NAT設定(フレッツ・スクウェアに対する設定)

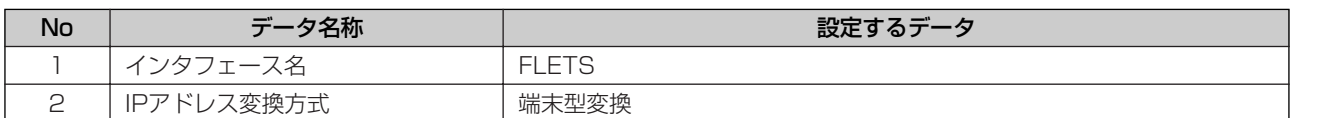

#### ●ブリッジ設定

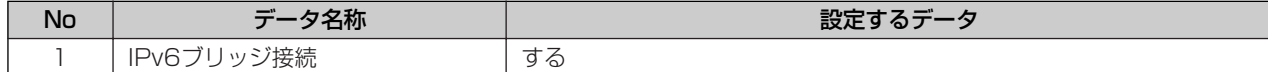

### ●ルーティング設定-デフォルトルート設定(インターネットに対する設定)

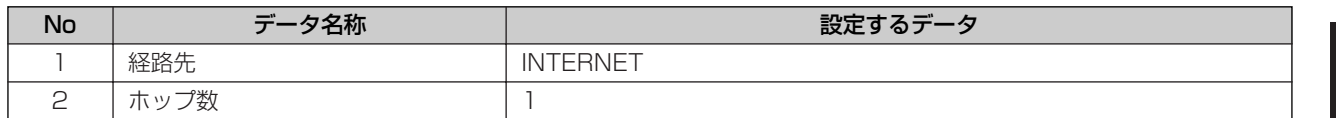

## ●ルーティング設定-ドメインルーティング設定(フレッツ・スクウェアに対する設定)

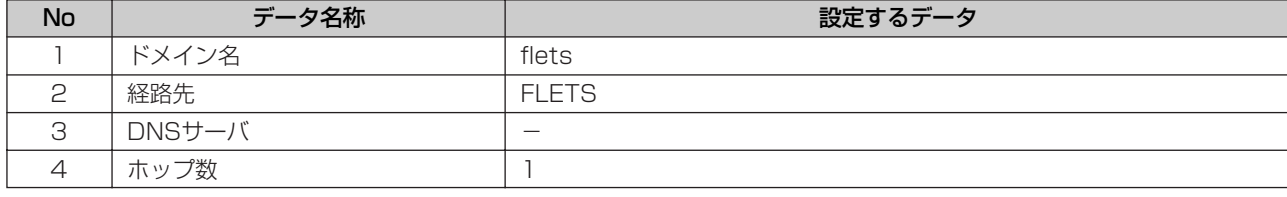

## ●DNS設定-ProxyDNS設定

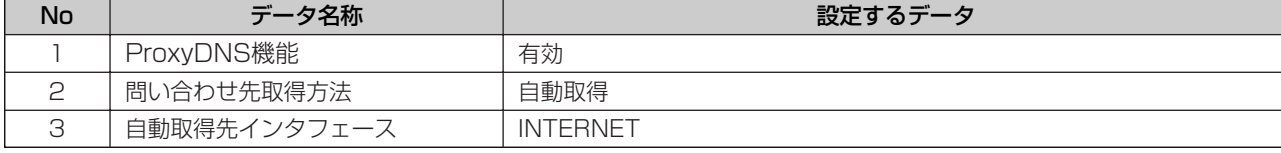

本 商 品  $\overline{\mathbb{O}}$ 概 要 *1*

に

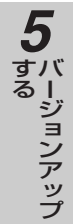

例

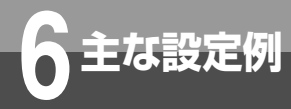

## **ブリッジ機能を使用してフレッツ・スクウェアまたは フレッツ・スクウェア ネクストを利用する設定例**

ブリッジ接続を利用し、LANに接続されているパソコンから直接フレッツ・スクウェアま たはフレッツ・スクウェア ネクストへ接続させます。 インタフェース設定からWANインタフェースを設定することにより、直接PPPoE接続さ れていないパソコンからインターネットへ接続できます。

■設定について

インターネット接続とブリッジの設定を行います。 インターネット接続は、WANインタフェース設定で行います。 ブリッジ接続は、ブリッジ設定で行います。 ただし、DNSサーバアドレスはプロバイダ等から指定されたIPアドレスを使用します。

●ローカルネットワークに接続されているPC-Aからブリッジ接続によりフレッツ・スクウェアまたはフレッツ・スクウェ ア ネクストへ接続を行います。その他のパソコンからは、インターネットへ接続します。

●PC-Aからフレッツ接続ツールを利用した接続ができます。

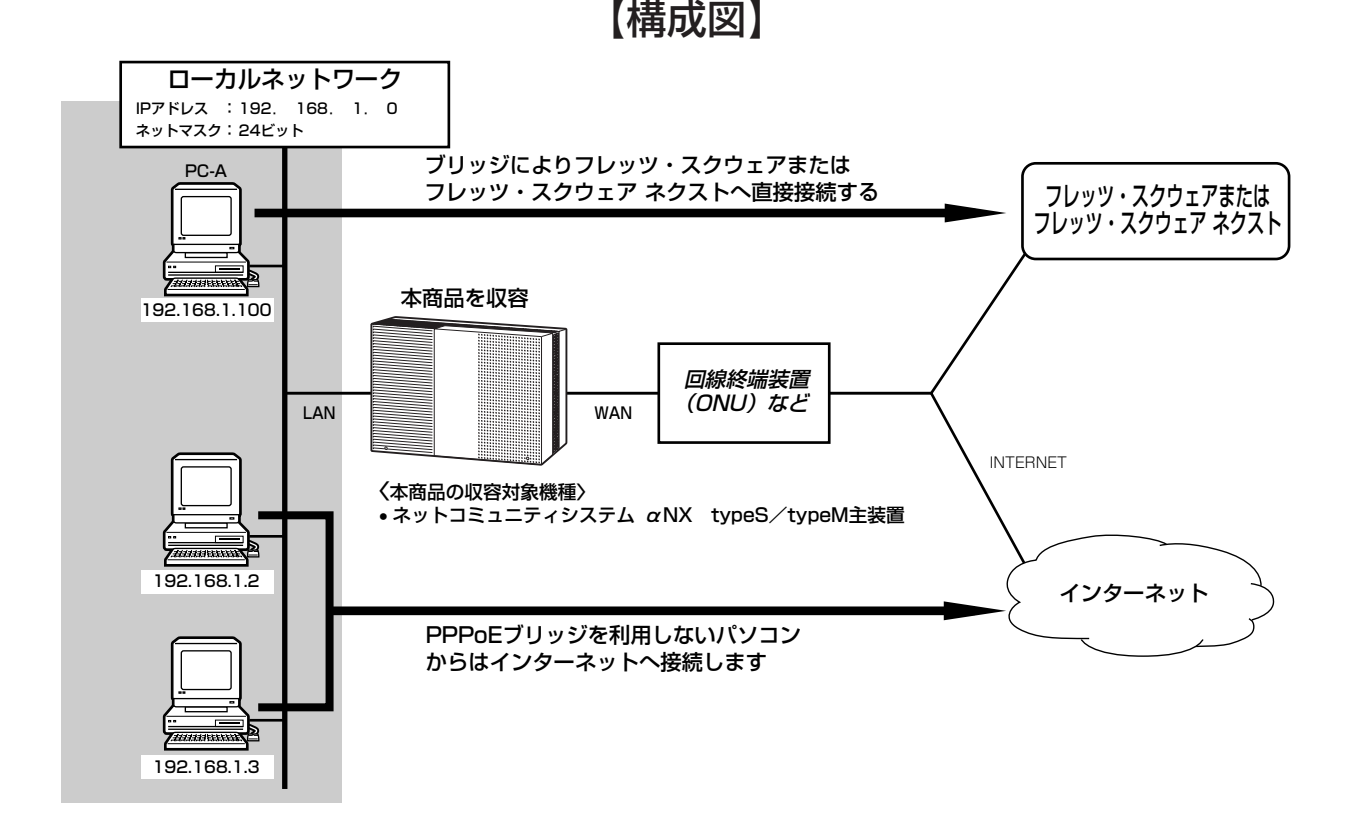

●本商品には次の項目の設定が必要です。 1.WANインタフェース設定(●[P40](#page-39-0))

2.ブリッジ設定 (●[P46\)](#page-45-0) 3.ルーティング設定 (●[P54\)](#page-53-0) 4.ProxyDNS設定(☛[P72](#page-71-0))

**お知らせ**

- ●PPPoEブリッジによりフレッツ・スクウェアまたはフレッツ・スクウェア ネクストへ直接接続されているパソコ ンからは、インターネットを同時に利用できないことがあります。
- ●パソコンからのPPPoEによる接続プロバイダと本商品の接続プロバイダが同じアカウントに設定されていると、同 時に接続することができないことがあります。ご注意ください。

**■以下の項目を設定してください。**

設定については「3.設定をする」を参照してください。この設定表に記載されていない項目については、初期値のまま ご利用ください。

## ●WANインタフェース設定-PPPoE設定(インターネットに対する設定)

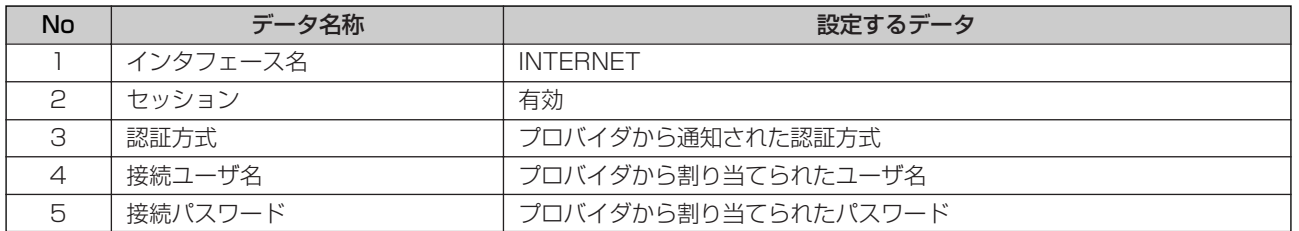

## ●ブリッジ設定

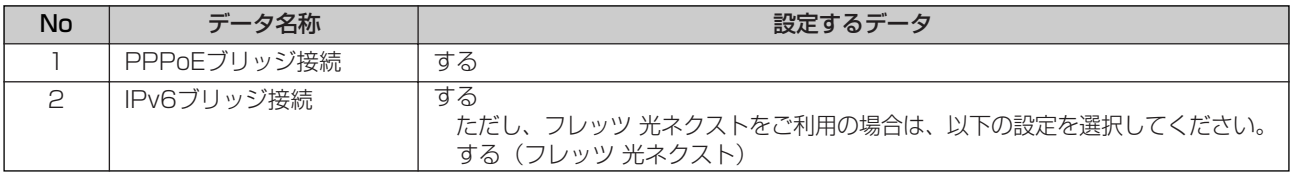

#### ●ルーティング設定-デフォルトルート設定

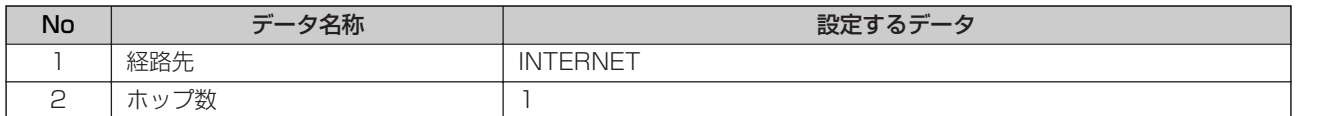

### ●DNS設定-ProxyDNS設定

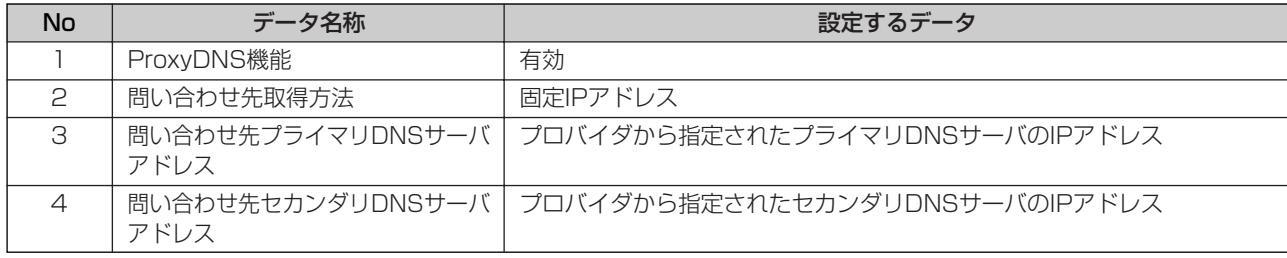

例

す る *5*

に

*2*

*3*

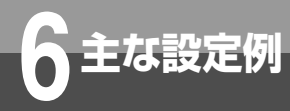

# **フレッツ・グループアクセス(NTT東日本)/ フレッツ・グループ(NTT西日本)利用時の設定例**

ここでは、フレッツ・グループアクセス(NTT東日本)/フレッツ・グループ(NTT西日本) の利用によるフレッツ・シリーズご契約者間でグループを構成したグループ内通信の設定例を 示します。各サービスプランのIPアドレス付与方法は以下の通りです。

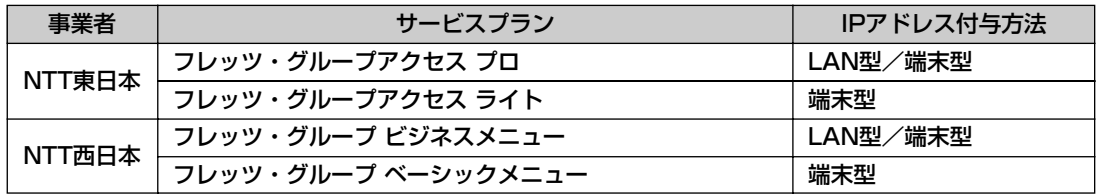

●「端末型払い出し」によりIPアドレスを付与する場合は、「フレッツ 光ネクスト/Bフレッツ/フレッツ・光プレミア ム/フレッツ・ADSL接続設定例」(☛[P94](#page-93-0))を参照ください。

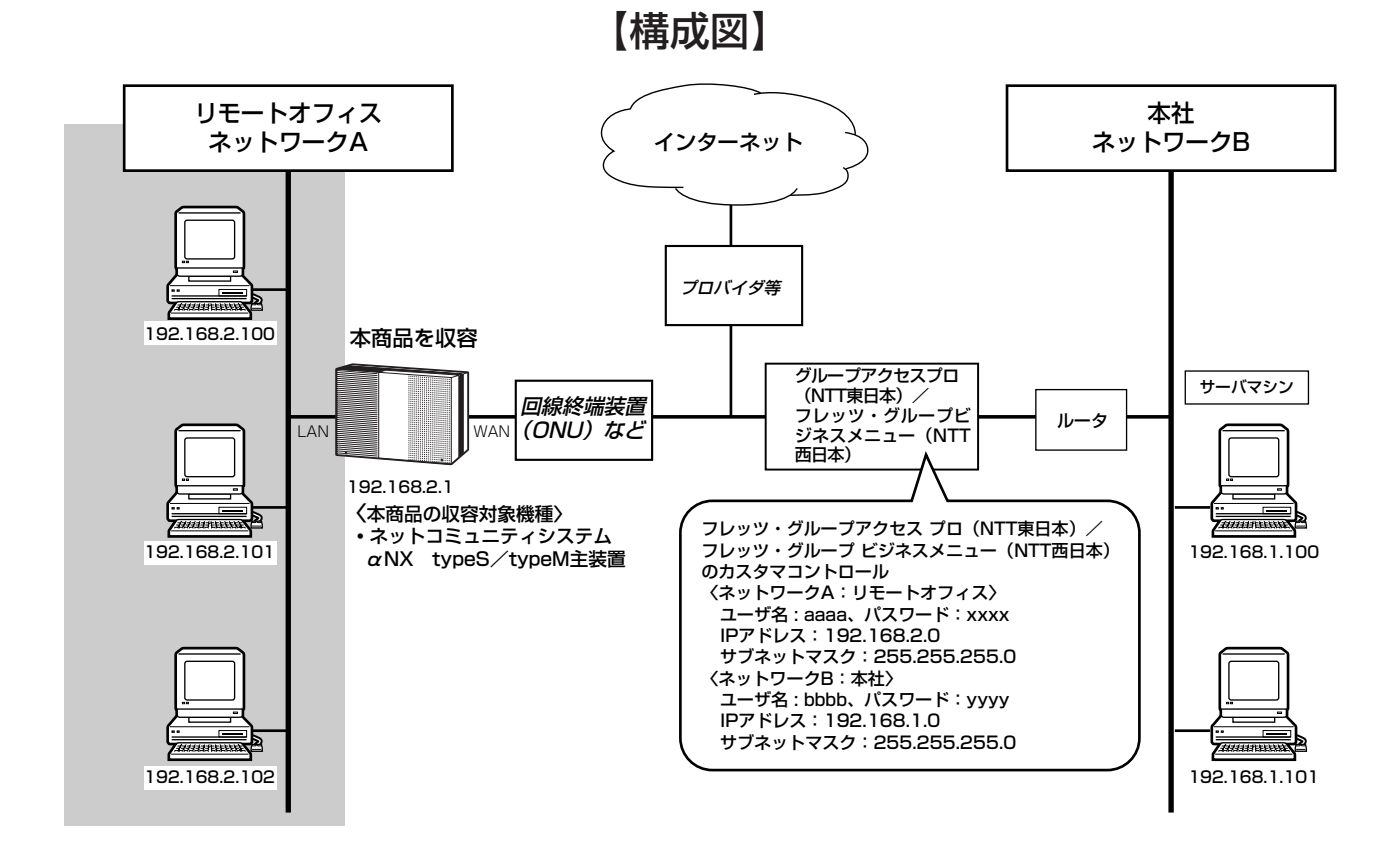

- ●フレッツ・グループアクセス プロ (NTT東日本) /フレッツ・グループ ビジネスメニュー (NTT西日本) での接続に フレッツ 光ネクストまたはBフレッツ、フレッツ・光プレミアム、フレッツ・ADSLを利用し「LAN型払い出し」によ りIPアドレスを付与する場合は、次の項目の設定が必要です。
- 1.LANインタフェース設定(●[P38\)](#page-37-0) 2.WANインタフェース設定(●[P40](#page-39-0)) 3.アドレス変換設定 (<del>●</del>[P48\)](#page-47-0) 4.ルーティング設定 (●[P54\)](#page-53-0)

## **■以下の項目を設定してください。**

設定方法については「3.設定をする」を参照してください。この設定表に記載されていない項目については、初期値の ままご利用ください。

### ●LANインタフェース設定

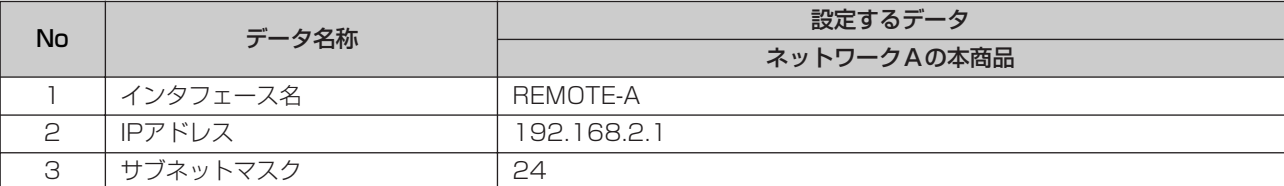

### ●WANインタフェース設定-PPPoE設定(インターネットに対する設定)

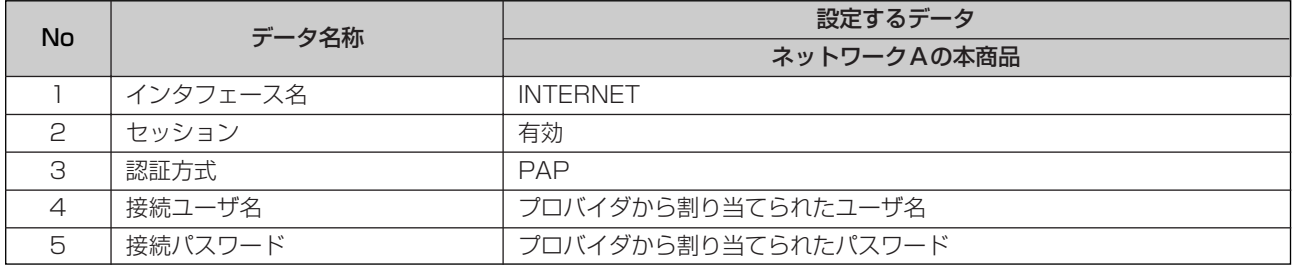

## ●WANインタフェース設定-PPPoE設定(フレッツ・グループアクセス(NTT東日本)/フレッツ・グループ(NTT西 日本)に対する設定)

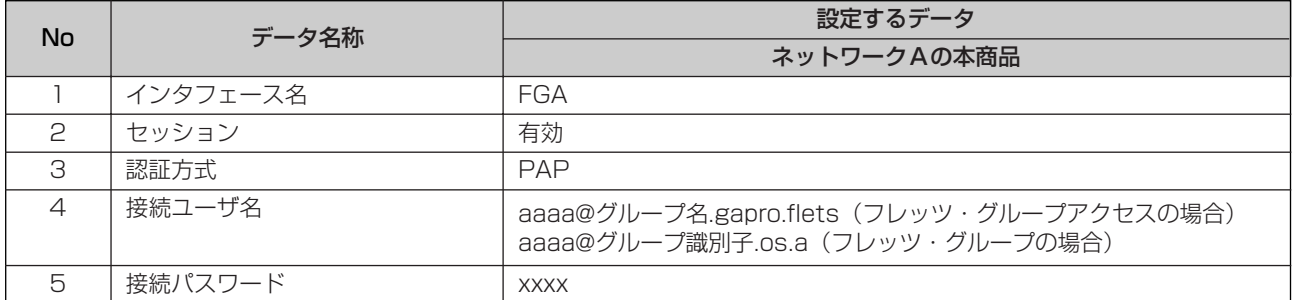

#### ●アドレス変換設定-NAT設定(インターネットに対する設定)

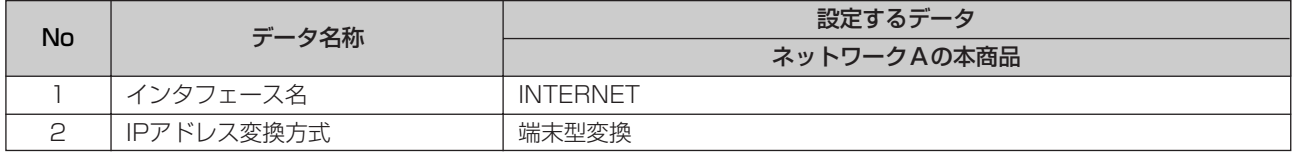

## ●アドレス変換設定-NAT設定(フレッツ・グループアクセス(NTT東日本)/フレッツ・グループ(NTT西日本)に対する設定)

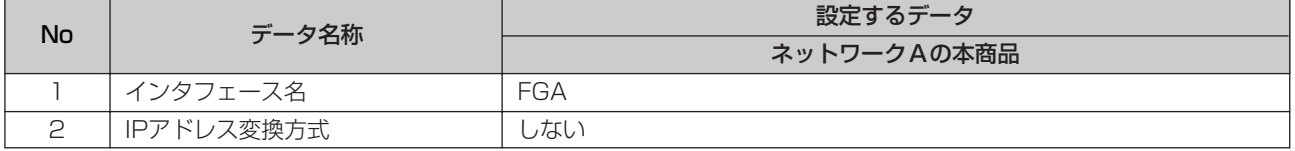

103

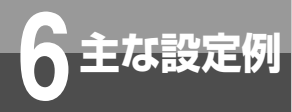

## **フレッツ・グループアクセス(NTT東日本)/ フレッツ・グループ(NTT西日本)利用時の設定例**

#### ●ルーティング設定ーデフォルトルート設定

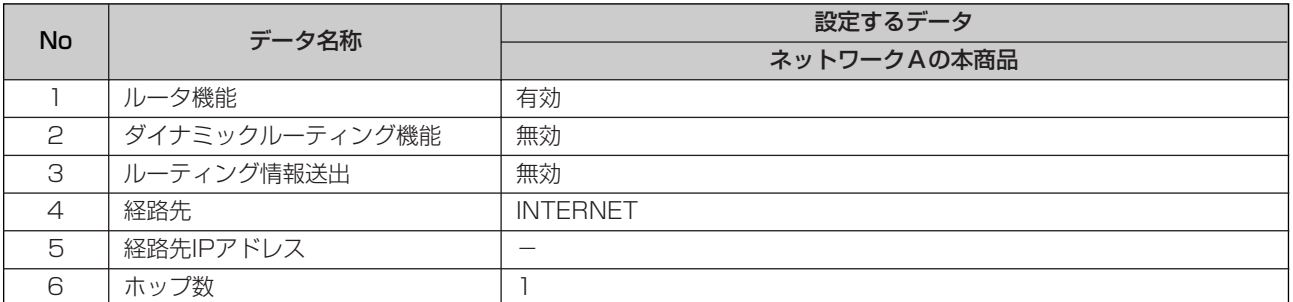

#### ●ルーティング設定-スタティックIPルーティング設定

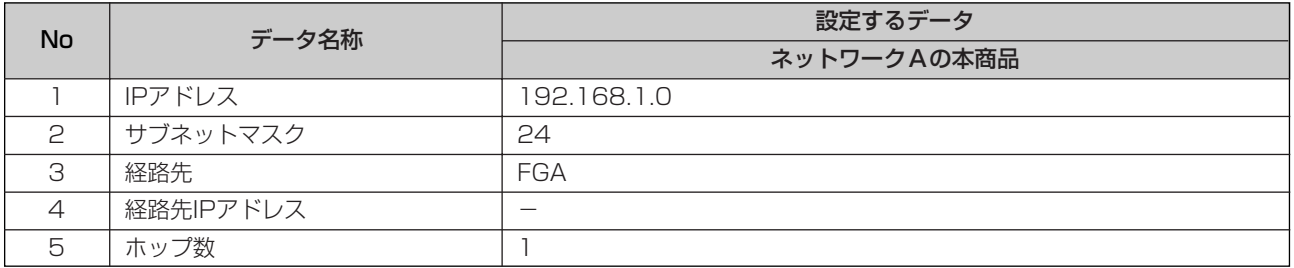

**ワンポイント**

#### ●カスタマコントロール設定を行うには

カスタマコントロール用の接続設定が必要になりますので、一時的に本商品を回線終端装置(ONU)、加入者網終端装置 (CTU)、またはADSLモデムから外して、設定用のパソコンを回線終端装置(ONU)、加入者網終端装置(CTU)、また はADSLモデムに直接接続して設定してください。詳しくは、フレッツ・グループアクセスプロのカスタマコントロール 操作マニュアル(NTT東日本)/フレッツ・グループ ユーザーズマニュアル(NTT西日本)を参照してください。

#### $\ket{0}$ **お知らせ**

●Bフレッツのビジネスタイプは、フレッツ・グループアクセス(NTT東日本)/フレッツ・グループ(NTT西日本) をご利用できません。

- ●グループ内のIP通信は、共有フォルダの利用によるファイル共有やファイルサーバへのアクセス、Webサーバを利 用した情報共有等が可能となります。(ご利用者の環境や設定により異なります)本サービスで使用できる通信は、 TCP/IPとなります。
- ●Windows のファイル共有を利用になる場合は、本商品のNetBIOSフィルタリング設定を削除してください。

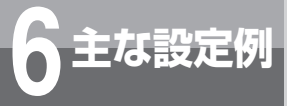

# **擬似的なDMZの設定例**

静的NAPT機能を使用し、ローカルネットワークに擬似的なDMZを設置した場合の設定例 を示します。

擬似的なDMZを設置することにより、サーバを公開することができます。プロバイダから 割り当てられたグローバルIPアドレスへアクセスすることにより、インターネット側から公 開サーバへアクセスすることができます。

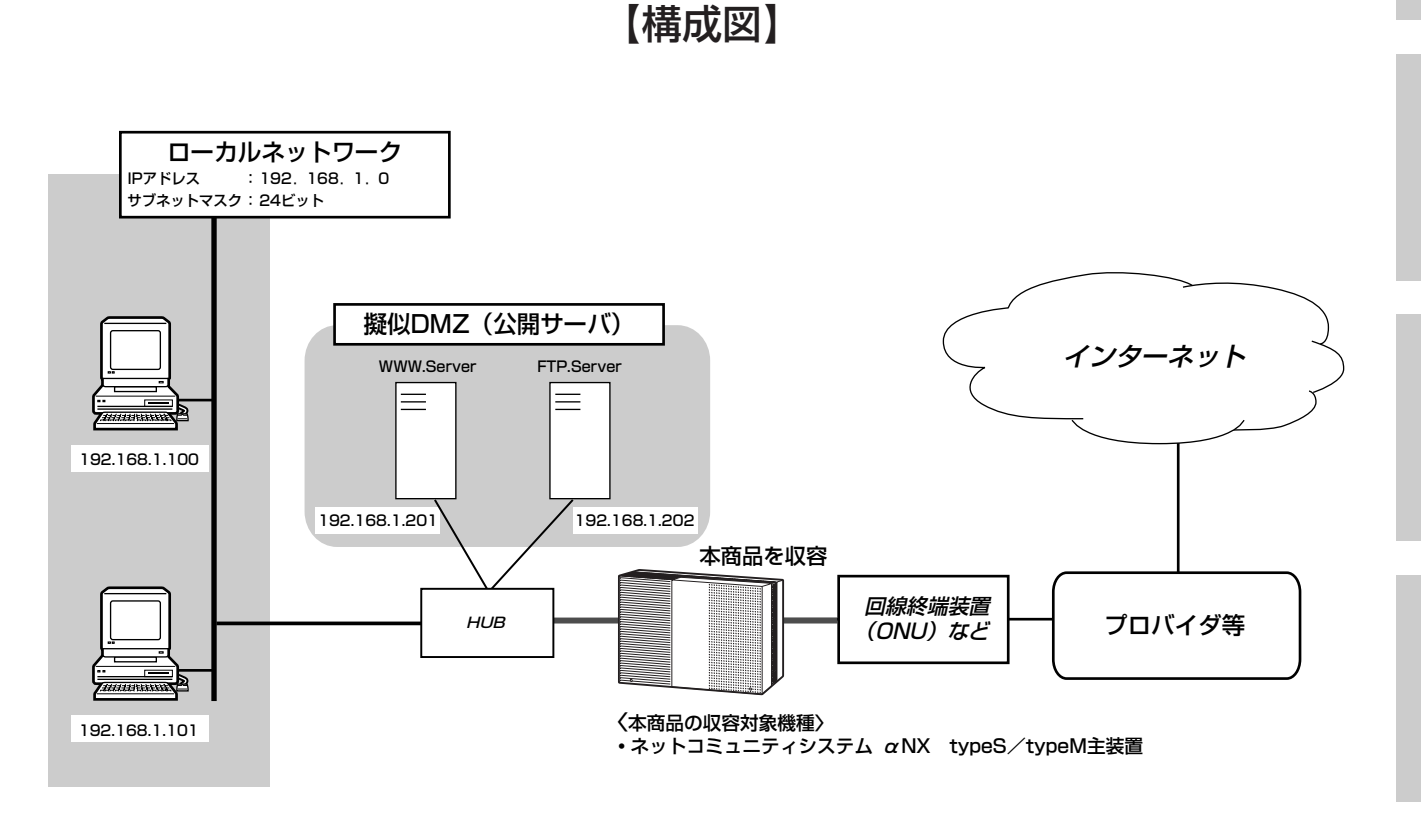

## ●DMZを設けて公開サーバを設置する場合は、次の項目の設定が必要です。

1.WANインタフェース設定 (●[P40\)](#page-39-0) 2.アドレス変換設定 (●[P48\)](#page-47-0) 3.ルーティング設定 (●[P54\)](#page-53-0)

## **■以下の項目を設定してください。**

設定方法については「3.設定をする」を参照してください。この設定表に記載されていない項目については、初期値の ままご利用ください。

#### ●WANインタフェース設定-PPPoE設定(インターネットに対する設定)

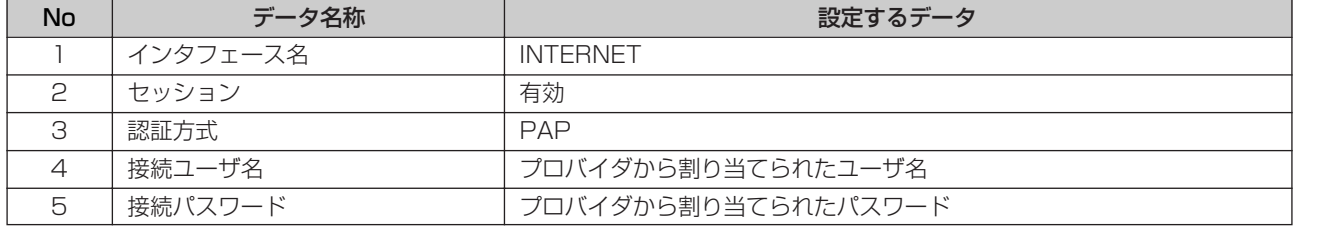

バージョンアップ *6*

す る *5*

本 商 品  $\overline{\mathbb{O}}$ 概 要

*1*

設 定 を す る 前 に

*2*

設 定 を す る

*3*

運 用 す る

*4*

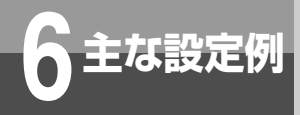

# **擬似的なDMZの設定例**

#### **●アドレス変換設定-NAT設定(インターネットに対する設定)**

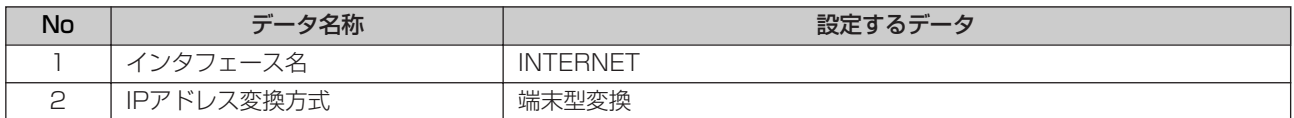

### ●アドレス変換設定-静的NAPT設定(WWW Serverに対する設定)

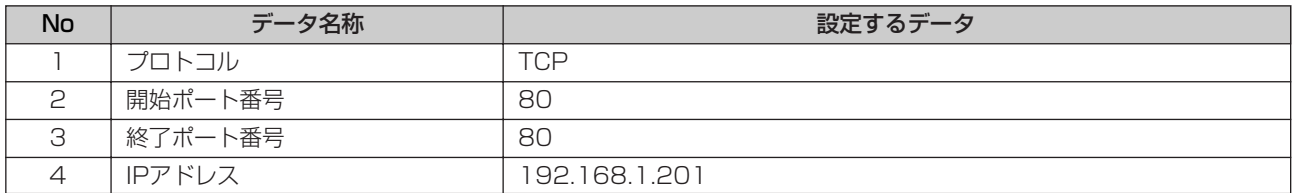

### **●アドレス変換設定-静的NAPT設定 (FTP Serverに対する設定)**

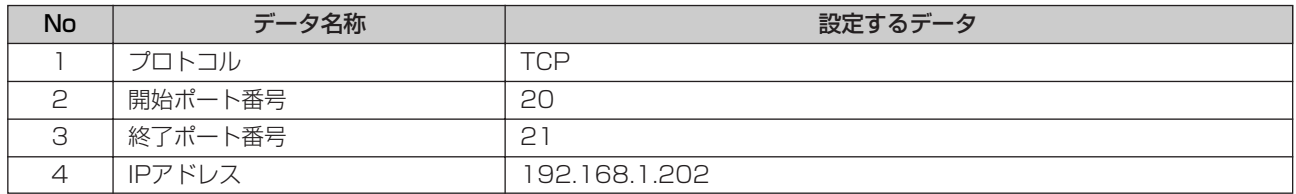

### ●ルーティング設定-デフォルトルート設定

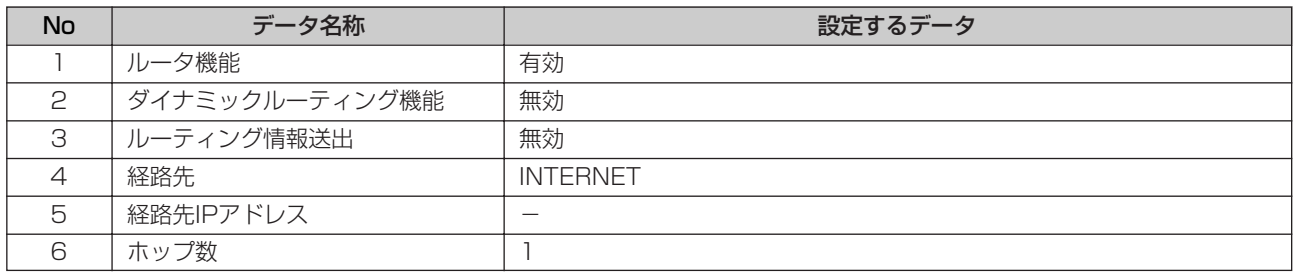

**6 主な設定例 DHCPサーバ機能による IPアドレスの自動割り付け設定例**

DHCPサーバ機能によるIPアドレスの自動割り付けを行う場合の設定例を示します。

#### ■設定について

DHCPサーバ機能により、ネットワーク端末に対してIPアドレスの動的割り付けを行うことができます。ネ ットワーク端末は、IPアドレスを自動的に割り付ける設定にすることで、本商品に設定されているデータに よりIPアドレスを割り付けます。 DHCPサーバ機能によるIPアドレスの割り付けは、設定されているIPアドレスの範囲から割り付ける方法と、

静的に割り付ける方法があります。

## **■以下の項目を設定してください。**

設定方法については「3. 設定をする」を参照してください。この設定表に記載されていない項目については、初期値の ままご利用ください。

●DHCPサーバ設定(●[P66\)](#page-65-0)

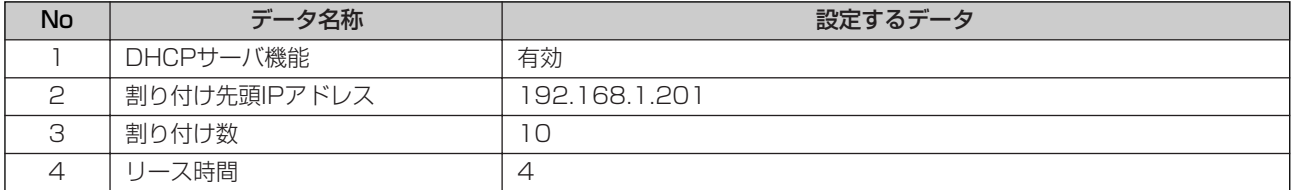

#### ※静的にIPアドレスを割り付けるには、次のように設定します。

ホスト名:HOSTにIPアドレス:192.168.1.220を割り付けます。

#### ●固定割り付けテーブル設定(●[P68](#page-67-0))

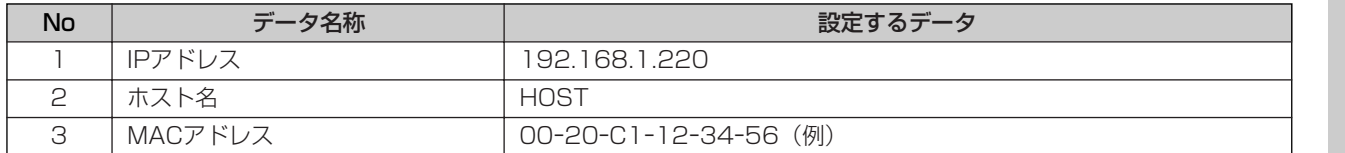

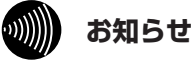

- ●端末のMACアドレスは、接続されているLANカード/ボードに記載されています。詳しくは使用しているLANカ ード/ボードの取扱説明書を参照してください。
- ●DHCPサーバ機能によるIPアドレスの割り付けは、LANインタフェース側でのサポートとなります。
- ●固定割り付けテーブルの設定は、ホスト名およびMACアドレスの設定によりIPアドレスを静的に割り付けます。 ホス ト名のみの登録では割り付けが重複することがあります。
- ●すでにDHCPサーバ装置がネットワークに接続されている場合は、本商品のDHCPサーバ機能を「無効」に設定し、 DHCPサーバ装置側で一括管理してください。

<sup>※</sup>DHCPサーバ機能により、192.168.1.201~192.168.1.210までの10個を割り付けるIPアドレスに設定する場 合は、次のようになります。

**IP電話サービスについて**

## **■IP電話サービス(ひかり電話/050IP電話/システム間接続サービス)の利用**

- ●IP電話サービスをご利用いただくためには、プロバイダ等との契約および本商品への電話関連の設定が必要です。本 商品の電話関連の設定は、工事担当者が行います。
	- なお、本商品がインターネットに接続されていない場合やプロバイダ等のサーバと通信ができない場合、IP電話サー ビスを使用したサービスはご利用できません。
- ●IP電話サービスはプロバイダ等が提供するサービスです。IP電話サービスのサービス内容や利用料金等を、ご契約さ れるプロバイダ等に必ずご確認ください。
- ●IP電話サービスとして通話した場合の通話料金はプロバイダ等から請求されます。また、IP電話サービスとして通話 した場合に相手先に通知できる発信者番号は、プロバイダ等から付与された電話番号です。
- ●IP電話サービスとして接続できない通話(IP電話サービス対象外の番号をダイヤルした場合等)は、主装置の設定に より加入電話/INSネットを利用して自動的に迂回発信できます。迂回発信される条件はご契約されたIP電話サービ スによって異なりますので、プロバイダ等にご確認ください。
- ●IP電話サービスの通話品質は、下記のような場合に劣化することがあります。
- 契約回線(フレッツ 光ネクスト/B フレッツ/フレッツ・光プレミアム/フレッツ・ADSL)の接続状況によっ て十分な帯域が確保できない場合
- インターネットで十分な帯域が確保できない場合

多考に

- 本商品に接続しているパソコンで、ファイル転送やストリーミングサービスのような大きな帯域を必要とするサー ビスを使用中の場合
- ●IP電話サービスでファクスやアナログモデム通信を行った場合、あるいは音声ガイド等で通話中にプッシュ信号の入 力が必要な場合は、通信に失敗することがあります。通信が失敗した場合でも、失敗するまでの通信に対して使用料 金がかかります。確実に通信したい場合には、加入電話/INS ネットをご利用ください。
- ●加入電話/INS ネット回線に着信があった場合、ADSL 回線による接続が途切れることがあります。ADSL 回線に よる接続が途切れると、IP 電話通話中の場合は通話が切断されます。
- ●IP電話サービスでの通話中に本商品の電源が切れた、もしくは再起動中は、通話が切断されます。
- ●フレッツ 光ネクストのひかり電話オフィスタイプまたはひかり電話オフィスA(エース)をご利用の場合、本商品の LANポート下部でMEETING BOX、フレッツフォン (VP2000/VP1500/VP1000) などを使用することがで きます。
- ●本商品のLANポート下部でMEETING BOX、フレッツフォン (VP2000/VP1500/VP1000) などにて映像通 信もしくは音声通話する場合、主装置には回線の使用状況を通知いたしません。MEETING BOX、フレッツフォン (VP2000/VP1500/VP1000)などをご利用の場合、映像通信もしくは音声通話が利用できないことがありま す。
- ●本商品のLANポート下部でMEETING BOX、フレッツフォン (VP2000/VP1500/VP1000) などをご利用の 時に本商品が再起動した場合、本商品の再起動完了後に MEETING BOX、 フレッツフォン (VP2000/VP1500/VP1000)などを本商品に登録し直す必要があります。MEETING BOX、フレッツフォン (VP2000/VP1500/VP1000)などの操作方法は、各機器の取扱説明書などを参照してください。
- ●本商品のLANポート下部でMEETING BOX、フレッツフォン(VP2000/VP1500/VP1000)などをご利用の 場合、割り当てられる内線番号は、20または21です。
<span id="page-108-0"></span>**7 ご参考に**

# **停電になったときは**

ご利用中に停電になった場合は以下のことにご注意ください。

#### ●停電時には以下のことにご注意ください。

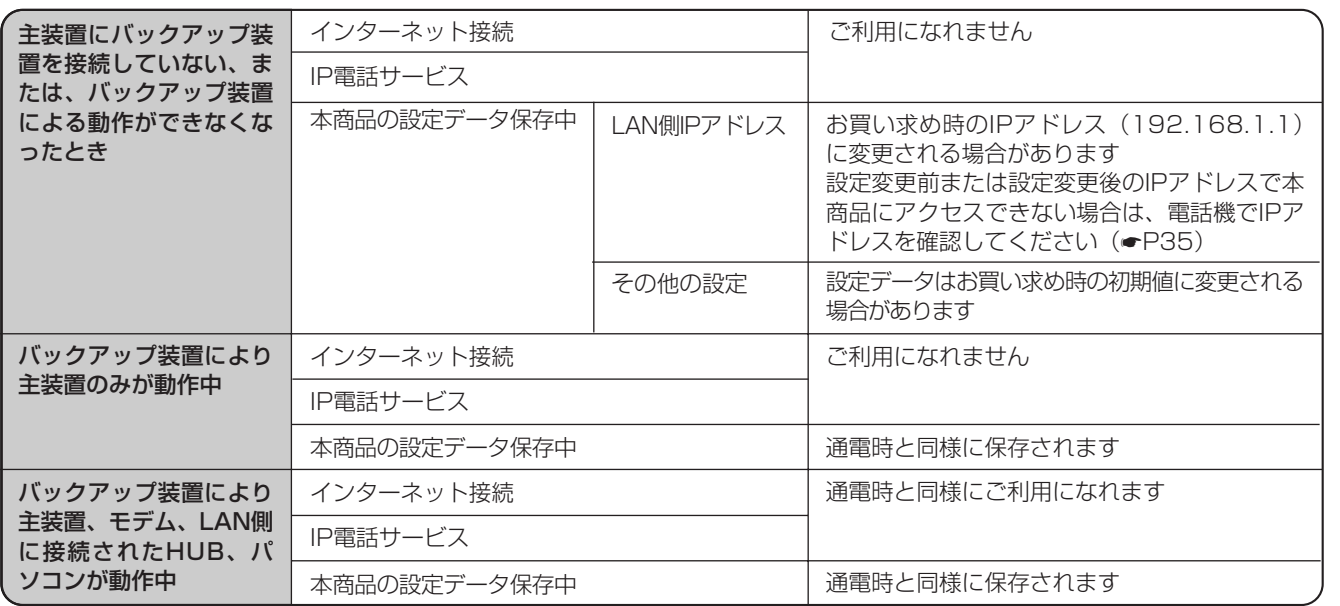

<span id="page-109-0"></span>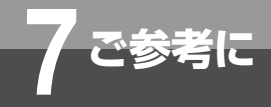

# **故障かな?と思ったら**

故障かな?と思ったら、修理を依頼する前に次の点をご確認ください。

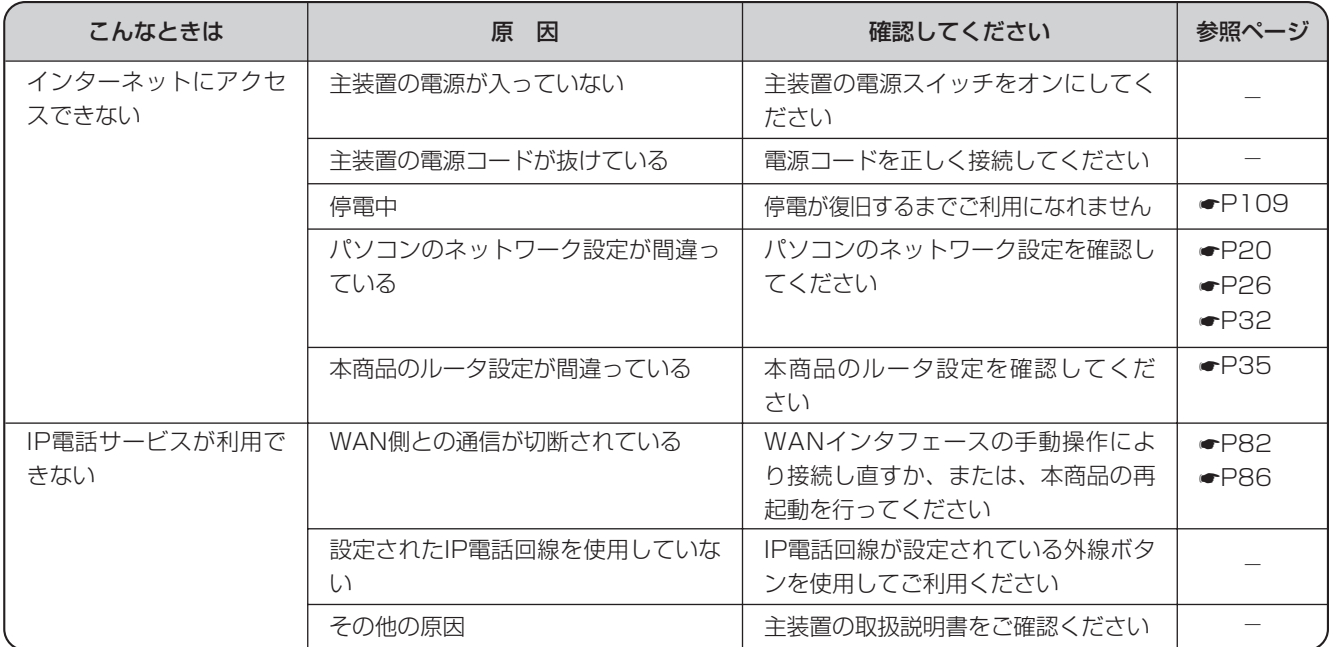

<span id="page-110-0"></span>**7 ご参考に**

**数字**

## **用語の説明**

#### 以下に本文中の用語の説明を行います。

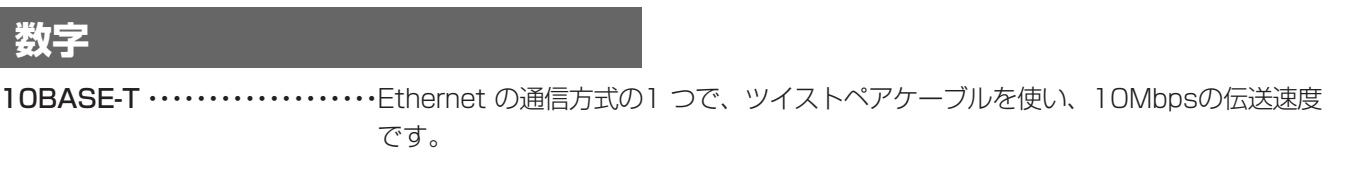

- 100BASE-TX ··················Ethernet の通信方式の1つで、ツイストペアケーブルを使い、100Mbpsの伝送速 度です。
- 1000BASE-T ………………… Ethernet の通信方式の1 つで、ツイストペアケーブルを使い、1Gbps (1000Mbps) の伝送速度です。

### **アルファベット**

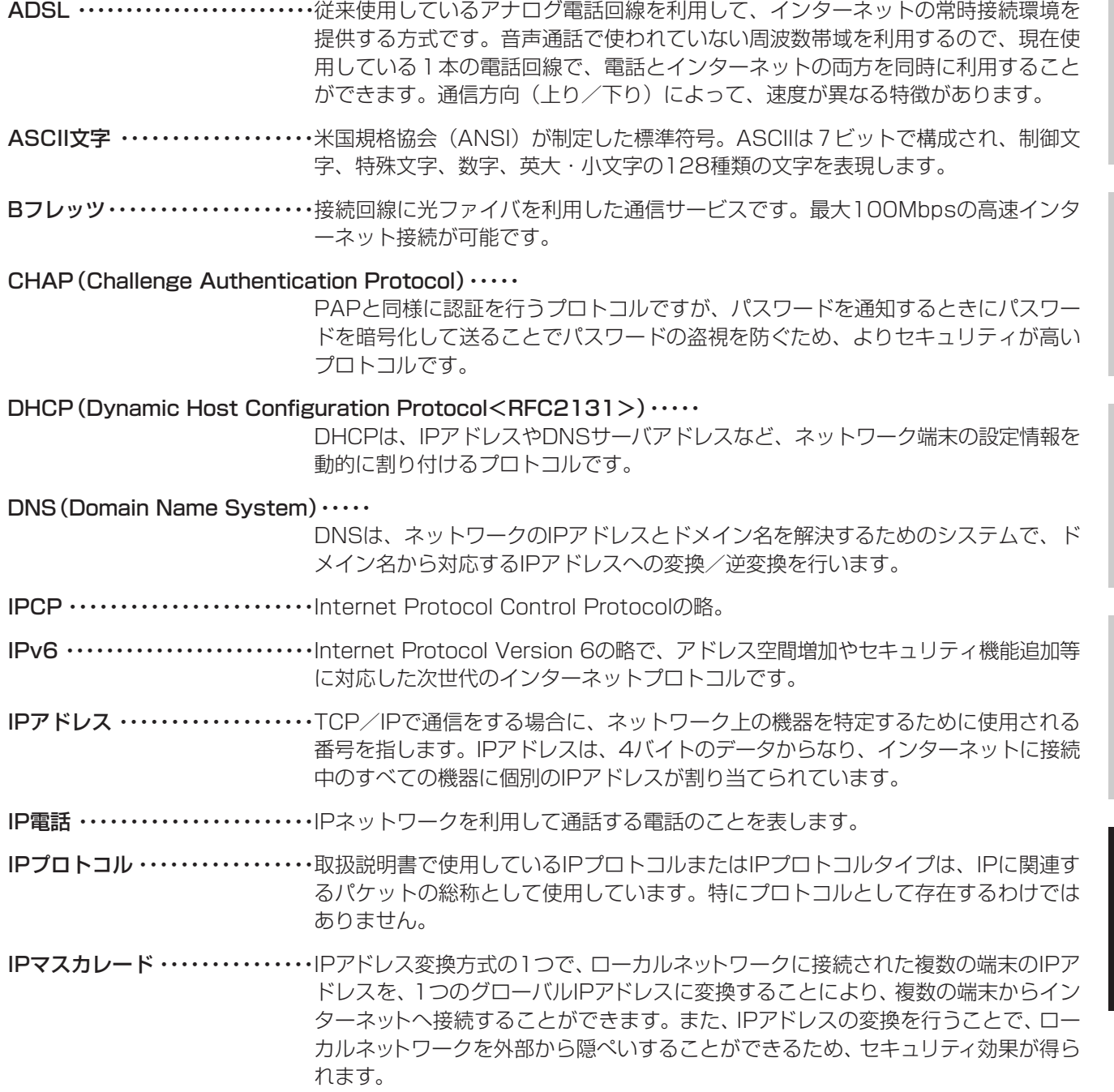

111

ご 参 考 に

*7*

バージョンアップ

主 な 設 定 例

*6*

す る *5*

本 商 品  $\overline{\mathcal{D}}$ 概 要

*1*

設 定 を す る 前 に

*2*

設 定 を す る

*3*

運 用 す る

*4*

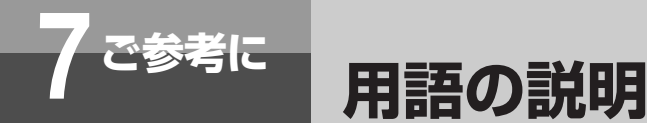

LCP ・・・・・・・・・・・・・・・・・・・・・・・・・Link Control Protocolの略。

MACアドレス ・・・・・・・・・・・・・・・・MACアドレスは、イーサネットに接続時に使用される物理的なアドレスで、データ通 信時に送信先/送信元アドレスで使用されるものです。MACアドレスとイーサネッ トアドレスは同義語です。 MACアドレスは6バイトからなり、各LAN端末ごとにユニークな値が割り当てられ ています。(MACアドレスは、LANのインタフェースに世界で1つ割り当てられる 番号です。また、変更も不可能です。)

NAT(The IP Network Adress Translator)・・・・・

NATは、RFC1631で提案されているIPアドレスの変換方式で、インターネットな どで使用するグローバルなIPアドレスとローカルなIPアドレスを変換する方式につ いて記載されています。

NAPT(Network Address Port Translation)・・・・・ IPアドレス変換方式の1つで、IPマスカレードとほぼ同じ機能です。

PAP(Password Authentication Protocol)・・・・・

パスワード認証プロトコルで、ネットワークアクセス時にパスワードにより認証を 行い、不正なアクセスを防ぐためのプロトコルです。

PING ・・・・・・・・・・・・・・・・・・・・・・・・PINGとはIPアドレスを持つ相手の装置が現在ネットワークに接続されているかを確 認するためのコマンドを指します。PINGコマンドではICMPのエコー要求/応答機 能を利用して相手を確認します。

PPP (Point to Point Protocol<RFC1661>)  $\cdots$ 

公衆網などのシリアル回線においてデータ転送を行う場合の標準化プロトコルです。

PPPoE(PPPover Ethernet)・・・・・

インターネットへのダイヤルアップ接続で最も一般的に使われているPPP機能をイ ーサネット上で使うためのプロトコルです。

ProxyDNS・・・・・・・・・・・・・・・・・・・ネットワーク端末からのDNS問い合わせをDNSサーバへ中継します。また中継され たデータのキャッシュを行うことで、DNS問い合わせに対して代理で応答すること ができます。

PSTN(Public Switched Telephone Networks)・・・・・

「公衆電話回線網」と訳される一般加入電話回線網のことです。

RFC(Request for Comments)・・・・・

IETF (Internet Engineering Task Force) がとりまとめている文章のことを指 し、TCP/IPやPPPなどの規格としても知られています。

RIP(Routing Information Protocol)・・・・・

IPに関するルーティングテーブルをルータ間でやりとりするプロトコルです。この プロトコルを使用することにより、ルータ間でルーティング情報を更新し、更新し たテーブルにもとづき、ルーティングを行います。

UPnP(Universal Plug and Play)・・・・・

パソコンや周辺機器、家電製品などを簡単に接続して、便利に使えるようにしよう という規格の1つです。

もともとマイクロソフト社が提唱したもので、現在は「Universal Plug and Play フォーラム」という団体が規格作りを進めています。

主 な 設 定 例

ご 参 考 に

*7*

*6*

### **五十音**

### **【ア行】**

- イーサネット ・・・・・・・・・・・・・・・・・1970年代に米国ゼロックス社が開発し、現在では代表的なLANの規格の1つです。 インターネットの標準化組織であるIEEE802委員会が標準化した802.3CSMA/ CDとイーサネットとは同義語として扱われることがあります。
- イーサネットタイプ・・・・・・・・・・・・イーサネットフレームにおける2バイトのデータで、上位レイヤのプロトコル種別を 指します。

インターネット ・・・・・・・・・・・・・・・インターネットとは、世界150か国以上にまたがり企業や学術施設、商用ネットワー クなどを相互に結んだ世界最大のネットワークです。

### **【サ行】**

サブネットマスク ・・・・・・・・・・・・・サブネットマスクは、IPアドレスのネットワーク部分を識別するためのマスクを表 し、IPアドレスの先頭ビットからのビット数をネットワーク部分と判断します。ま た取扱説明書では、フィルタリングなどで受信したIPアドレスを比較するビットとし てサブネットマスクを使用している場合もあります。

シフトJIS(シフトJISコード)・・・・漢字コードを表すコード体系の1つで、MS-DOS、Windows、OS/2など、多く のパソコンOSに採用されています。

静的NAPT ・・・・・・・・・・・・・・・・・静的NAPTとは、IPアドレス変換機能を利用時に、ポート番号から接続するローカ ルネットワーク端末へ一意に割り付けを行う機能です。この場合、指定されたポー ト番号のIPパケットは、すべて対応するローカルネットワーク端末へ転送されます。

### **【ハ行】**

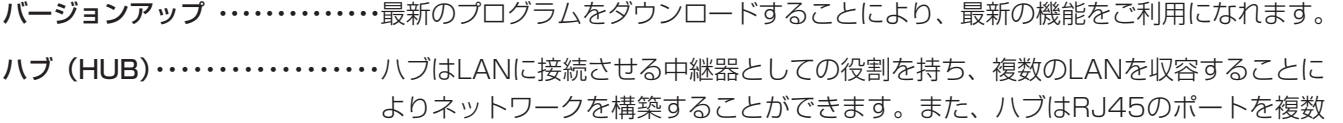

- 収容し、ネットワーク機器とスター型で接続します。
- フィルタリング …………………送信/受信されるパケットの内容を判断し、パケットを通過させる/破棄するを決 定することです。
- フォワーディング ……………送信するまたは受信したパケットを通過させることを指します。

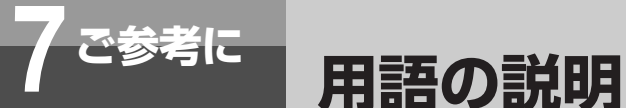

- フレッツ・ADSL ・・・・・・・・・・・・・・現在お使いの加入電話回線で高速なインターネット接続を提供するサービスです。フ レッツ・ADSLのサービスには、既設の加入電話回線を利用する場合と、フレッツ・ ADSL専用の回線を新設する場合があり、ご利用形態に合わせて選択することがで きます。 フレッツ 光ネクスト …………接続回線に光ファイバを利用した次世代ネットワークの通信サービスです。最大 1Gbpsの高速インターネット接続が可能です。
- フレッツ・光プレミアム ・・・・・・・接続回線に光ファイバを利用した通信サービスです。最大100Mbpsの高速インター ネット接続が可能です。
- プロトコルタイプ ・・・・・・・・・・・取扱説明書で使用しているプロトコルタイプという言葉は、IPやNetWare、 AppleTalkなどの各プロトコルの種別を表しています。
- プロバイダ …………………商用インターネットサービスプロバイダ (ISP) のこと。インターネットへの接続を 有償で提供する接続サービス事業者です。
- ホップ数 ・・・・・・・・・・・・・・・・・・・・・宛先までに通過するルータの数を表します。

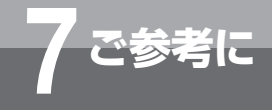

## **索 引**

### **アルファベット**

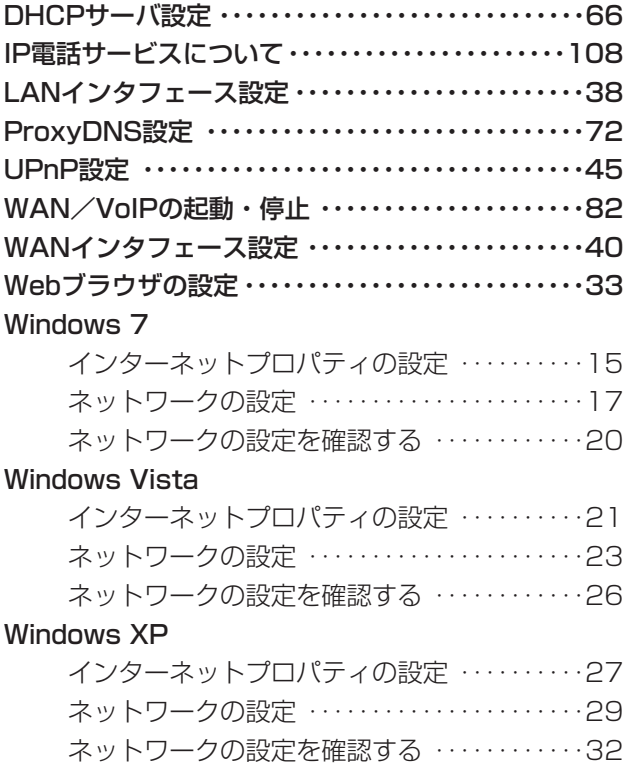

## **五十音**

## **【ア行】**

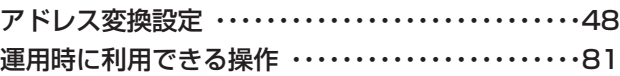

### **【カ行】**

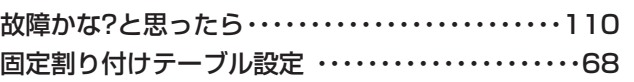

### **【サ行】**

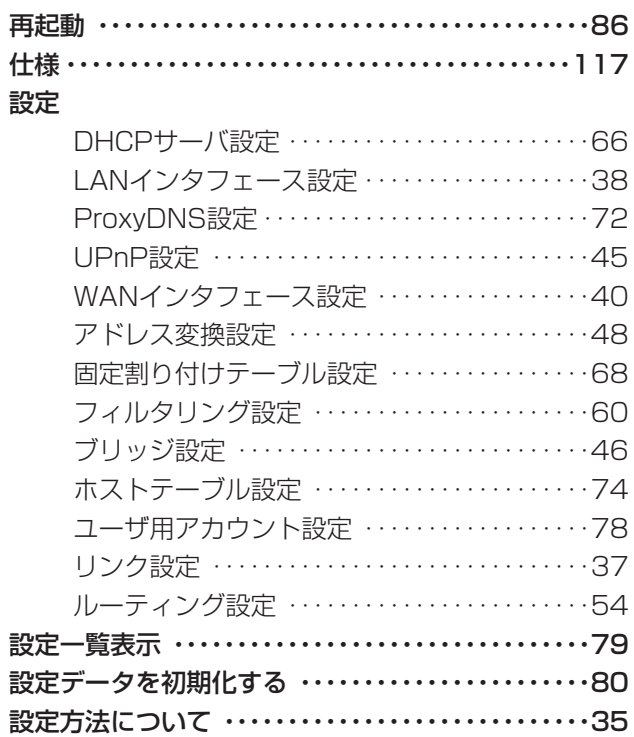

本 商 品  $\overline{\mathcal{D}}$ 概 要

*1*

設 定 を す る 前 に

*2*

設 定 を す る

*3*

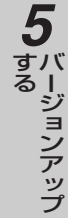

主 な 設 定 例 *6*

ご 参 考 に *7*

I

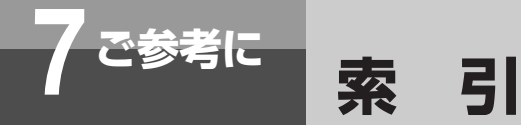

#### 設定例

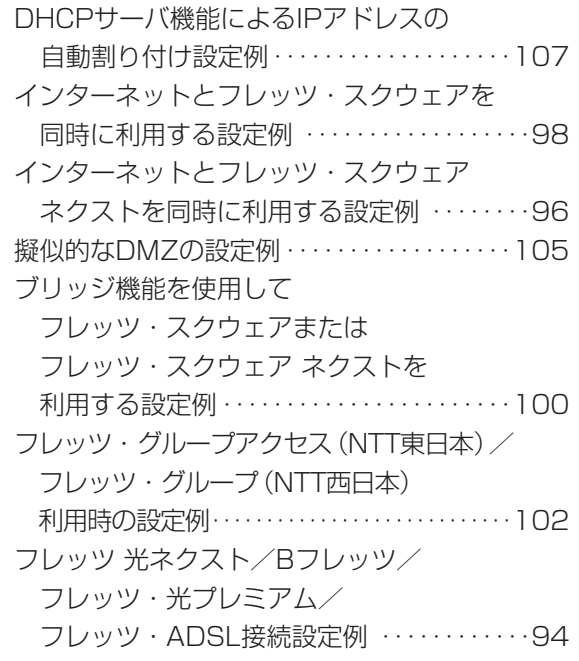

### **【ラ行】**

### 利用例

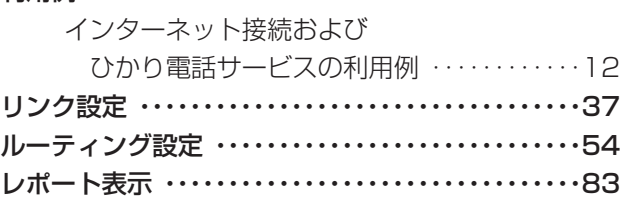

### **【タ行】**

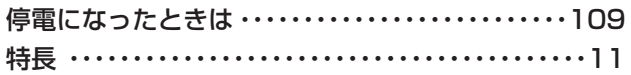

### **【ハ行】**

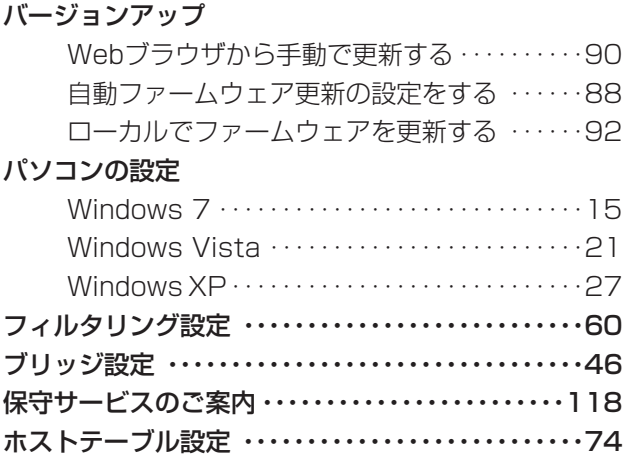

### **【ヤ行】**

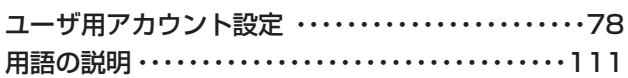

<span id="page-116-0"></span>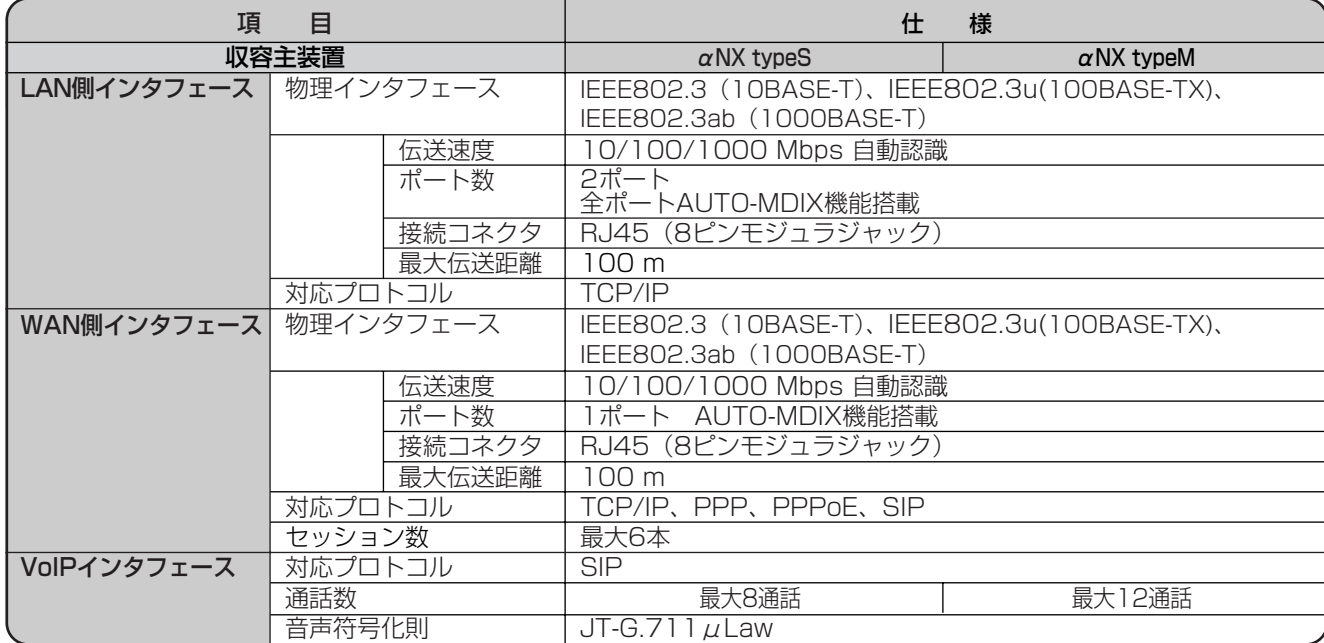

本 商 品  $\overline{\mathcal{D}}$ 概 要 *1*

<span id="page-117-0"></span>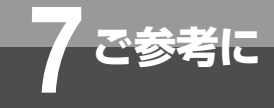

**保守サービスのご案内**

## ■保守サービスのご案内

#### ●保証について

保証期間(1年間)中の故障につきましては、「保証書」の記載にもとづき当社が無償で修理いたします。 「保証書」は主装置等に添付されています。 (詳しくは「保証書」の無料修理規定をご覧ください。)

#### ●保守サービスについて

保証期間後においても、引き続き安心してご利用いただける「定額保守サービス」と、故障修理のつど料金をいただく 「実費保守サービス」があります。

当社では、安心して商品をご利用いただける定額保守サービスをお勧めしています。

保守サービスの種類は

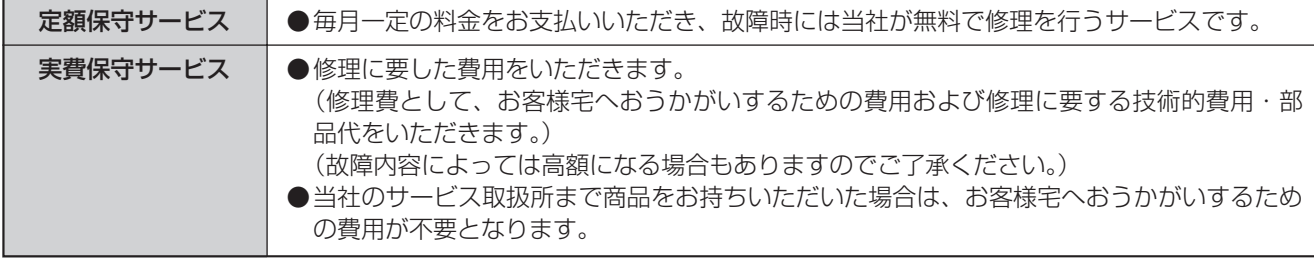

#### ●故障の場合

故障した場合のお問い合わせは局番なしの113番へご連絡ください。

#### ●その他

定額保守サービスの料金については、NTT通信機器お取扱相談センタへお気軽にご相談ください。

### NTT通信機器お取扱相談センタ

■NTT東日本エリア(北海道、東北、関東、甲信越地区)でご利用のお客様

お問い合わせ先: 200120-970413

※携帯電話・PHS・050IP電話からのご利用は 03-5667-7100(通話料金がかかります)

受付時間 9:00~21:00 ※年末年始12月29日~1月3日は休業とさせていただきます。

■NTT西日本エリア(東海、北陸、近畿、中国、四国、九州地区)でご利用のお客様 お問い合わせ先: 20120-248995 受付時間 9:00~17:00 ※年末年始12月29日~1月3日は休業とさせていただきます。 電話番号をお間違えにならないように、ご注意願います。

#### ●補修用部品の保有期間について

本商品の補修用性能部品(商品の性能を維持するために必要な部品)を、製造打ち切り後、7年間保有しております。

# MEMO

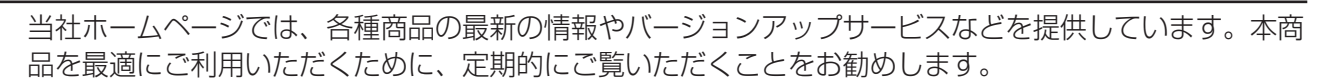

当社ホームページ:http://web116.jp/ced/

■NTT東日本エリア(北海道、東北、関東、甲信越地区)でご利用のお客様

お問い合わせ先: 0120-970413

※年末年始12月29日~1月3日は休業とさせていただきます。

お問い合わせ先: 0120-248995

※年末年始12月29日~1月3日は休業とさせていただきます。

■NTT西日本エリア(東海、北陸、近畿、中国、四国、九州地区)でご利用のお客様

NTT通信機器お取扱相談センタ

受付時間 9:00~21:00

受付時間 9:00~17:00

使いかた等でご不明の点がございましたら、NTT通信機器お取扱相談センタへお気軽にご相談ください。

※携帯電話・PHS・050IP電話からのご利用は

03-5667-7100(通話料金がかかります)

# http://www.ntt-west.co.jp/kiki/

電話番号をお間違えにならないように、ご注意願います。

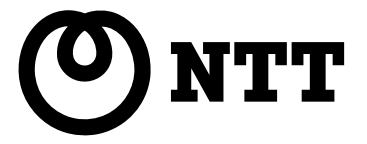

©2010 NTTEAST・NTTWEST

本2990-4(2010.3) NXSM-4BRUトリセツ-<1>

4398060000 H04